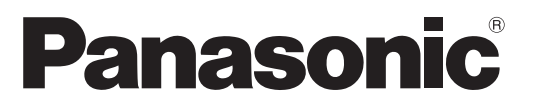

Model No. **TX-P42GT20E**

# **Operating Instructions** Plasma Television

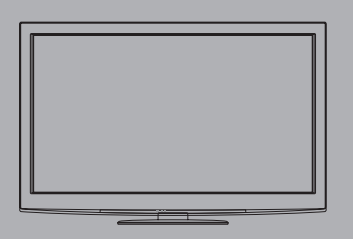

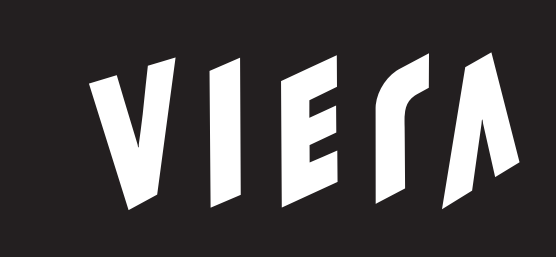

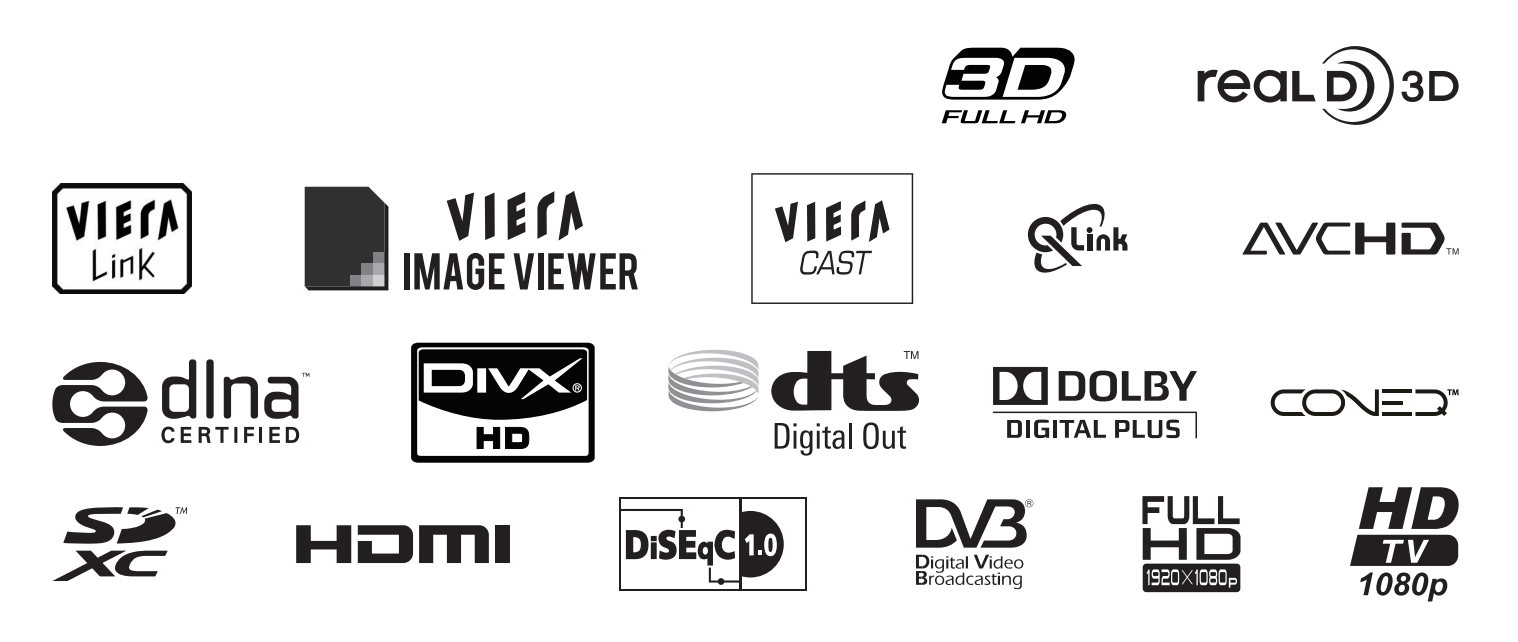

Thank you for purchasing this Panasonic product.

Please read these instructions carefully before operating this product and retain them for future reference. The images shown in this manual are for illustrative purposes only.

Please refer to Pan European Guarantee Card if you need to contact your local Panasonic dealer for assistance.

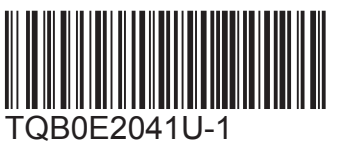

**English**

# Experience an amazing level of multimedia excitement

# **Enjoy rich multimedia**

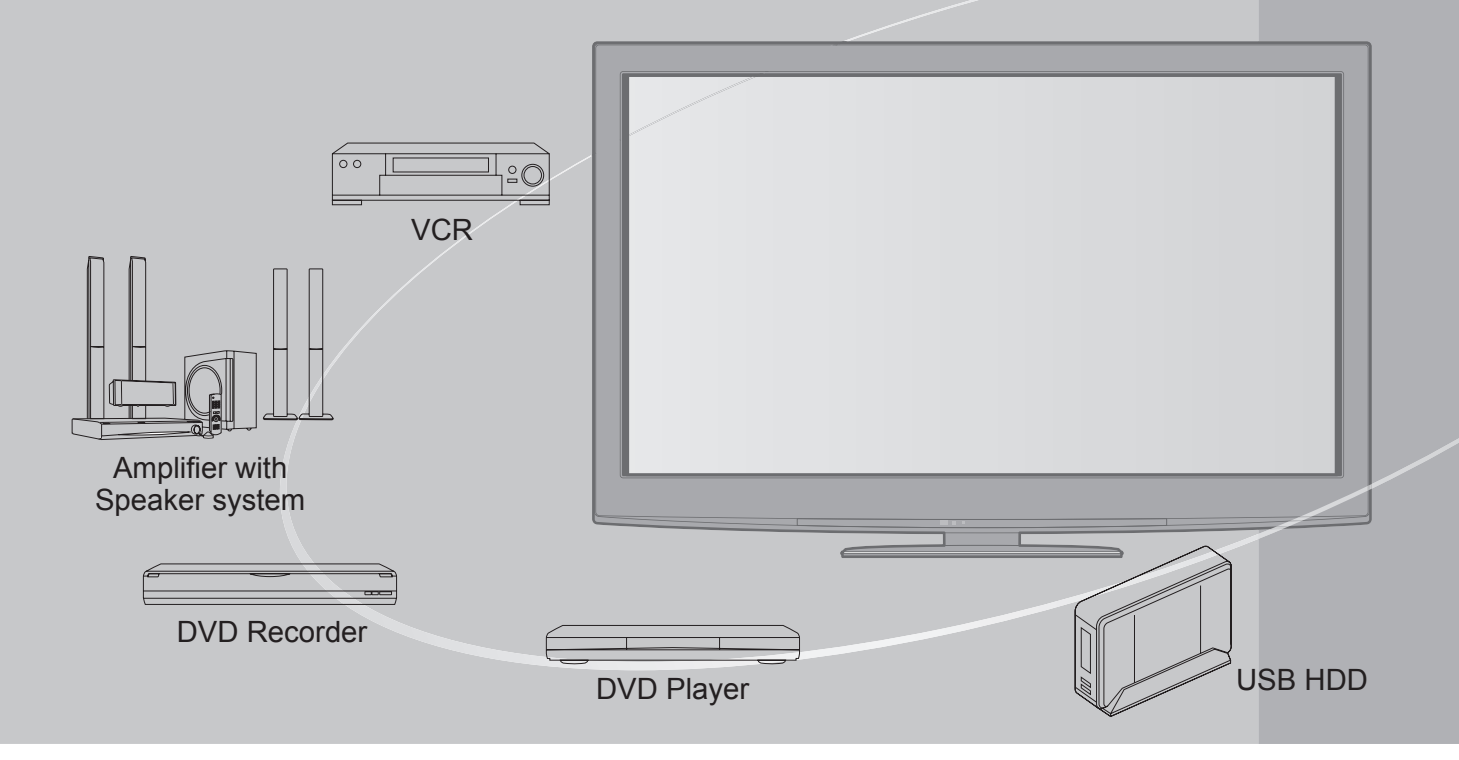

## **Notice for DVB functions**

This TV is designed to meet the standards (current as of August, 2009) of DVB-T (MPEG2 and MPEG4-AVC(H.264)) digital terrestrial services, DVB-C (MPEG2 and MPEG4-AVC(H.264)) digital cable services and DVB-S (MPEG2 and MPEG4-AVC(H.264)) digital satellite services.

Consult your local dealer for availability of DVB-T or DVB-S services in your area. Consult your cable service provider for availability of DVB-C services with this TV.

- ●This TV may not work correctly with the signal which does not meet the standards of DVB-T, DVB-C or DVB-S.
- ●Not all the features are available depending on the country, area, broadcaster, service provider and satellite.
- ●Not all CI modules work properly with this TV. Consult your service provider about the available CI module.
- ●This TV may not work correctly with CI module that is not approved by the service provider.
- ●Additional fees may be charged depending on the service provider.
- ●The compatibility with future DVB services is not guaranteed.
- ●Check the latest information on the available services at the following website. (English only) http://panasonic.jp/support/global/cs/tv/

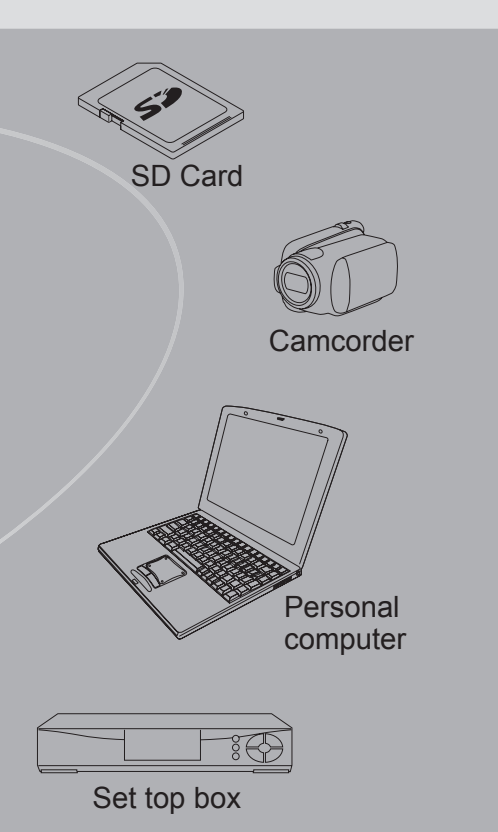

The recording and playback of content on this or any other device may require permission from the owner of the copyright or other such rights in that content. Panasonic has no authority to and does not grant you that permission and explicitly disclaims any right, ability or intention to obtain such permission on your behalf. It is your responsibility to ensure that your use of this or any other device complies with applicable copyright legislation in your country. Please refer to that legislation for more information on the relevant laws and regulations involved or contact the owner of the rights in the content you wish to record or playback.

This product is licensed under the AVC patent portfolio license for the personal and non-commercial use of a consumer to (i) encode video in compliance with the AVC Standard ("AVC Video") and/or (ii) decode AVC Video that was encoded by a consumer engaged in a personal and non-commercial activity and/or was obtained from a video provider licensed to provide AVC Video. No license is granted or shall be implied for any other use. Additional information may be obtained from MPEG LA, LLC. See http://www.mpegla.com.

# **Contents**

## **Be Sure to Read**

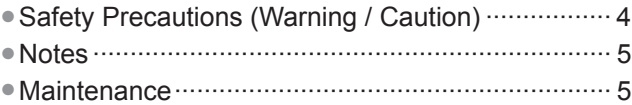

## **Quick Start Guide**

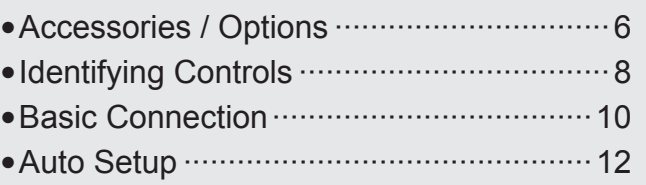

# **Enjoy your TV!**

#### **Basic Features**

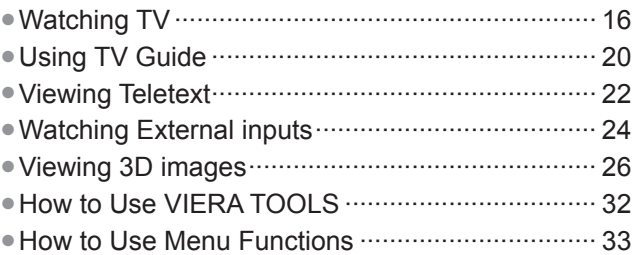

### **Advanced Features**

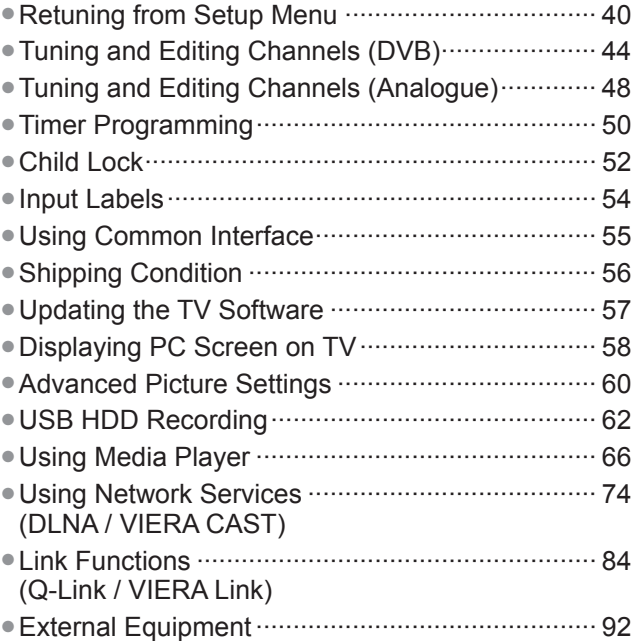

# **FAQs, etc.**

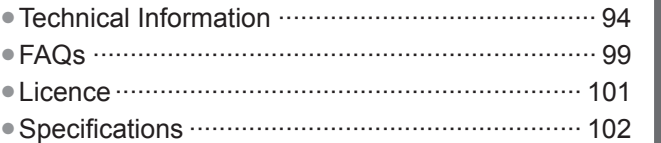

**FAQs, etc.**

FAQs, etc.

# **Safety Precautions**

## **Warning**

## **Handling the mains plug and lead**

- ●Insert the mains plug fully into the socket outlet. (If the mains plug is loose, it could generate heat and cause fire.)
- Ensure that the mains plug is easily accessible.
- ●Ensure the earth pin on the mains plug is securely connected to prevent electrical shock.
- An apparatus with CLASS I construction shall be connected to a mains socket outlet with a protective earthing connection.
- ●Do not touch the mains plug with a wet hand. (This may cause electrical shock.)
- ●Do not use any mains lead other than that provided with this TV. (This may cause fire or electrical shock.)
- ●Do not damage the mains lead. (A damaged lead may cause fire or electrical shock.)
	- Do not move the TV with the lead plugged in the socket outlet.
	- Do not place a heavy object on the lead or place the lead near a high-temperature object.
	- Do not twist the lead, bend it excessively, or stretch it.
	- Do not pull on the lead. Hold onto the mains plug body when disconnecting lead.
	- Do not use a damaged mains plug or socket outlet.

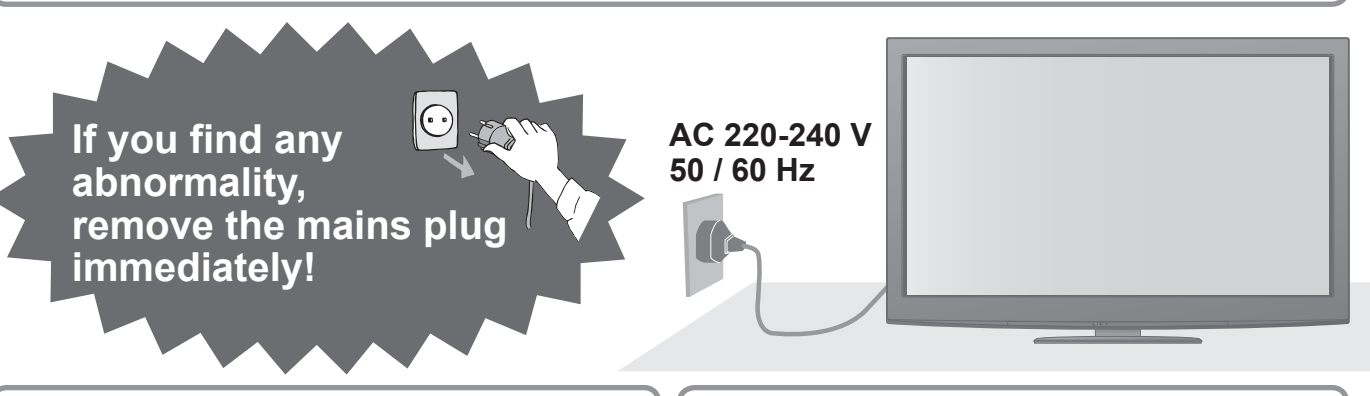

### **Power source**

●This TV is designed to operate on AC 220-240 V, 50 / 60 Hz.

## **Do not remove covers and NEVER modify the TV yourself**

- Do not remove the rear cover as live parts are accessible when it is removed. There are no user serviceable parts inside. (High-voltage components may cause serious electrical shock.)
- Have the TV checked, adjusted, or repaired at your local Panasonic dealer.

### **Do not expose to rain or excessive moisture**

● To prevent damage which might result in electric shock or fire, do not expose this TV to rain or excessive moisture. This TV must not be exposed to dripping or splashing water and objects filled with liquid, such as vases, must not be placed on top of or above the TV.

## **Do not expose to direct sunlight and other sources of heat**

● Avoid exposing the TV to direct sunlight and other sources of heat.

**To prevent the spread of fire, keep candles or other open flames away from this product at all times**

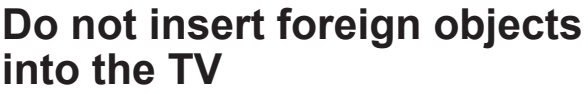

● Do not allow any objects to drop into the TV through the air vents. (Fire or electrical shock may result.)

## **Do not place the TV on sloped or unstable surfaces**

● The TV may fall off or tip over.

## **Use only the dedicated pedestals / mounting equipment**

- $\bullet$  Using an unapproved pedestal or other fixtures may make the TV unstable, risking injury. Be sure to ask your local Panasonic dealer to perform setup.
- Use approved pedestals (p. 7) / wall-hanging brackets (p. 6).

## **Do not allow children to handle SD Card**

● As with any small object, SD Cards can be swallowed by young children. Please remove SD Card immediately after use and store out of reach of children.

### ■**When cleaning the TV, remove the mains plug**

●Cleaning an energized TV may cause electrical shock.

#### ■**When the TV** is not going to be used for a **long period of time, remove the mains plug**

●This TV will still consume some power even in the Off mode, as long as the mains plug is still connected to a live socket outlet.

### **■Transport only in upright position**

●Transporting the TV with its display panel facing upward or downward may cause damage to the internal circuitry.

#### ■**Allow sufficient space around the TV for radiated heat**

#### Minimum distance

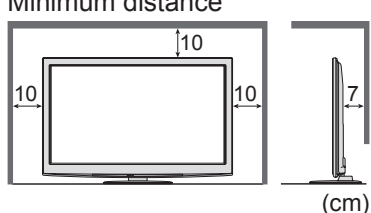

●When using the pedestal, keep the space between the bottom of the TV and the surface where the TV is set.

●In case of using Wall-hanging bracket, follow the manual of it.

## **■Do not block the rear air vents**

●Blocked ventilation by newspapers, table cloths, curtains, etc. may cause overheating, fire or electrical shock.

- **■Do not expose your ears to excessive volume from the headphones** ●Irreversible damage can be caused.
- **■Do not apply strong force or impact to the display panel** ●This may cause damage resulting in injury.
- ■**The TV is heavy. Handle the TV by 2 or more people. Support as shown to avoid injury by the TV tipping or falling.**

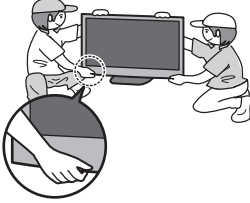

● The TV will automatically go to Standby mode in the following

Programming, Direct TV Recording and One Touch Recording.

This TV also emits infrared rays. (This may affect operation of

• no signal is received and no operation is performed for

• "Off Timer" is active in the Setup Menu (p. 19) • no operation is performed for the period selected in

●This function does not affect the recording of Timer

In particular, do not place video equipment near the TV. (Electromagnetic interference may distort images / sound.)

■**Keep the TV away from these types of** 

**■Auto power standby function**

30 minutes in Analogue TV mode

● Equipment with an infrared sensor

"Auto Standby" (p. 39)

# **Notes**

### **Do not display a still picture for a long time**

This causes the image to remain on the plasma screen ("image retention"). This is not considered a malfunction and is not covered by the warranty.

Typical still images

● Computer image

- ●Channel number and other logos
- ●Image displayed in

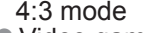

- ●Video game
- 

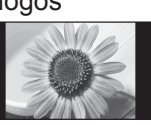

To prevent image retention, contrast is lowered automatically after a few minutes if no signals are sent or no operations are performed. (p. 99)

# **Maintenance**

### **First, remove the mains plug from the socket outlet.**

## **Display panel, Cabinet, Pedestal**

conditions:

**equipment**

●Electronic equipment

other equipment.)

#### Regular care:

Gently wipe the surface of the display panel, cabinet, or pedestal by using a soft cloth to clean the dirt or fingerprints. For stubborn dirt:

Dampen a soft cloth with clean water or diluted neutral detergent (1 part detergent to 100 parts water). Then wring the cloth and wipe the surface. Finally, wipe away all the moisture.

### **Caution**

- ●Do not use a hard cloth or rub the surface too hard. This may cause scratches on the surface.
- ●Take care not to subject the TV's surfaces to water or detergent. A liquid inside the TV could lead to product failure. ●Take care not to subject the surfaces to insect repellent, solvent, thinner or other volatile substances. This may
- degrade surface quality or cause peeling of the paint.
- ●The surface of the display panel is specially treated and may be easily damaged. Take care not to tap or scratch the surface with your fingernail or other hard objects.
- ●Do not allow the cabinet and pedestal to make contact with a rubber or PVC substance for a long time. This may degrade surface quality.

### **Mains plug**

Wipe the mains plug with a dry cloth at regular intervals. Moisture and dust may lead to fire or electrical shock.

# **Accessories / Options**

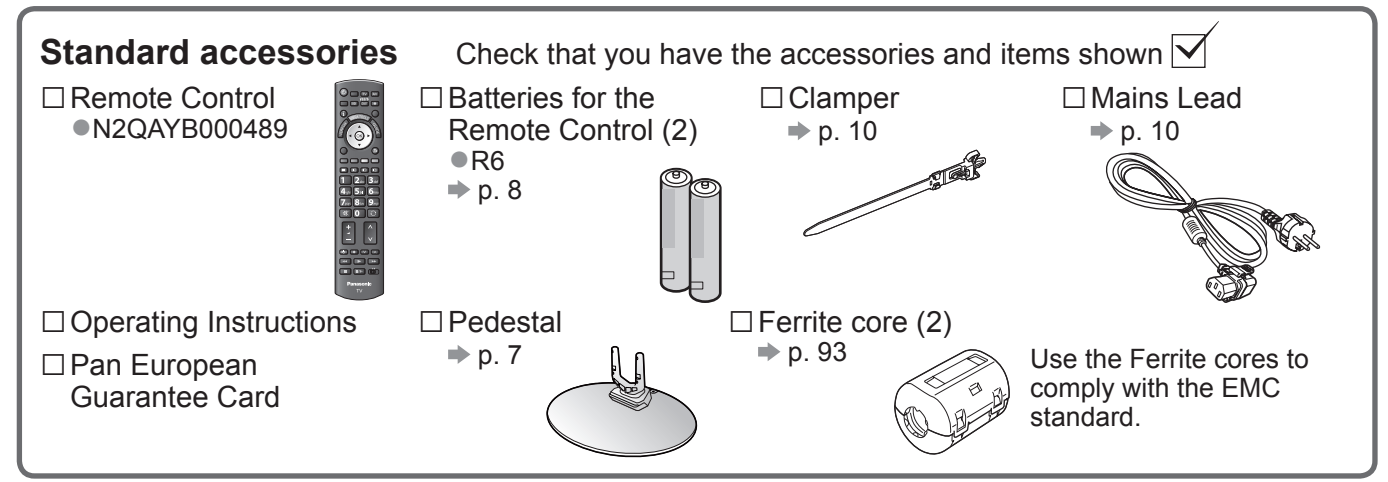

●Accessories may not be placed all together. Take care not to throw them away unintentionally. ●This product contains possibly dangerous parts (such as plastic bags), that can be breathed in or swallowed by young children accidentally. Keep these parts out of reach of young children.

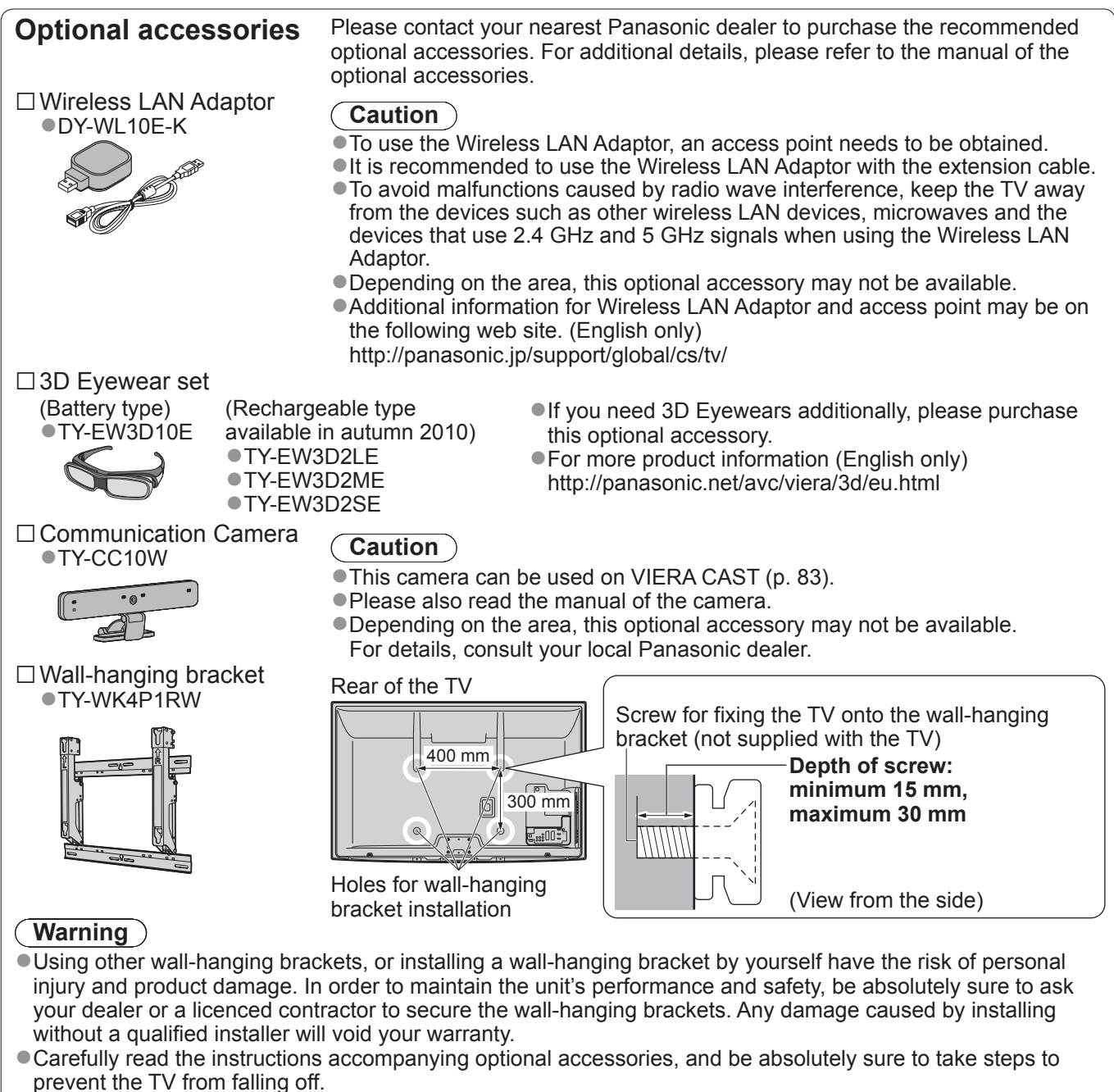

- ●Handle the TV carefully during installation since subjecting it to impact or other forces may cause product damage.
- ●Take care when fixing wall brackets to the wall. Always ensure that there are no electrical cables or pipes in the wall before hanging bracket.
- ●To prevent fall and injury, remove the TV from its fixed wall position when it is no longer in use.

### **Warning**

#### **Do not disassemble or modify the pedestal.**

●Otherwise the TV may fall over and become damaged, and personal injury may result.

#### **Caution**

#### **Do not use any other TV and displays.**

●Otherwise the TV may fall over and become damaged, and personal injury may result.

**Do not use the pedestal if it becomes warped or physically damaged.**

●If you use the pedestal while it is physically damaged, personal injury may result. Contact your nearest Panasonic dealer immediately.

**During set-up, make sure that all screws are securely tightened.**

●If insufficient care is taken to ensure screws are properly tightened during assembly, the pedestal will not be strong enough to support the TV, and it might fall over and become damaged, and personal injury may result.

**Ensure that the TV does not fall over.**

●If the TV is knocked or children climb onto the pedestal with the TV installed, the TV may fall over and personal injury may result.

**Two or more people are required to install and remove the TV.**

●If two or more people are not present, the TV may be dropped, and personal injury may result.

**When removing the pedestal from the TV, do not remove the pedestal by the methods other than the specified procedure. (see below)**

●Otherwise the TV and / or pedestal may fall over and become damaged, and personal injury may result.

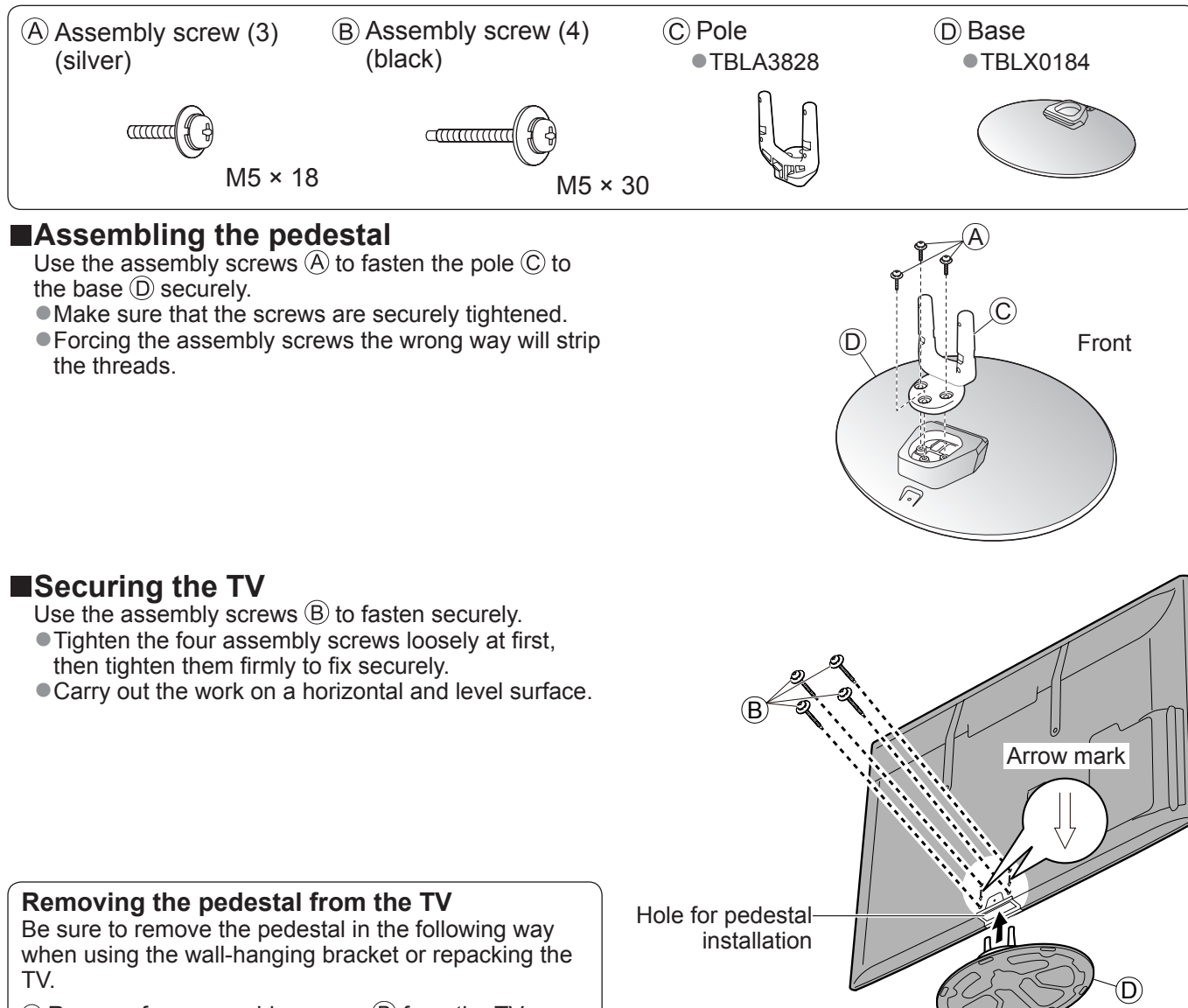

Pull out the pedestal from the TV.

 $\circledR$  Remove three assembly screws  $\circledR$  from the pole.

7

(View from the bottom)

Accessories / Options

● **Quick Start Guide**

Quick Start Guide Accessories / Options

# **Identifying Controls**

**Remote Control**

#### **■Installing / removing remote's batteries**  $1$   $\left\langle \left\langle \right\rangle \right\rangle$   $\left\langle \right\rangle$   $\left\langle \right\rangle$  2 Close open Note the correct Hook polarity (+ or -) **Caution** ●Incorrect installation may cause battery leakage and corrosion, resulting in damage to the remote control. ●Do not mix old and new batteries. ●Do not mix different battery types (such as alkaline and manganese batteries). ● Do not use rechargeable (Ni-Cd) batteries. ●Do not burn or breakup batteries. Batteries must not be exposed to excessive heat such as sunshine, fire or the like. ●Do not disassemble or modify the remote control. Media Player (p. 66) ●Switches to SD Card and USB device viewing / listening mode Input mode selection Standby On / Off switch ●TV - switches DVB-S / DVB-C / DVB-T / ● Switches TV On or Off standby Analogue mode (p. 16) Main Menu (p. 33) ●AV - switches to AV input mode from Input ● Press to access Picture, Sound and Selection list (p. 24) Setup Menus Direct TV Recording (p. 86 and p. 88) Aspect (p. 18) ●Records programme immediately in ●Changes aspect ratio from Aspect Selection DVD Recorder / VCR with Q-Link or <mark>\_INPUT,</mark><br>TV AV  $\sigma$ SD CARD list VIERA Link connection ●Also possible by pressing this button **VIETA** DIRECT VIERA CAST (p. 83)  $\overline{\mathbb{R}}$ repeatedly until you reach the desired aspect ●Displays VIERA CAST home screen EXIT Channel / Programme Information (p. 17)  $\cdot$  i **Exit** ●Displays channel and programme VIERA TOOLS ●Returns to the normal viewing screen information VIERA List GUIE VIERA TOOLS (p. 32) VIERA Link Menu (p. 88) ●Displays some special feature icons and ●Accesses VIERA Link Menu OK accesses easilyOK **BACK** TV Guide (p. 20) OPTION ●Confirms selections and choices **RETURN** ●Displays TV Guide  $\rightarrow$ ●Press after selecting channel positions Cursor buttons to quickly change channel ●Displays the Channel List ●Makes selections and adjustments INDEX HOLD TEXT e  $\bigcirc$ (面) Return Option Menu (p. 19) ●Returns to the previous menu / page ● Easy optional setting for viewing, sound, etc. abc  $\bigcup$  def Hold Coloured buttons ●Freeze / unfreeze picture (p. 17) ●Used for the selection, navigation and ghi  $\bigcup$ jkl  $\bigcup$ mno ●Holds the current teletext page (teletext operation of various functions mode) (p. 22) Teletext (p. 22) pqrs  $\bigcirc$ tuv  $\bigcirc$ wxyz Index (p. 23) ●Switches to teletext mode ФХ O ●Returns to the teletext index page  $\bigcirc$ Subtitles (p. 18) (teletext mode) LAST VIEW ●Displays subtitles Last view (p. 19) н Λ Numeric buttons ●Switches to previously viewed channel or ●Changes channel and teletext pages input mode ● Sets characters Channel Up / Down ●When in Standby mode, switches TV On REC PROGRAMME ●Selects channel in sequence (Press for about 1 second)  $\circ$ Sound Mute Connected equipment operations ●Switches sound mute On or Off (p. 25, 64 and p. 90) DVD/VCR . . TV Volume Up / Down **Panasonic** TV

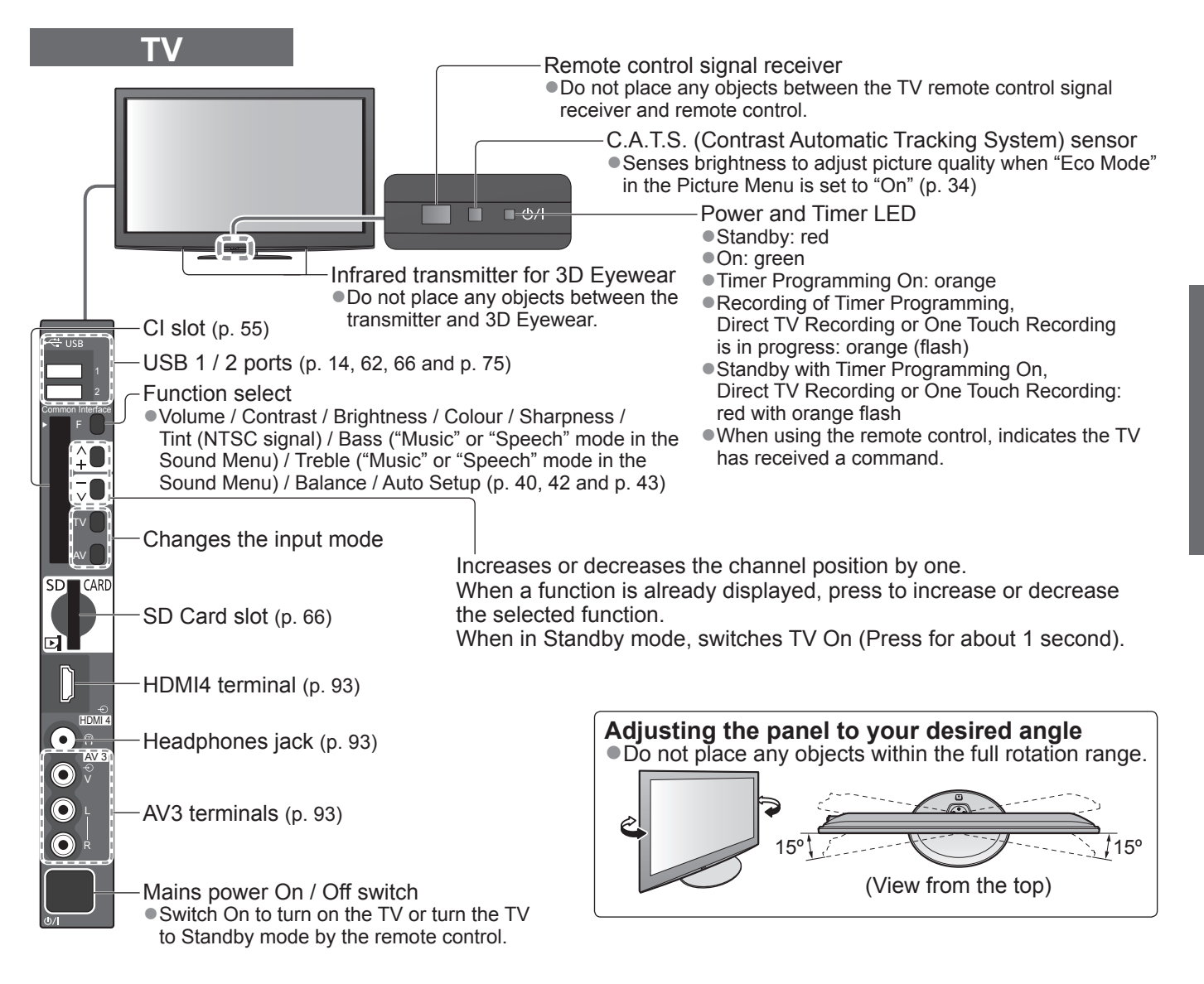

## **Using the On Screen Displays**

Many features available on this TV can be accessed via the On Screen Display menu. ■**How to use remote control** 

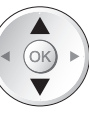

OK

Access the menu / store settings after adjustments have been made or options have been set

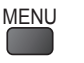

 $M<sub>EMU</sub>$  Open the main menu

#### ■**ON SCREEN HELP Instructions box - Operation guide** Example (Sound Menu):

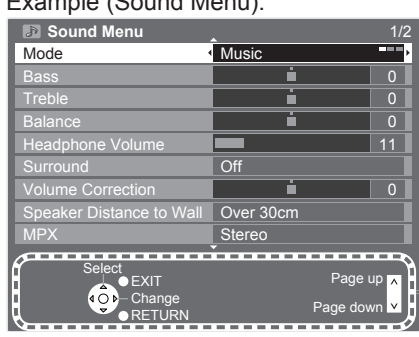

BACK/<br>RETURN

Move the cursor / select the menu item  $\left(\bigtriangleup\right)$  Move the cursor / adjust levels / select from a range of options

 $R_{\text{EUVNN}}$  Return to the previous menu

EXIT Exit the menu system and return to the normal viewing screen

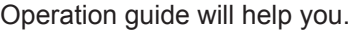

# **Basic Connection**

External equipment and cables shown are not supplied with this TV.

Please ensure that the unit is disconnected from the mains socket before attaching or disconnecting any leads.

When disconnecting the mains lead, be absolutely sure to disconnect the mains plug at the socket outlet first.

There are some restrictions on placement for viewing 3D images. For details  $\Rightarrow$  p. 26 and p. 29

## **Example 1 Connecting dish or aerial**

#### **TV only**

●To ensure your satellite dish is correctly installed, please consult your local dealer. ●Also please consult the received satellite broadcasting companies for details.

 $\bullet$  Selectable satellites and dish alignment to tune DVB-S channels  $\Rightarrow$  p. 41

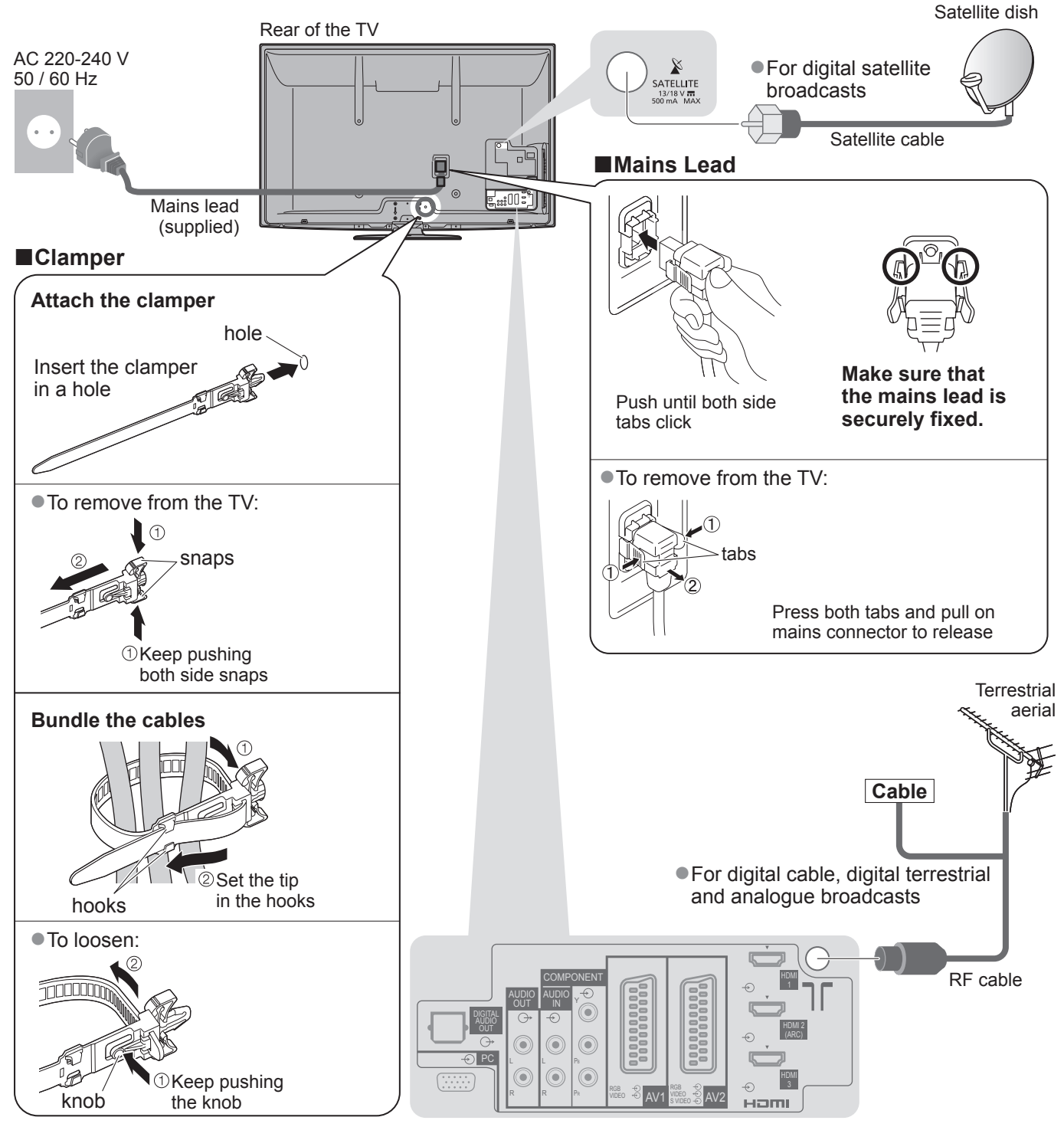

●Do not bundle the Satellite cable, RF cable and mains lead together (could cause distorted image).

●Fix cables with clampers as necessary.

●When using the optional accessory, follow the option's assembly manual to fix cables.

## **Example 2 Connecting DVD Recorder / VCR and Player**

### **TV, DVD Recorder / VCR and Player**

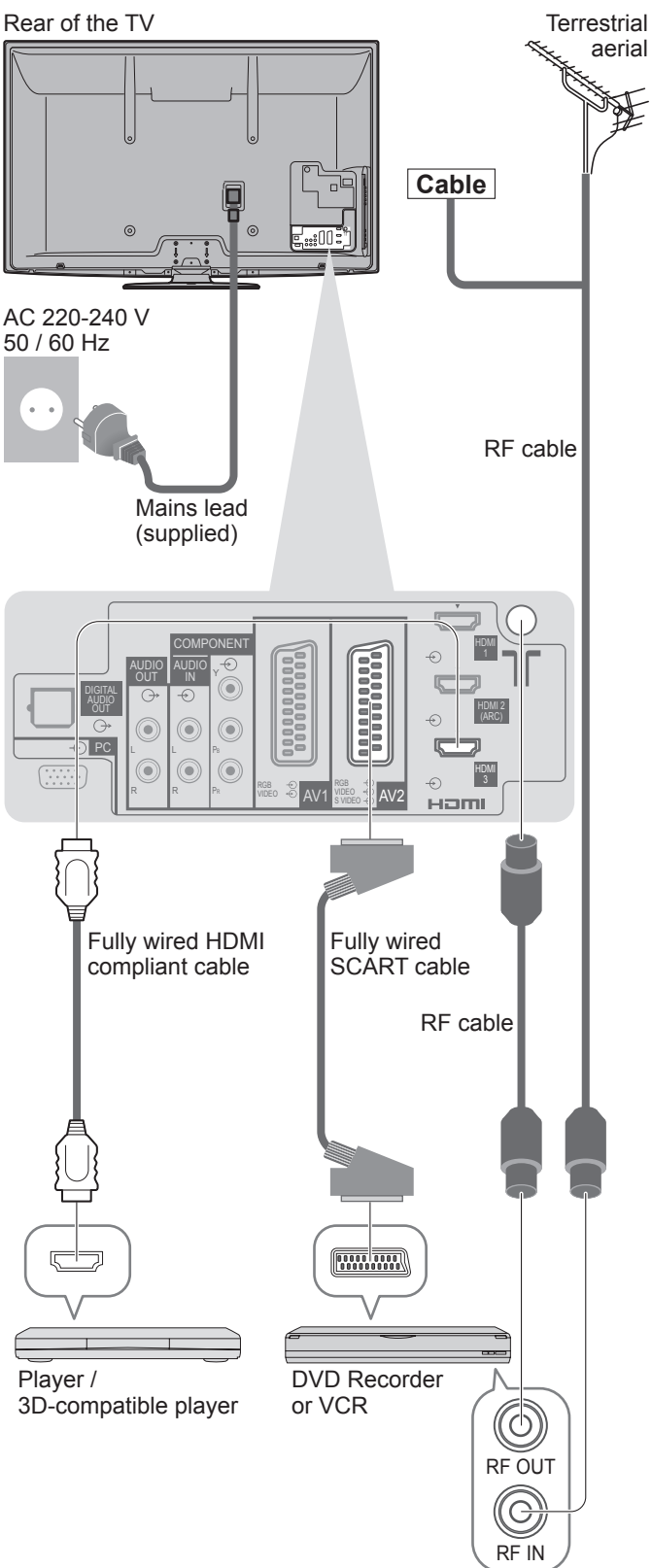

## **Example 3 Connecting DVD Recorder / VCR and Set top box**

### **TV, DVD Recorder / VCR and Set top box**

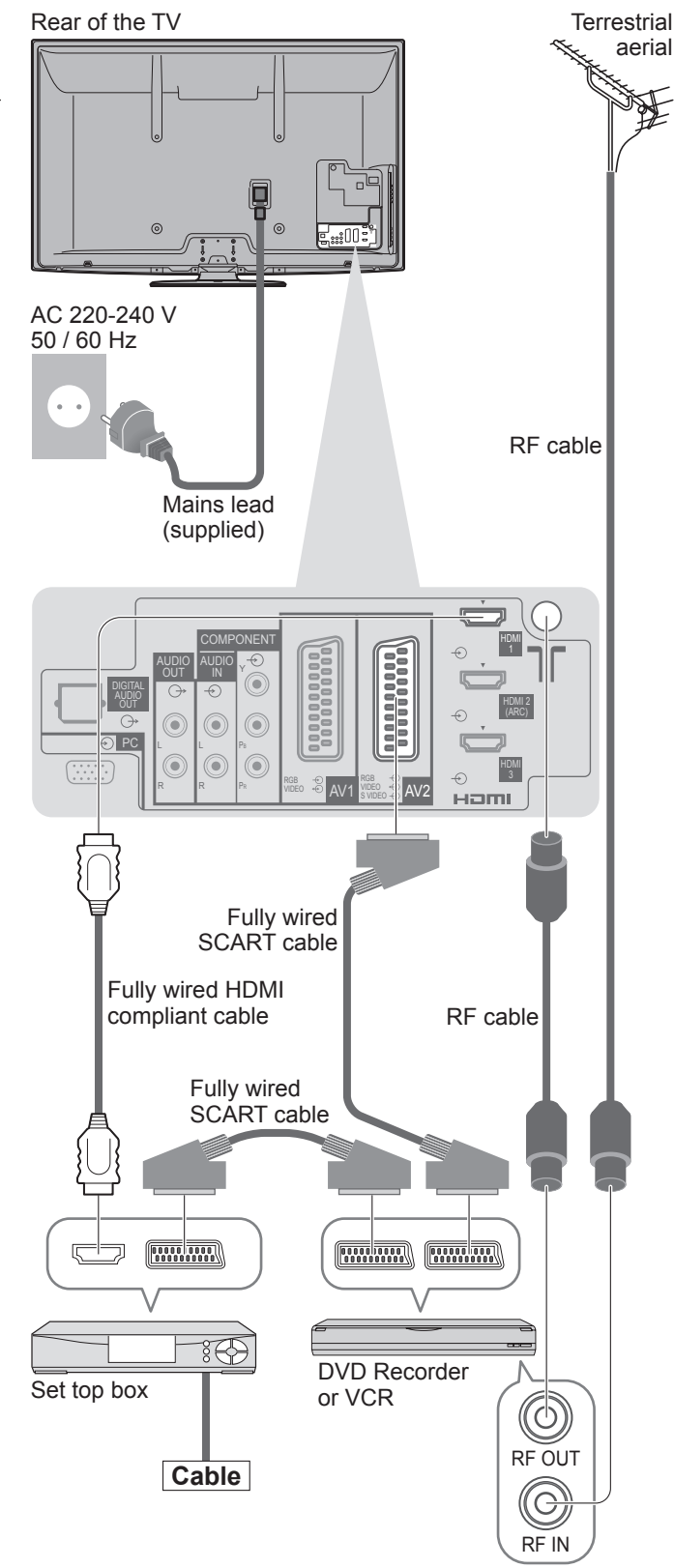

#### **Note**

- $\bullet$  To watch 3D contents  $\Rightarrow$  p. 26
- ●Connect to the TV's AV1/AV2 for a DVD Recorder / VCR supporting Q-Link (p. 86).
- ●For HDMI-compatible equipment, possible to connect to HDMI terminals (HDMI1 / HDMI2 / HDMI3 / HDMI4) by using HDMI cable (p. 92).
- $\bullet$  Network connection  $\Rightarrow$  p. 14 and p. 75
- $\bigcirc$ Q-Link connection  $\Rightarrow$  p. 84
- $\bullet$  VIERA Link connection  $\bullet$  p. 84 and p. 85
- ●Please also read the manual of the equipment being connected.

# **Auto Setup**

Search and store TV channels automatically.

- ●These steps are not necessary if the setup has been completed by your local dealer.
- ●Please complete connections (p. 10 and p. 11) and settings (if necessary) of the connected equipment before starting Auto Setup. For details of settings for the connected equipment, read the manual of the equipment.

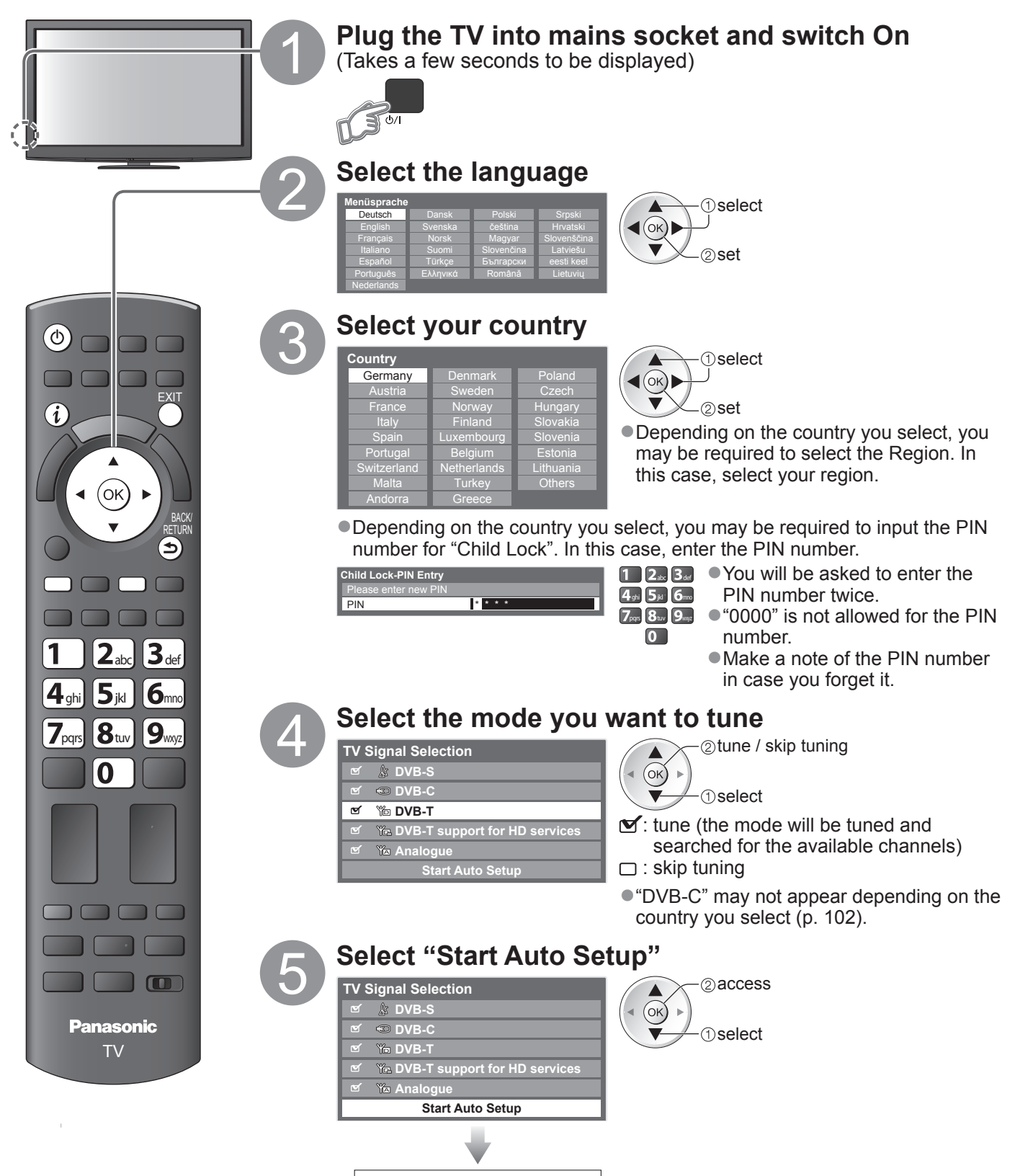

**Auto Setup starts**

●Auto Setup will start to search for TV channels and store them. The stored channels and sorted channel order vary depending on the country, area, broadcasting system and conditions of signal reception.

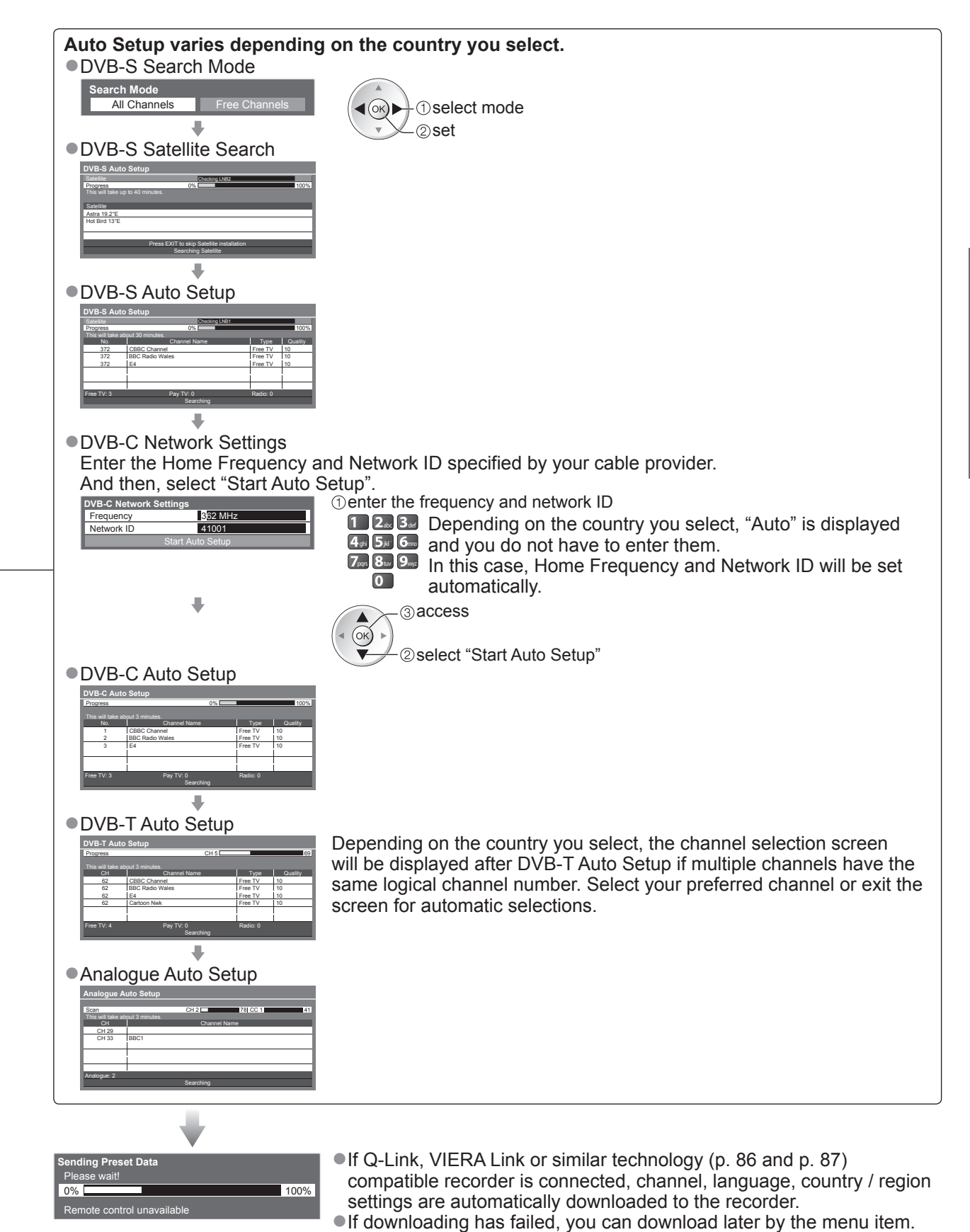

 $\Rightarrow$  "Download" (p. 36)

Quick Start Guide Auto Setup ● **Quick Start Guide** Auto Setup

# **Auto Setup**

6 **Setup the wireless LAN connection**

Setup the wireless LAN connection to enable the network service functions (p. 74).

- (If you do not wish to use wireless LAN connection or the network service functions, skip this step.) ●To setup the wireless LAN connection, the Wireless LAN Adaptor (optional accessory) is required.
- For the information about the Wireless LAN Adaptor  $\Rightarrow$  "Optional accessories" (p. 6)

●Confirm the encryption key, settings and positions of your access point before starting setup. For details, read the manual of the access point.

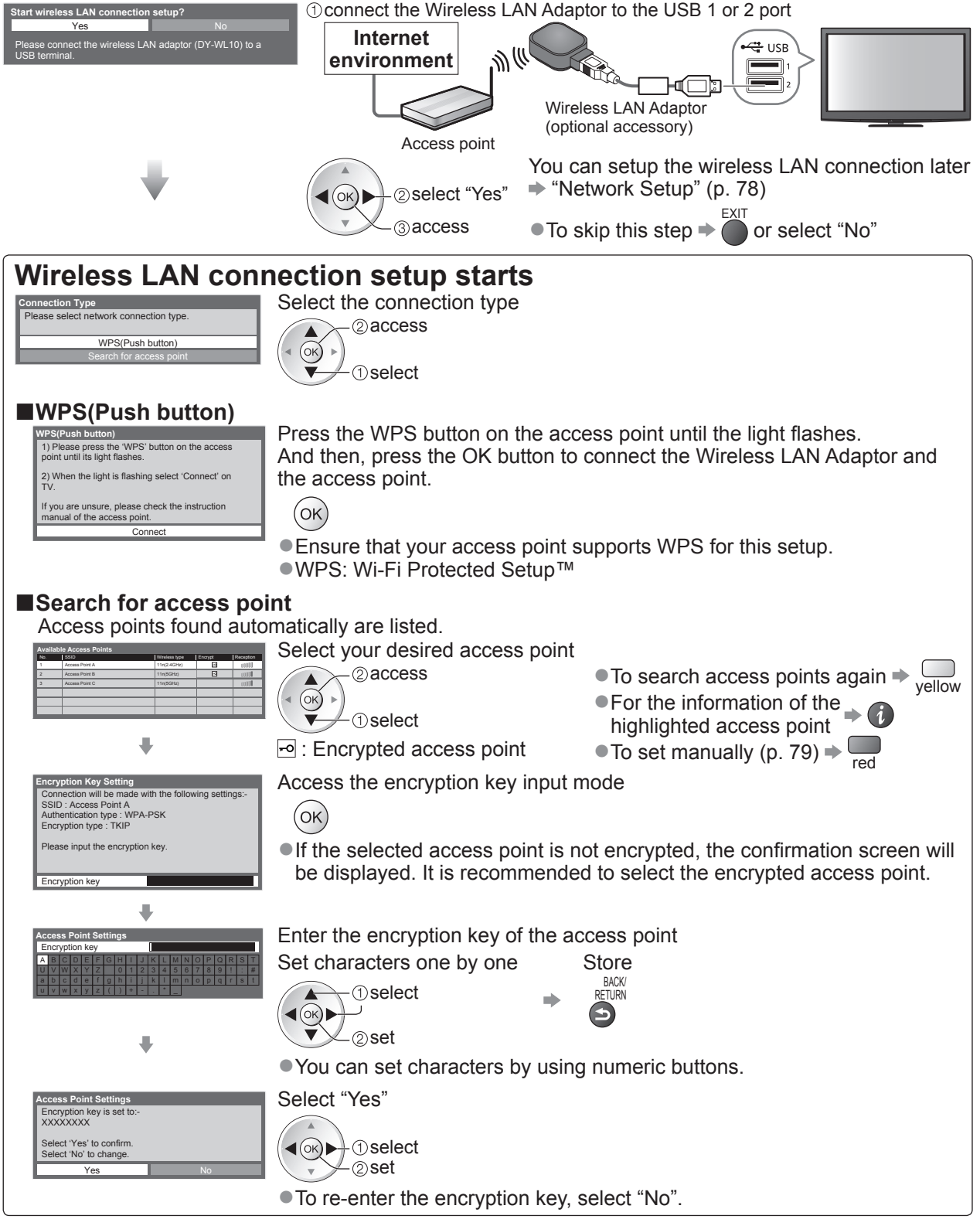

●If the connection has failed, check the encryption key, settings and positions of your access point. And then, follow the on screen instructions.

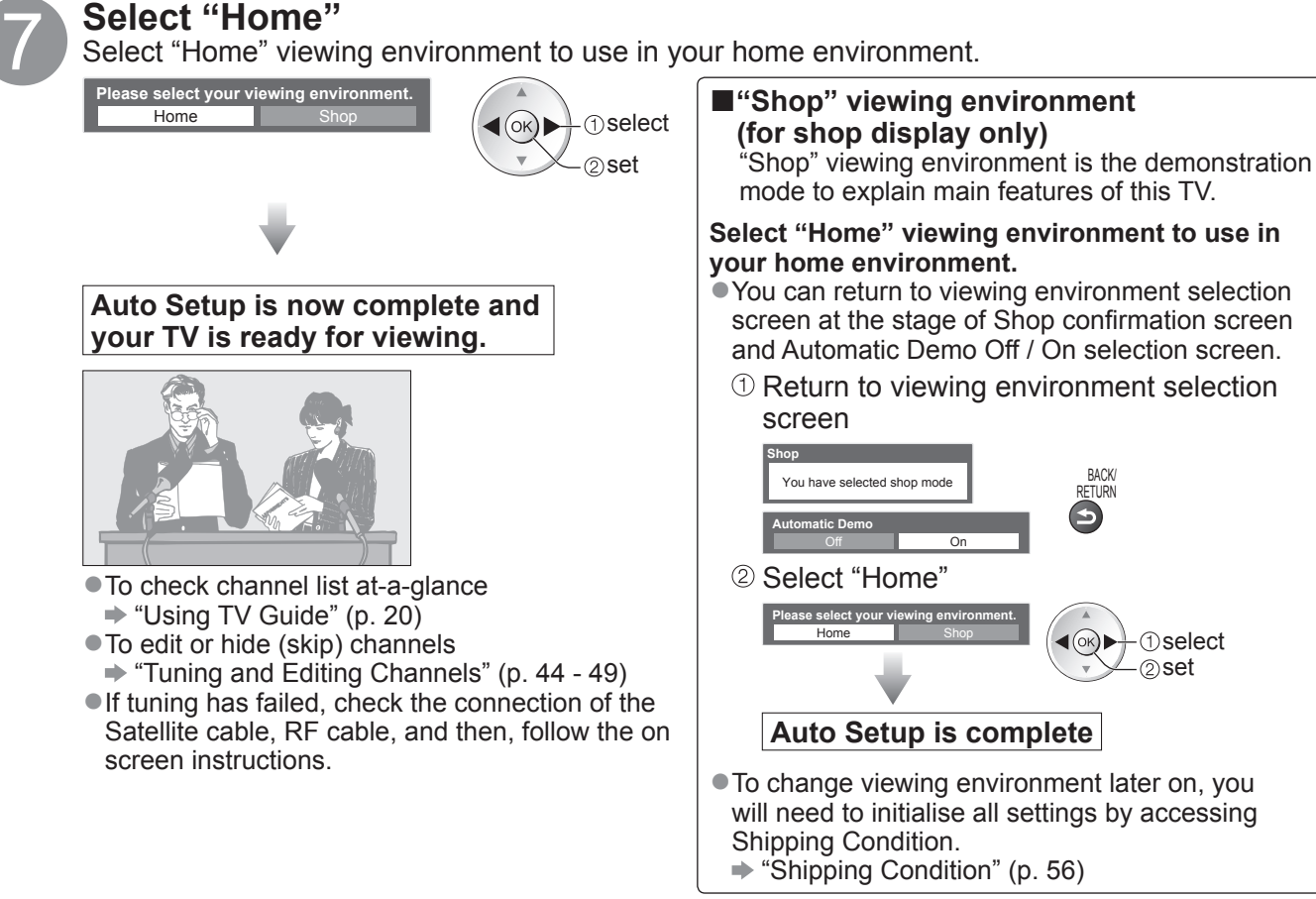

#### **Note**

- If tuning has failed or to retune all channels  $\Rightarrow$  "Auto Setup" (p. 40 43)
- To add the available TV mode later  $\Rightarrow$  "Add TV Signal" (p. 37 and p. 38)
- $\bullet$  To initialise all settings  $\bullet$  "Shipping Condition" (p. 56)
- $\bullet$  To use a LAN cable instead of the Wireless LAN Adaptor  $\bullet$  p. 77
- ●If you turned the TV Off during Standby mode last time, the TV will be in Standby mode when you turn the TV On with Mains power On / Off switch.

#### **■Wireless LAN Adaptor**

**If you connect the Wireless LAN Adaptor later on, the confirmation screen will be displayed for the setup.**  $\bullet$  To setup the Wireless LAN connection  $\bullet$  p. 74 and p. 75

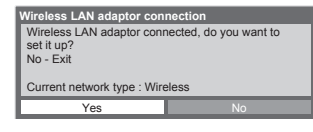

# **Watching TV**

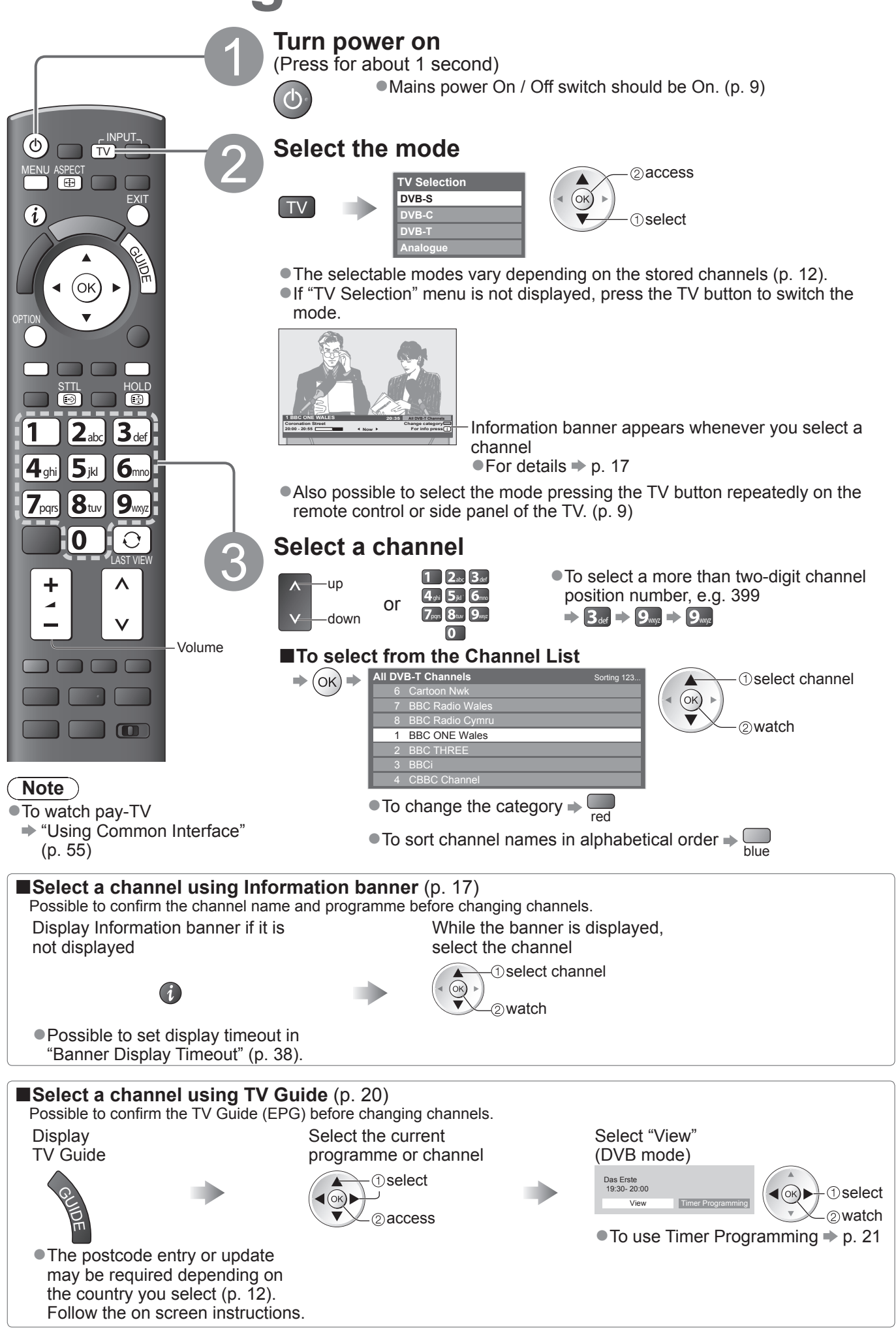

#### **■Other useful functions**

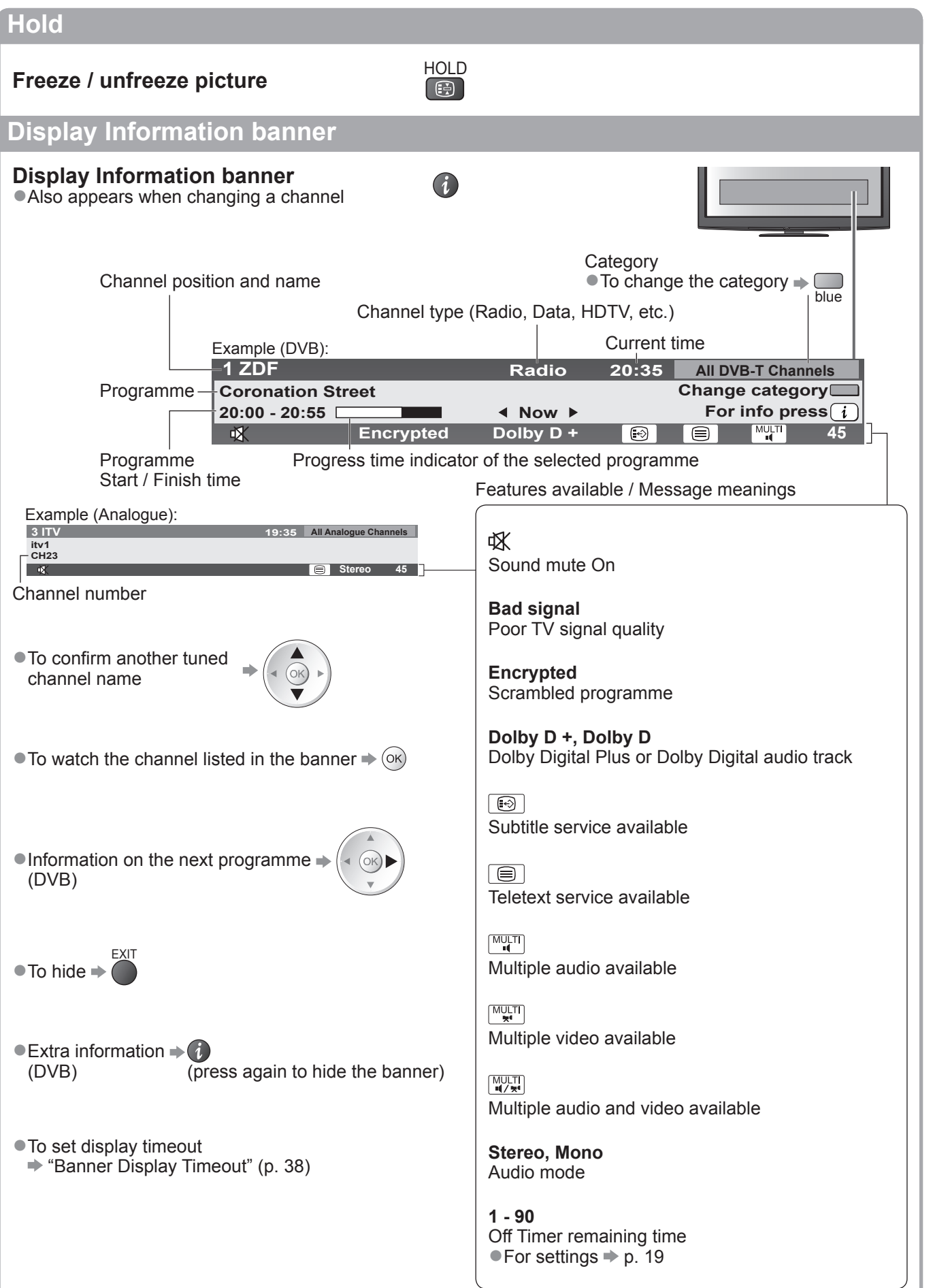

# **Watching TV**

## **Display subtitles**

#### **Display / hide subtitles** (if available)

●To change the language for DVB (if available) "Preferred Subtitles" (p. 38)

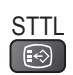

#### **Note**

- ●If you press the STTL button in Analogue mode, it switches to teletext service and calls up a favourite page (p. 23). Press the EXIT button to return to TV mode.
- Subtitles may not be displayed properly in 3D images.

#### **Aspect**

ASPECT<br>
<del>43</del>

# **Change the aspect ratio (image size)** ASPECT

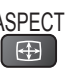

Enjoy viewing the image at its optimum size and aspect.

Normally programmes have the Aspect Control Signal (Widescreen signal, etc.), and the TV will choose the aspect ratio automatically according to the Aspect Control Signal (p. 94).

#### **■If you would like to change the aspect ratio manually**

Display Aspect Selection list While the list is displayed, select the mode

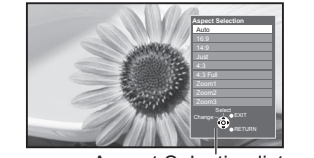

2) store Select

Aspect Selection list

without distortion.

right edges.

- To change the mode using the ASPECT button only
	- $\frac{\text{ASECI}}{\text{F}}$  (Press repeatedly until you reach the desired mode)  $\Rightarrow$

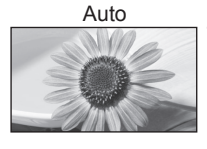

The best ratio is chosen and the image expanded to fill the screen. For details  $\Rightarrow$  p. 94

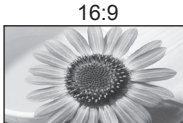

Directly displays the image at 16:9 without distortion (anamorphic).

Displays the image at the standard 14:9

Displays a 4:3 image full-screen.

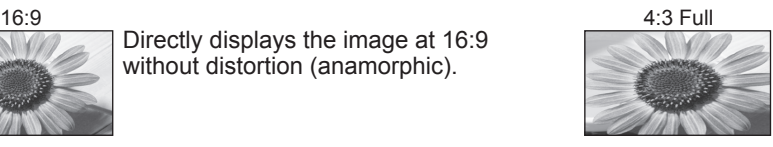

Displays a 4:3 image enlarged horizontally to fit the screen. ●HD signal only

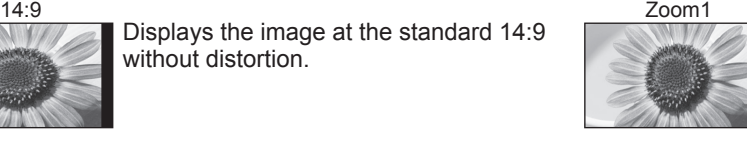

Displays a 16:9 letterbox or 4:3 image without distortion.

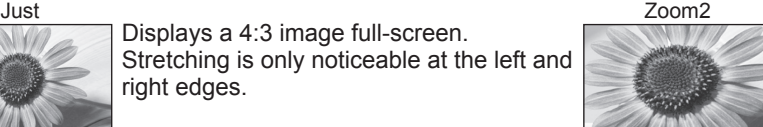

Displays a 16:9 letterbox (anamorphic) image full-screen without distortion.

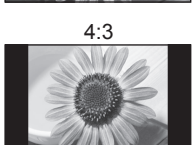

4:3 Zoom3 Displays the image at the standard 4:3 without distortion.

Stretching is only noticeable at the left and

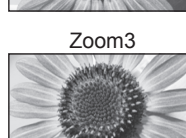

Displays a 2.35:1 letterbox (anamorphic) image full-screen without distortion. At 16:9, displays the image at its maximum (with slight enlargement).

### **Note**

- ●Aspect is fixed to "16:9" when "Viewing Mode" is set to "Game" in the Picture Menu.
- Only "16:9" and "4:3" are available in PC input mode.
- ●Aspect cannot be changed in teletext service and 3D mode (aspect is fixed to "16:9" when "3D Picture Format" is set to "2D→3D").
- ●Aspect mode can be memorized separately for SD (Standard definition) and HD (High definition) signals.

### **Display the selectable settings for the current status**

**Check or change the current status instantly**

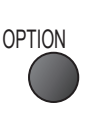

**Multi Video** (DVB mode) Allows you to select the image (if available)

●This setting is not memorized and it will return to the default setting once you exit the current programme.

**Multi Audio** (DVB mode)

Allows you to select between alternative language for sound tracks (if available)

●This setting is not memorized and it will return to the default setting once you exit the current programme.

**Dual Audio** (DVB mode) Allows you to select stereo / monaural (if available)

**Sub Channel** (DVB mode) Allows you to select the multifeed programme - sub channel (if available)

**Subtitle Language** (DVB mode) Allows you to select the language in which subtitles should appear (if available)

### **Last view**

**Switch to previously viewed**  channel or input mode easily

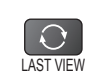

●Press again to return to the present view.

#### **Note**

- ●Switching channel is not available while the recording of Timer Programming, Direct TV Recording or One Touch Recording is in progress.
- ●Watching less than 10 sec. is not regarded as the previously viewed channel or input mode.

### **Off Timer**

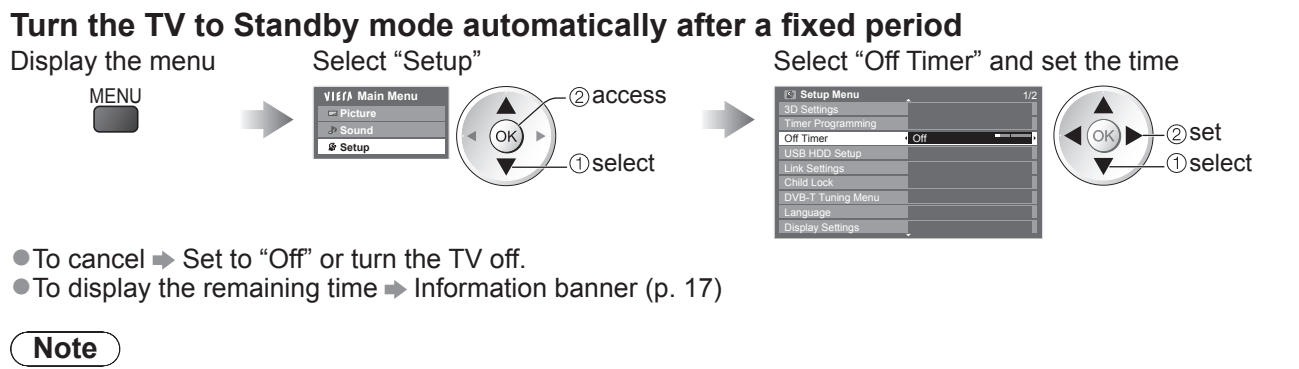

●When the remaining time is within 3 minutes, the remaining time will flash on the screen.

#### ● To change

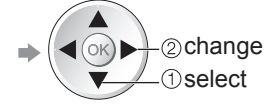

#### **Teletext Character Set** Sets the teletext language

 $\Rightarrow$  Setup Menu (p. 38)

**Teletext Language** (DVB mode) Allows you to select between alternative language for teletext (if available)

**MPX** (Analogue mode)

Selects multiplex sound mode (if available)  $\Rightarrow$  Sound Menu (p. 35)

#### **Volume Correction**

Adjusts volume of individual channel or input mode

#### **USB Remove Safely**

Takes this operation to remove the connected USB device safely from the TV

● **Basic**

**Basic** 

# **Using TV Guide**

TV Guide - Electronic Programme Guide (EPG) provides an on screen listing of the programmes currently broadcast and the forthcoming broadcasts over the next seven days (depending on the broadcasters).

- ●This function varies depending on the country you select (p. 12).
- ●The postcode entry or update may be required to use the GUIDE Plus+ system depending on the country you select.  $\Rightarrow$  "View advertisement" (p. 21)
- ●DVB-T and Analogue channels are displayed on the same TV Guide screen. "D" means DVB-T channel and "A" means Analogue channel. There will be no programme listings for Analogue channels.
- ●When this TV is turned on for the first time, or the TV is switched off for more than a week, it may take some time before the TV Guide is completely shown.

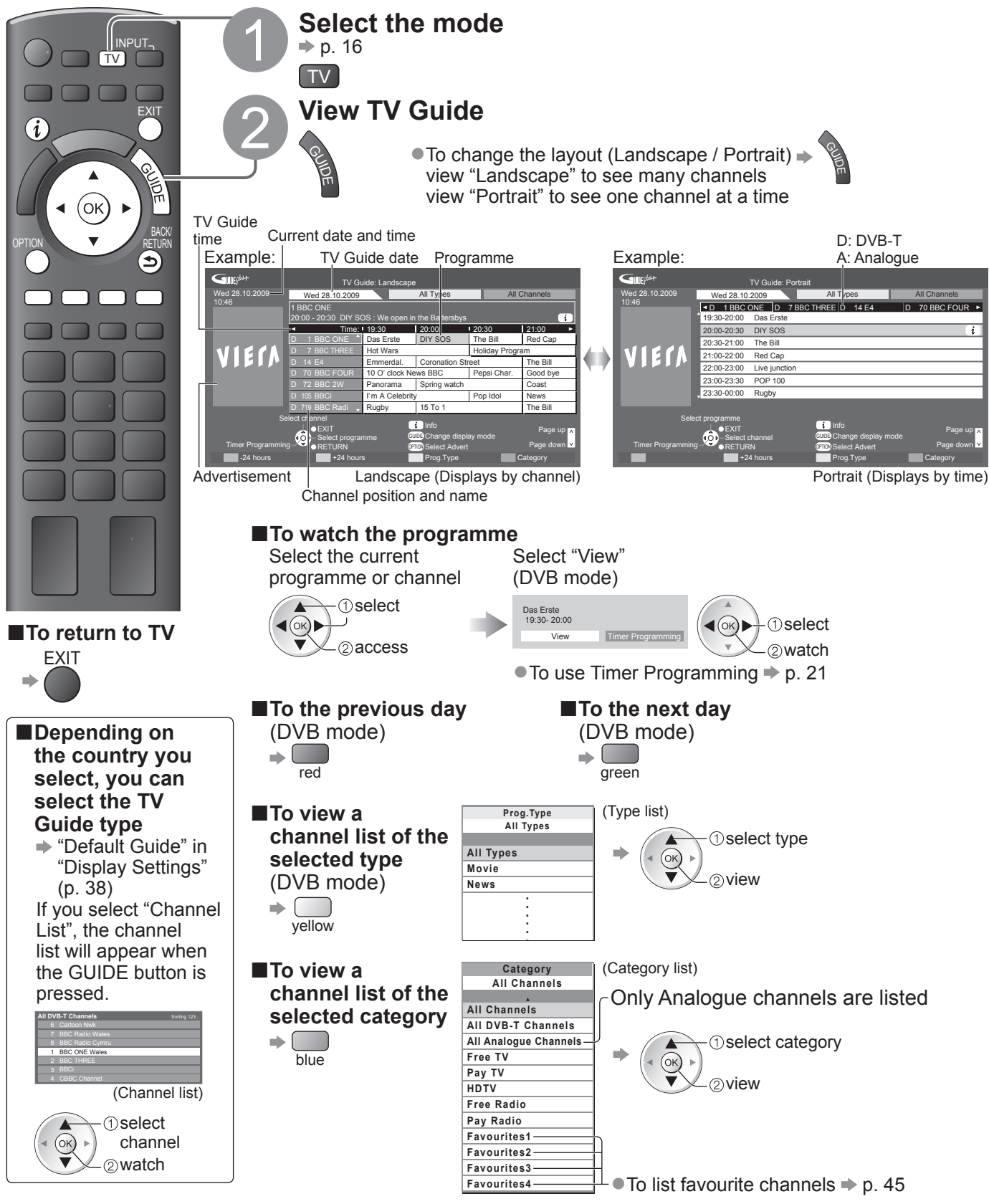

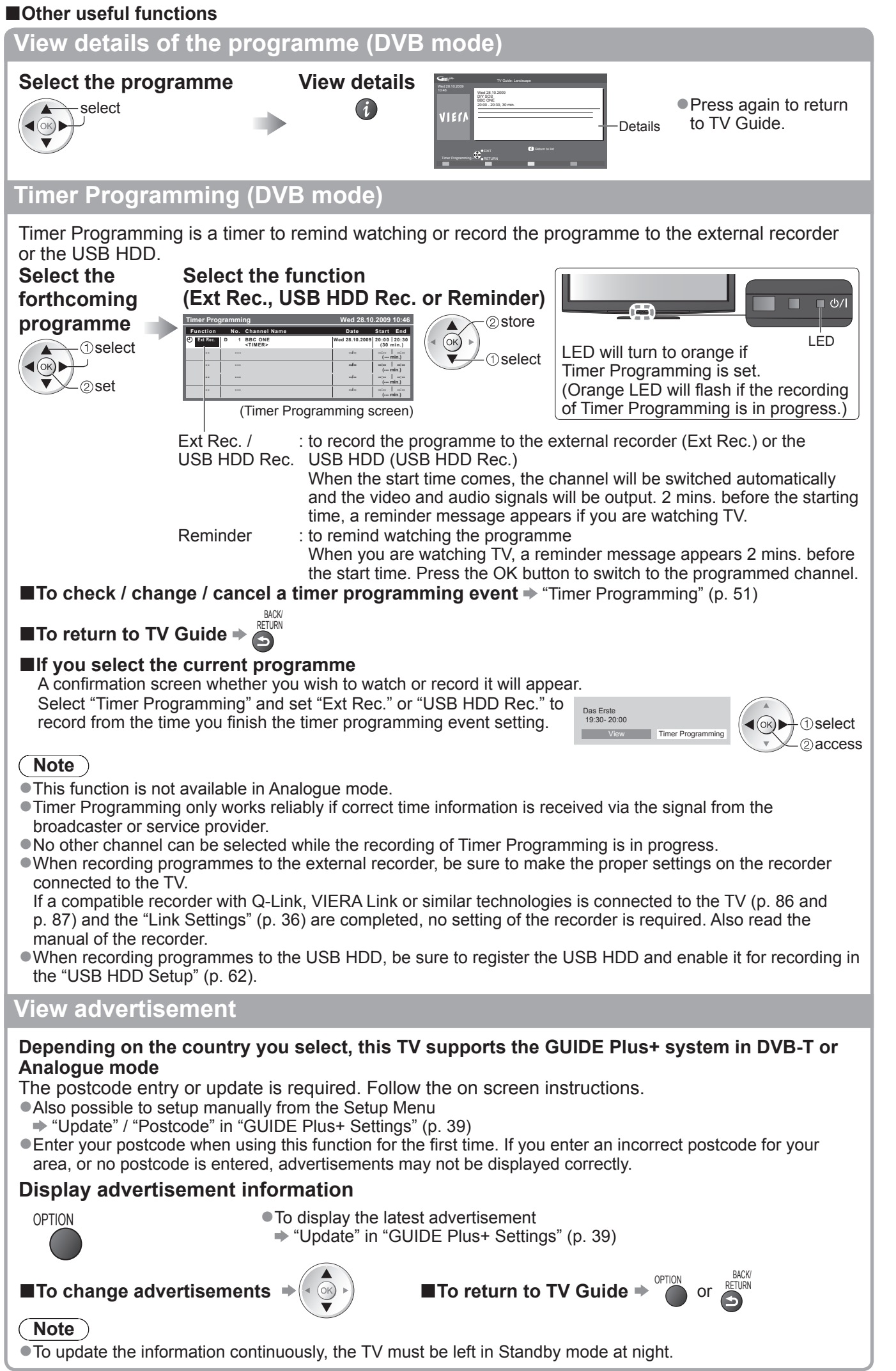

**Basic** ● **Basic**

# **Viewing Teletext**

Teletext services are the text information provided by the broadcasters. The features may vary depending on the broadcasters.

#### **What is FLOF (FASTEXT) mode?**

In FLOF mode, four differently coloured subjects are situated at the bottom of the screen. To access more information about one of these subjects, press the appropriately coloured button. This facility enables fast access to information on the subjects shown.

#### **What is TOP mode?** (in case of TOP text broadcasting)

- TOP is a particular improvement of the standard teletext service that results in an easier search and effective guide. ●Fast overview of the teletext information available
- Easy to use step-by-step selection of the topical subject
- ●Page status information at the bottom of the screen

Available page up / down  $\Rightarrow$  red green

To select among subject blocks  $\blacktriangleright \Box$ 

To select next subject within the subject block (After the last subject, it moves to the next subject block.)  $y$ ellow

#### **What is List mode?**

In List mode, four differently coloured page numbers are situated at the bottom of the screen. Each of these numbers can be altered and stored in the TV's memory. ("Store frequently viewed pages", p. 23)

■**To change mode** → "Teletext" in the Setup Menu (p. 38)

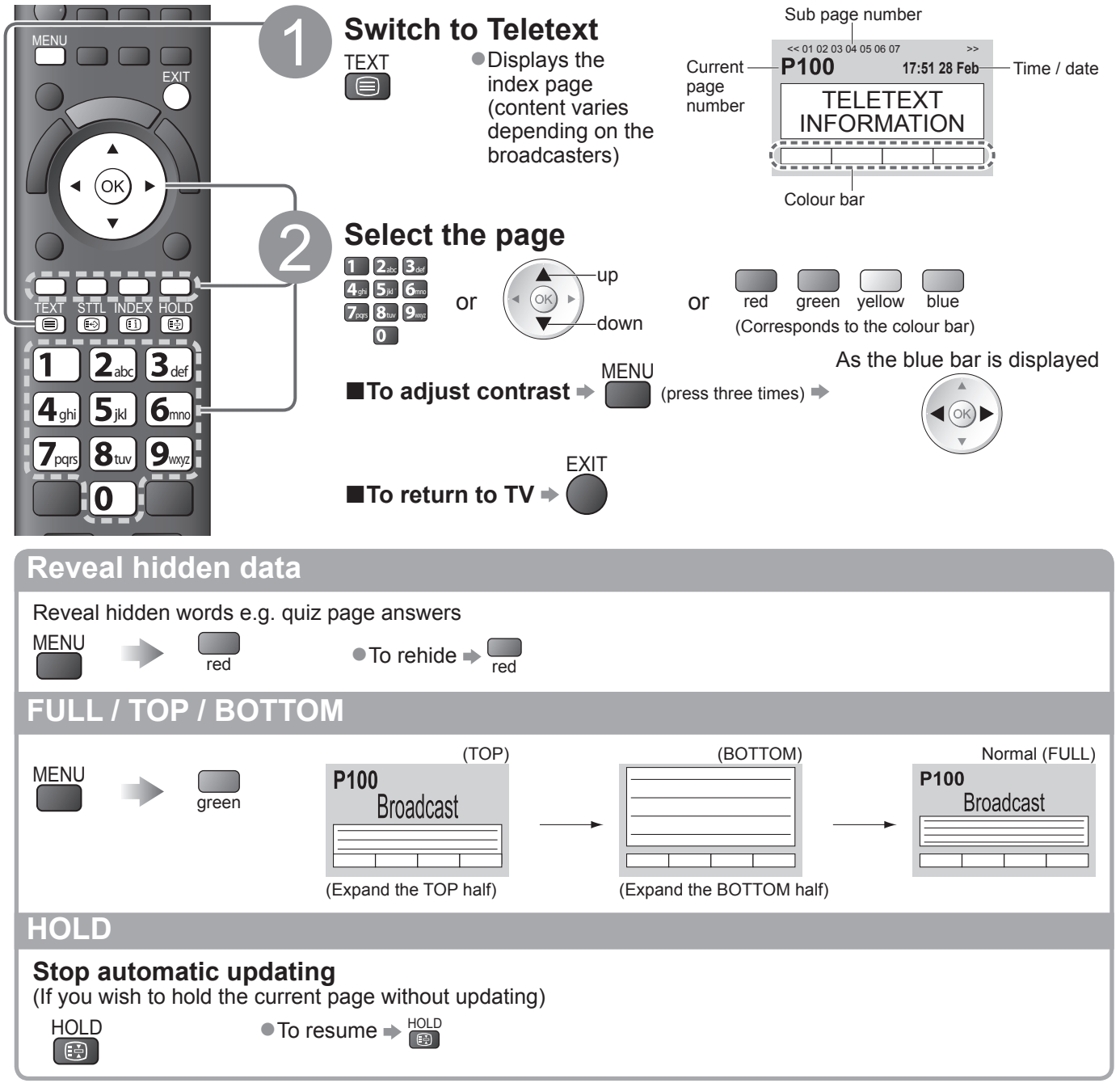

### **INDEX**

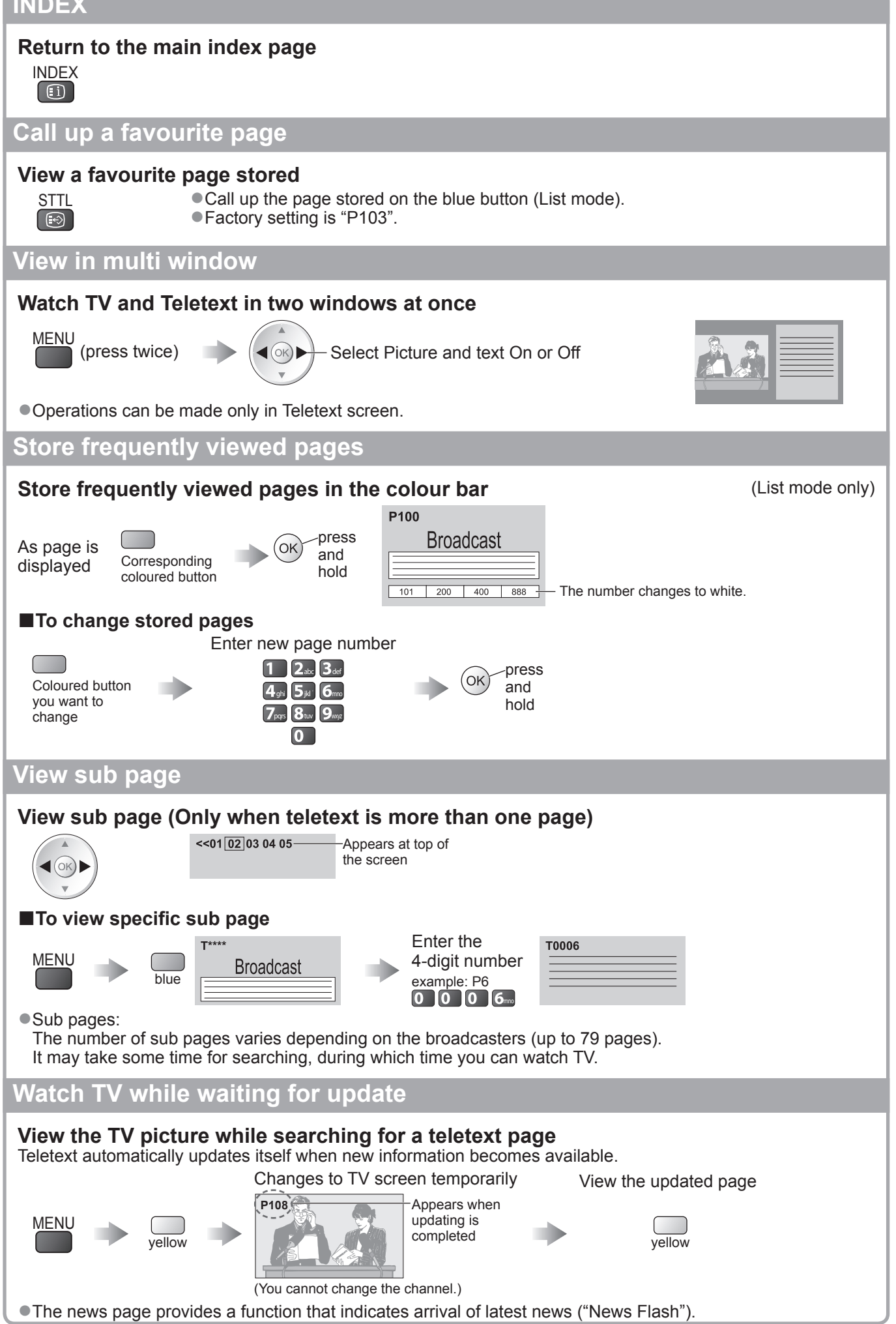

# **Watching External inputs**

Connect the external equipment (VCRs, DVD equipment, etc.) and you can watch through the input.  $\bullet$  To connect the equipment  $\bullet$  p. 10, 11 and p. 92

The Remote Control is capable of operating some functions of selected external equipment.

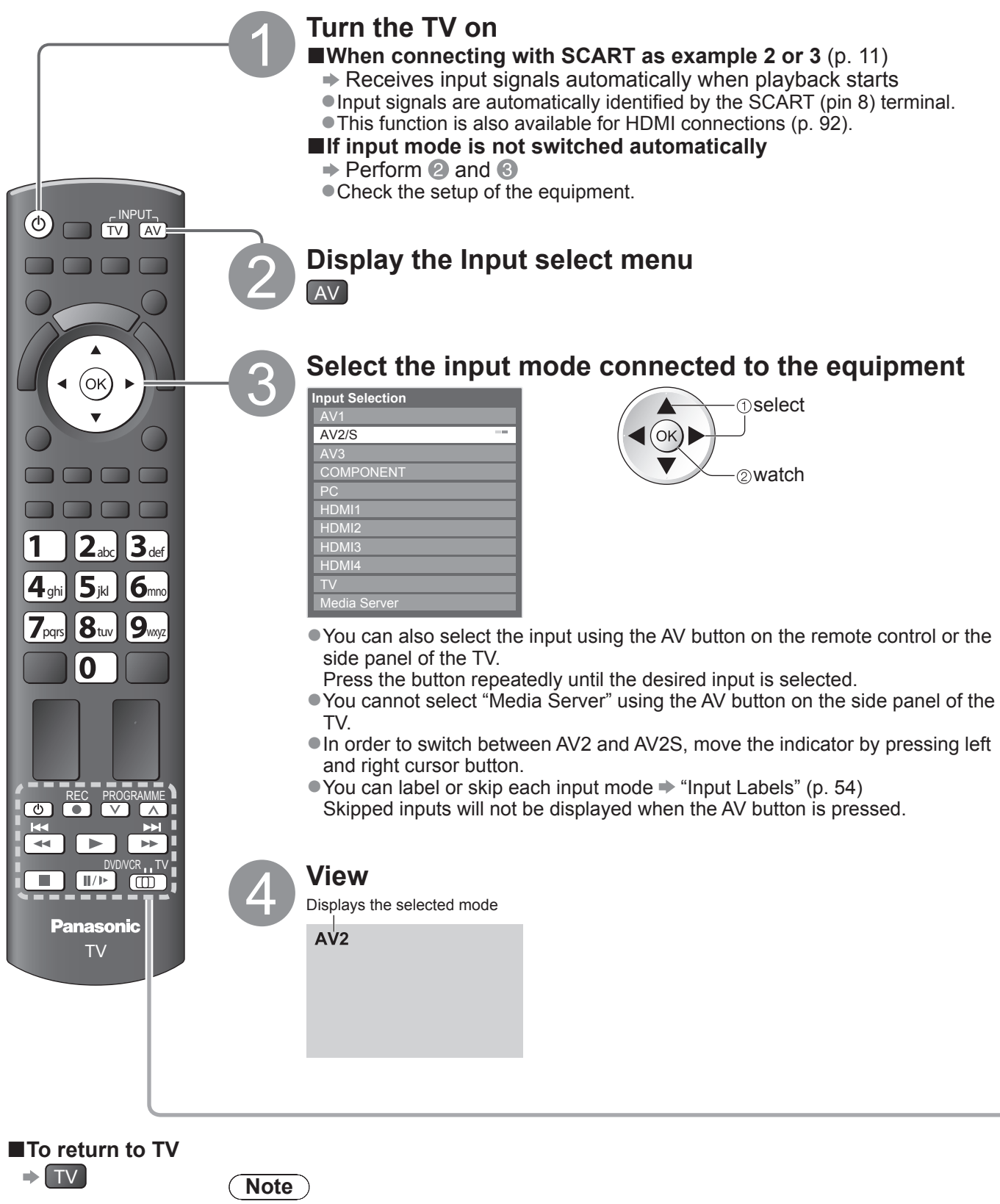

●If the external equipment has an aspect adjustment function, set to "16:9". ●For details, see the manual of the equipment or ask your local dealer.

## **Operating the equipment with the TV remote control**

The equipment connected to the TV can be directly operated with the below buttons of this TV remote control.

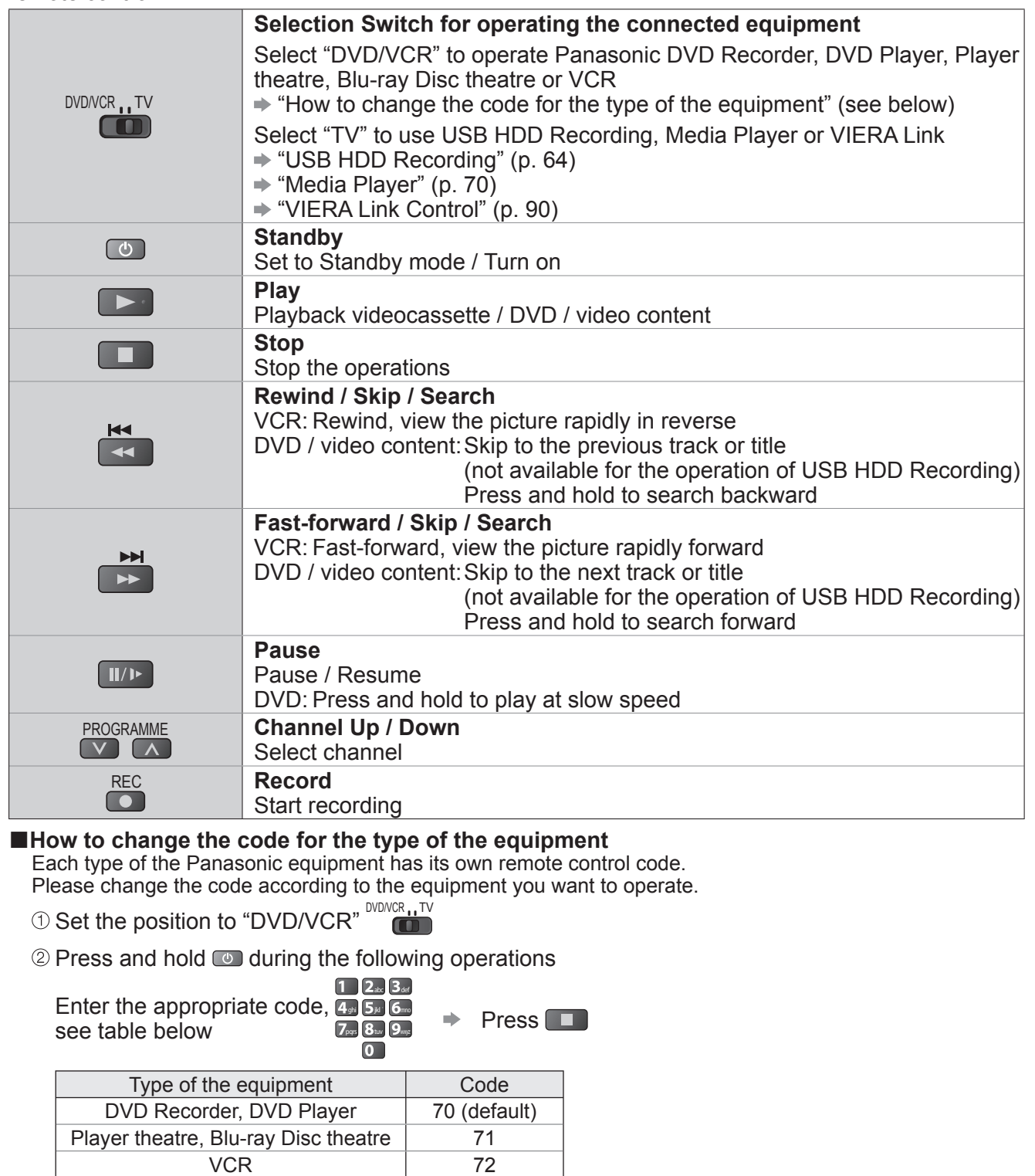

### **Note**

- **Confirm if the remote control works correctly after changing the code.**
- The codes may be reset to default values if batteries are replaced.
- Some operations may not be possible on some equipment models.

**Basic** ● **Basic**

# **Viewing 3D images**

You can enjoy viewing 3D images with contents or programmes corresponding to the 3D effect by wearing the 3D Eyewear (optional accessory  $\Rightarrow$  p.6).

●For using and wearing the 3D Eyewear please read the manual of the 3D Eyewear.

This TV supports "Frame Sequential\*<sup>1</sup>", "Side by Side<sup>\*2"</sup> and "Top and Bottom<sup>\*3</sup>

\*1: The 3D format that the images for the left and right eyes are recorded with the high definition quality and alternately played<br>back

back <sup>∗</sup>2, ∗3: Other available 3D formats

 $\bullet$  How to view the 3D images  $\Rightarrow$  p. 28

### **Caution**

To enjoy 3D images safely and comfortably, please read these instructions fully.

#### **3D Eyewear**

●Do not drop, exert pressure on, or step on the 3D Eyewear.

- ●Always store the 3D Eyewear in the case when not in use.
- ●Be careful of the tips of the frame when putting on the 3D Eyewear.
- ●Be careful not to trap a finger in the hinge section of the 3D Eyewear.
- Pay special attention when children are using the 3D Eyewear.

3D Eyewear should not be used by children younger than 5 - 6 years old, as a guideline. All children must be fully supervised by parents or guardians who must ensure their safety and health

throughout the using 3D Eyewear.

#### **Viewing 3D Content**

- ●Do not use the 3D Eyewear if you have a history of over-sensitivity to light, heart problems, or have any other existing medical conditions.
- ●Please stop using the 3D Eyewear immediately, if you feel tired, are not feeling well or experience any other uncomfortable sensation.
- Take an appropriate break after viewing a 3D movie.
- ●Take a break of between 30 60 minutes after viewing 3D content on interactive devices such as 3D games or computers.
- ●Be careful not to strike the TV screen or other people unintentionally. When using the 3D Eyewear the distance between the user and screen can be misjudged.
- ●The 3D Evewear must only be worn when viewing 3D content.
- ●If you do not look toward the TV screen for a while when viewing 3D images, the 3D Eyewear may be turned off automatically.
- ●If you suffer from any eyesight problems (short / far-sighted, astigmatism, eyesight differences in left and right), please ensure to correct your vision before using the 3D Eyewear.
- ●Stop using the 3D Eyewear if you can clearly see double images when viewing 3D content.
- ●Do not use the 3D Eyewear at a distance less than the recommended distance. The recommended viewing distance is 3 times of image height (1.6 m or more). When the top and bottom area of the screen is blackened, such as movies, view the screen at a

distance 3 times further than the height of the actual image. (That makes the distance closer than above recommended figure.)

#### **3D Eyewear Use**

- ●Before using the 3D Eyewear, ensure no breakable objects surrounding the user to avoid any accidental damage or injury.
- ●Remove the 3D Eyewear before moving around to avoid falling or accidental injury.
- ●Always put the 3D Eyewear in the case after use.
- Use the 3D Eyewear only for the intended purpose and nothing else.
- ●Do not use 3D Eyewear in the condition of high temperature.
- ●Do not use if the 3D Eyewear is physically damaged.
- ●Do not use any devices that emit the infrared signals near the 3D Eyewear, as this may cause the 3D Eyewear false operations.
- ●Do not use devices (such as mobile phones or personal transceivers) that emit strong electromagnetic waves near the 3D Eyewear as this may cause the 3D Eyewear to malfunction.
- Stop using the 3D Eyewear immediately if a malfunction or fault occurs.
- ●Stop using the 3D Eyewear immediately if you experience any redness, pain, or skin irritation around the nose or temples.
- ●In rare cases, the materials used in the 3D Eyewear may cause an allergic reaction.

# **Viewing 3D images**

## **To view the 3D images**

#### **To view the contents of the Frame Sequential format (ex. 3D-compatible Blu-ray Disc, etc.) with 3D effect**

Connect the 3D-compatible player via an HDMI cable (p. 11 and p. 92) and playback the contents. ●Use fully wired HDMI compliant cable.

●For the settings of the player, read the manual of the player.

●If input mode is not switched automatically, select the input mode connected to the player (p. 24).

●If you use the non 3D-compatible player, the images will be displayed without 3D effect.

# **To view the contents or programmes of 3D formats other than Frame Sequential with 3D effect.**

Match the picture format in "3D Picture Format" (p. 31) before viewing.

● You can view "Side by Side" and "Top and Bottom" with 3D effect even if you use the non 3D-compatible player. ●Please consult the suppliers of contents or programmes for availability of this service.

●You can also view 3D images in photo / video mode in Media player (p. 68 and p. 70 - 71) and video mode in DLNA (p. 81).

#### **To view 2D images with 3D effect**

Use a 2D-to-3D conversion function  $\Rightarrow$  "2D→3D" mode in "3D Picture Format" (p. 31)

#### **Turn the 3D Eyewear on**

#### *<b>@Put on the 3D Eyewear*

#### **Watch the 3D images**

● Safety precautions will be displayed when you first watch the 3D image. Select "Yes" or "No" to continue to view 3D images. If you select "Yes", this message will be displayed again in the same condition after Mains power On / Off switch is next turned On. Select "No" if you do not wish to display this message again.

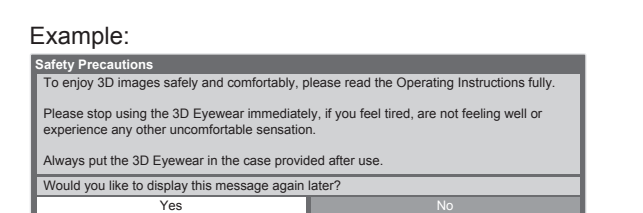

#### **Note**

- ●3D Eyewear is not included. Please purchase as necessary. (p. 6)
- ●For more detail about using and wearing the 3D Eyewear, please refer to the manual of the 3D Eyewear.
- ●The 3D image or 3D effect may not be available while VIERA CAST home screen (p. 83) is displayed or Ext Rec. of Timer Programming (p. 50) / Direct TV Recording (p. 86 and p. 88) is in progress. As for the contents of the Frame Sequential format, no images will be displayed in these conditions.
- ●If the room is lit by fluorescent lights (50 Hz) and light appears to flicker when using the 3D Eyewear, switch off the fluorescent light.
- ●3D content will not be correctly visible if the 3D Eyewear is worn upside down or back-to-front.
- ●Do not wear the 3D Eyewear when watching anything other than 3D images. Liquid crystal displays (such as computer screens, digital clocks or calculators, etc.) may be difficult to see while wearing the 3D Eyewear.
- Do not use the 3D Eyewear as sunglasses.

●3D effects may be perceived differently depending on the person.

## **Available range for the 3D Eyewear**

If the 3D Eyewear is placed outside the available area for about 5 minutes, the 3D Eyewear will be turned off automatically.

: Available area to use the 3D Eyewear

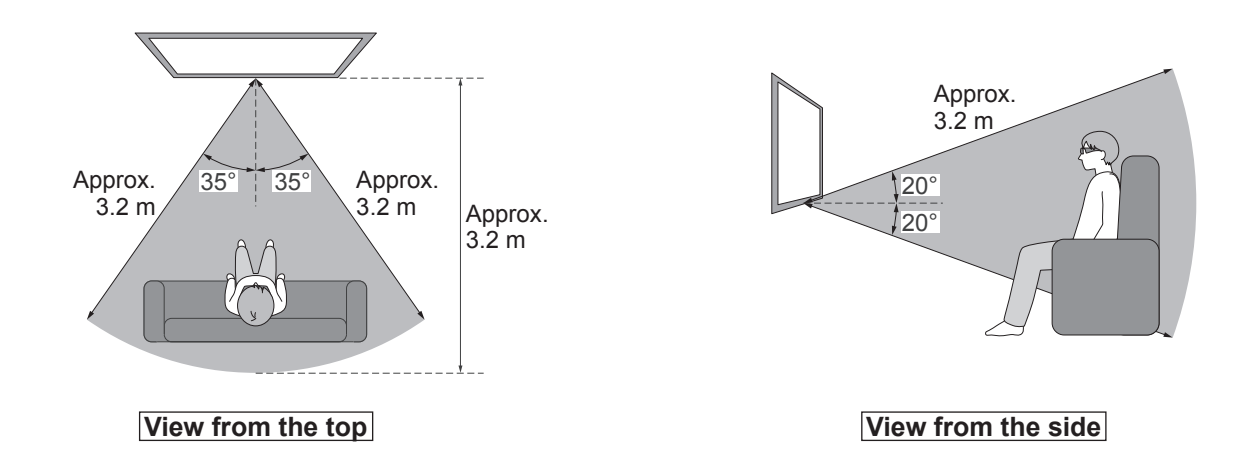

**Note**

●The range may be shortened depending on the obstacles between the infrared sensors on the TV and the 3D Eyewear, the dirt of the infrared sensors or the surrounding environment.

●If you do not look toward the TV screen for a while when viewing 3D images, the 3D Eyewear may be turned off automatically even if in the available area.

# **Viewing 3D images**

## **3D Settings**

If the 3D images are not displayed correctly or seem unusual, please adjust and setup the 3D settings.

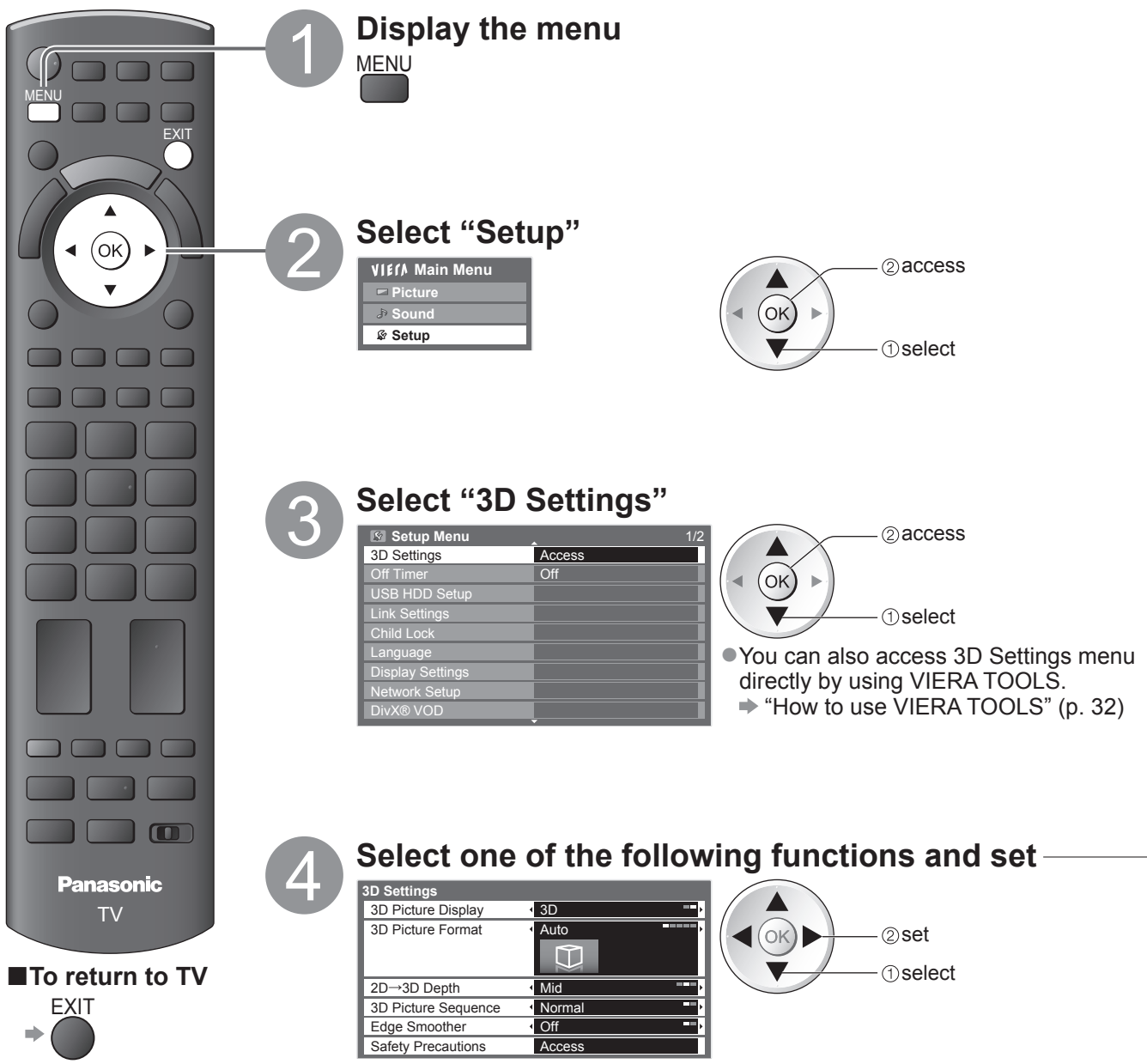

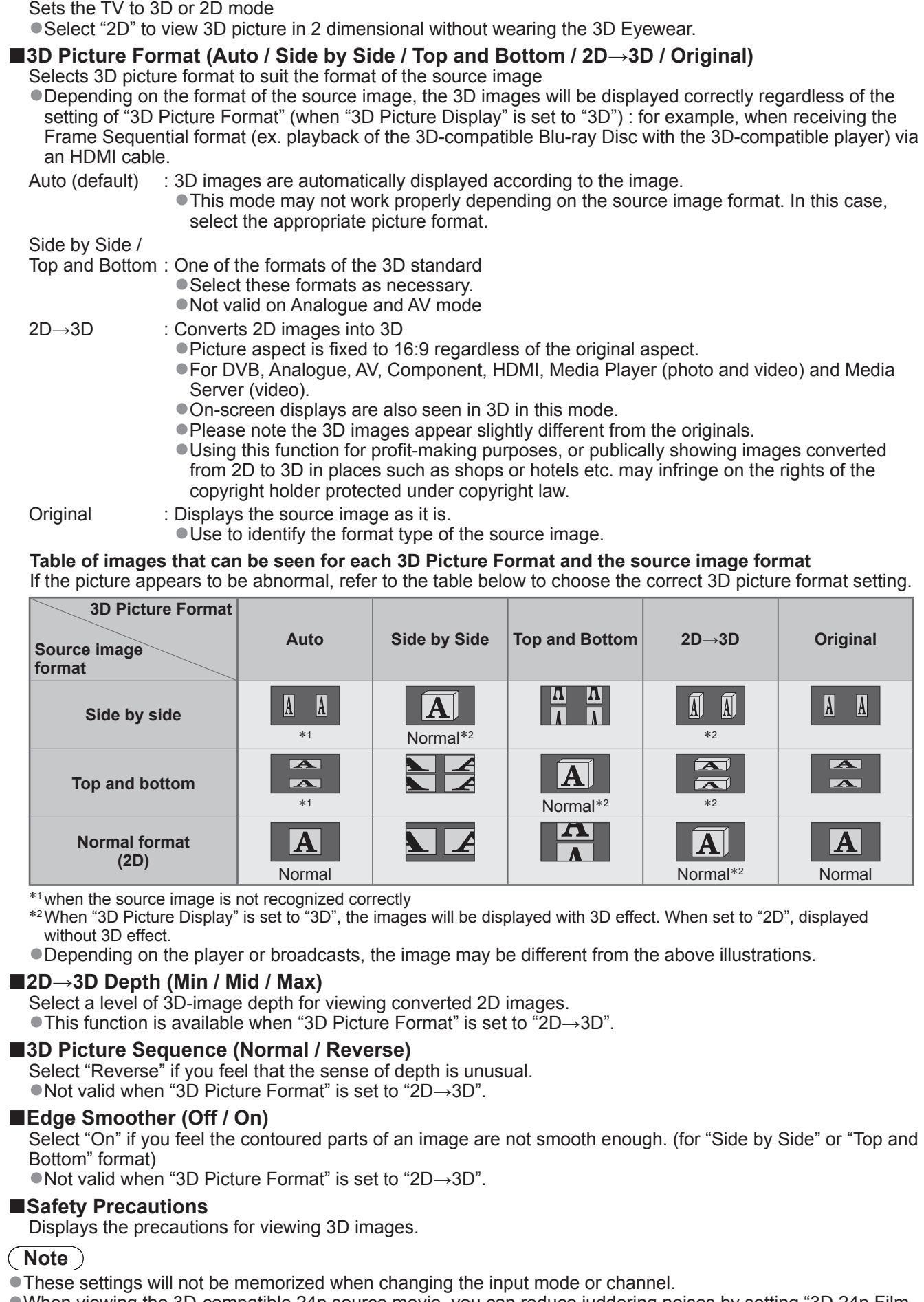

**■3D Picture Display (2D / 3D)**

<sup>●</sup>When viewing the 3D-compatible 24p source movie, you can reduce juddering noises by setting "3D 24p Film Display" in "Other Settings" (p. 39).

# **How to Use VIERA TOOLS**

You can access some special features easily by using the VIERA TOOLS function.

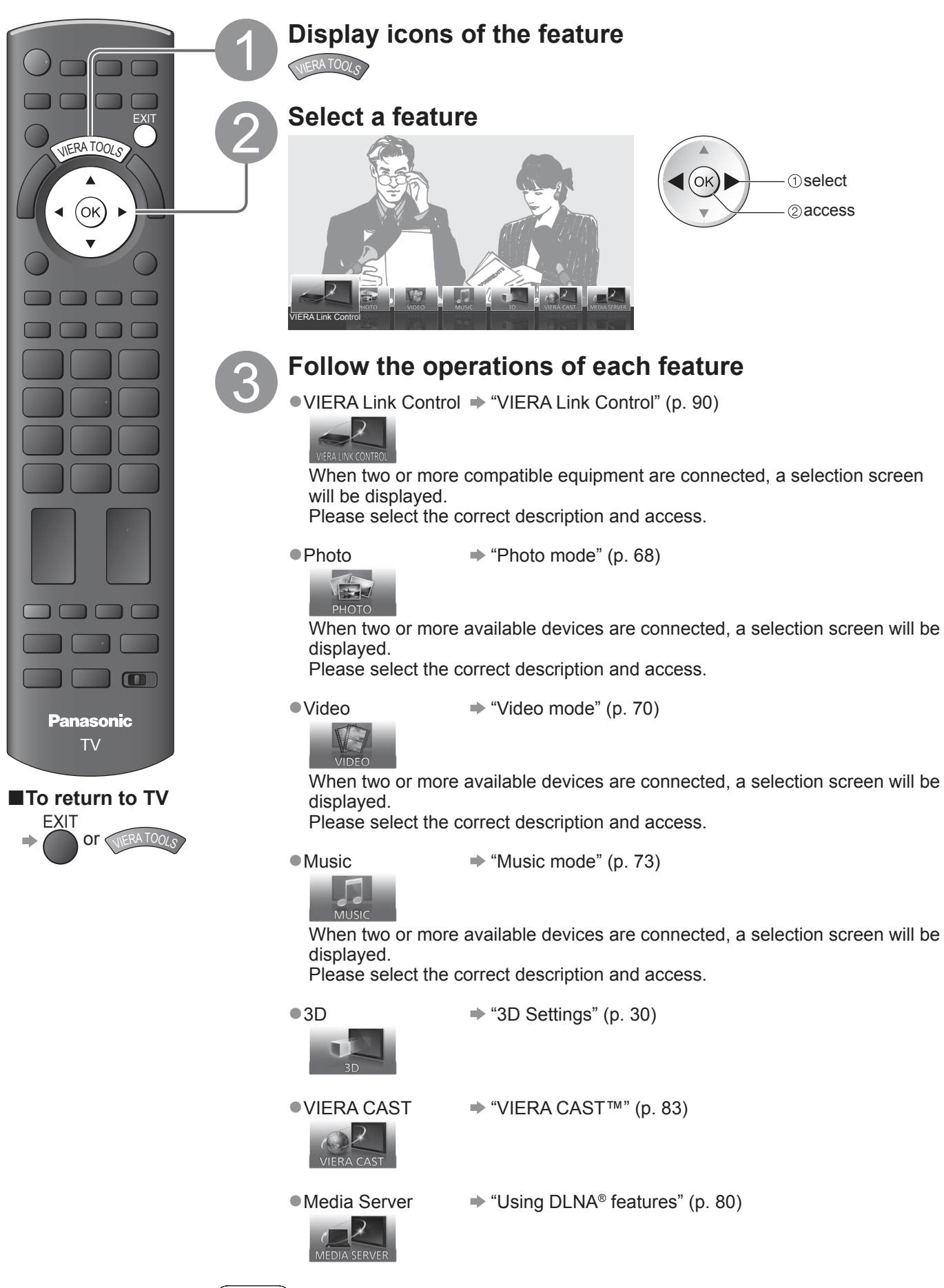

**Note**

●If the selected feature is not available, the demonstration to explain how to use it can be displayed. Press the OK button to view the demonstration after selecting the unavailable feature.

# **How to Use Menu Functions**

Various menus allow you to make settings for the picture, sound, and other functions.

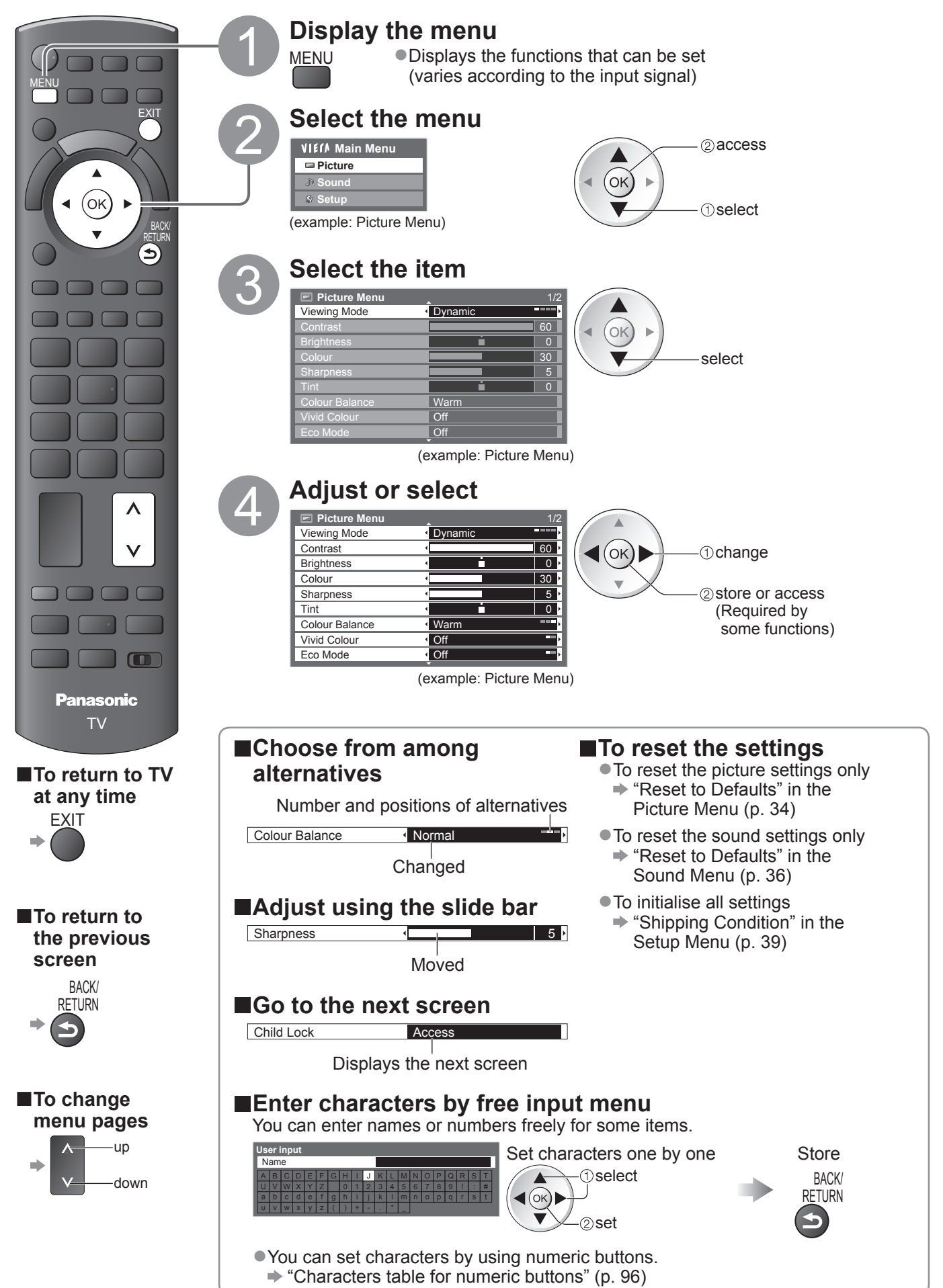

● **Basic Basic** 

# **How to Use Menu Functions**

### **■Menu list**

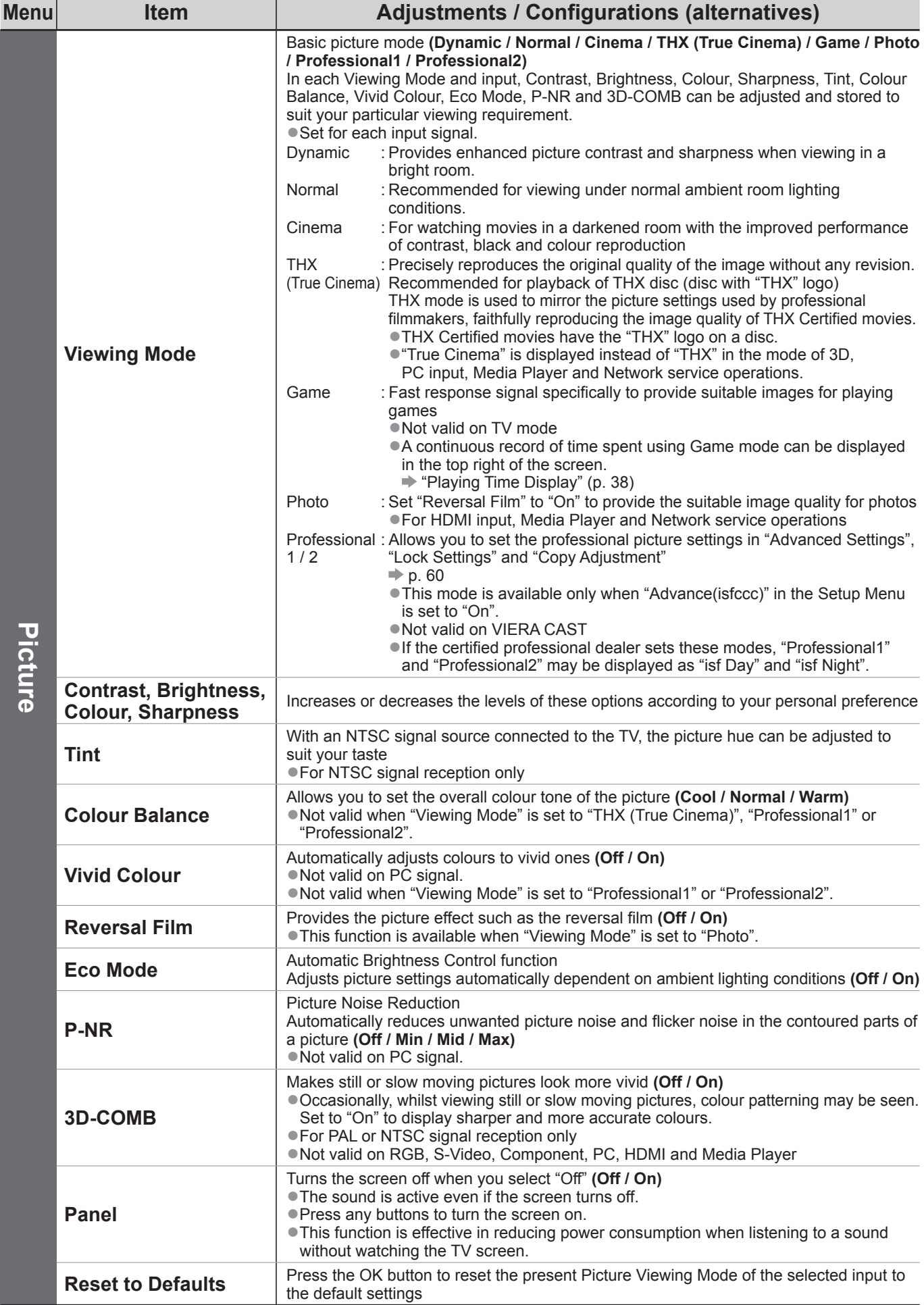

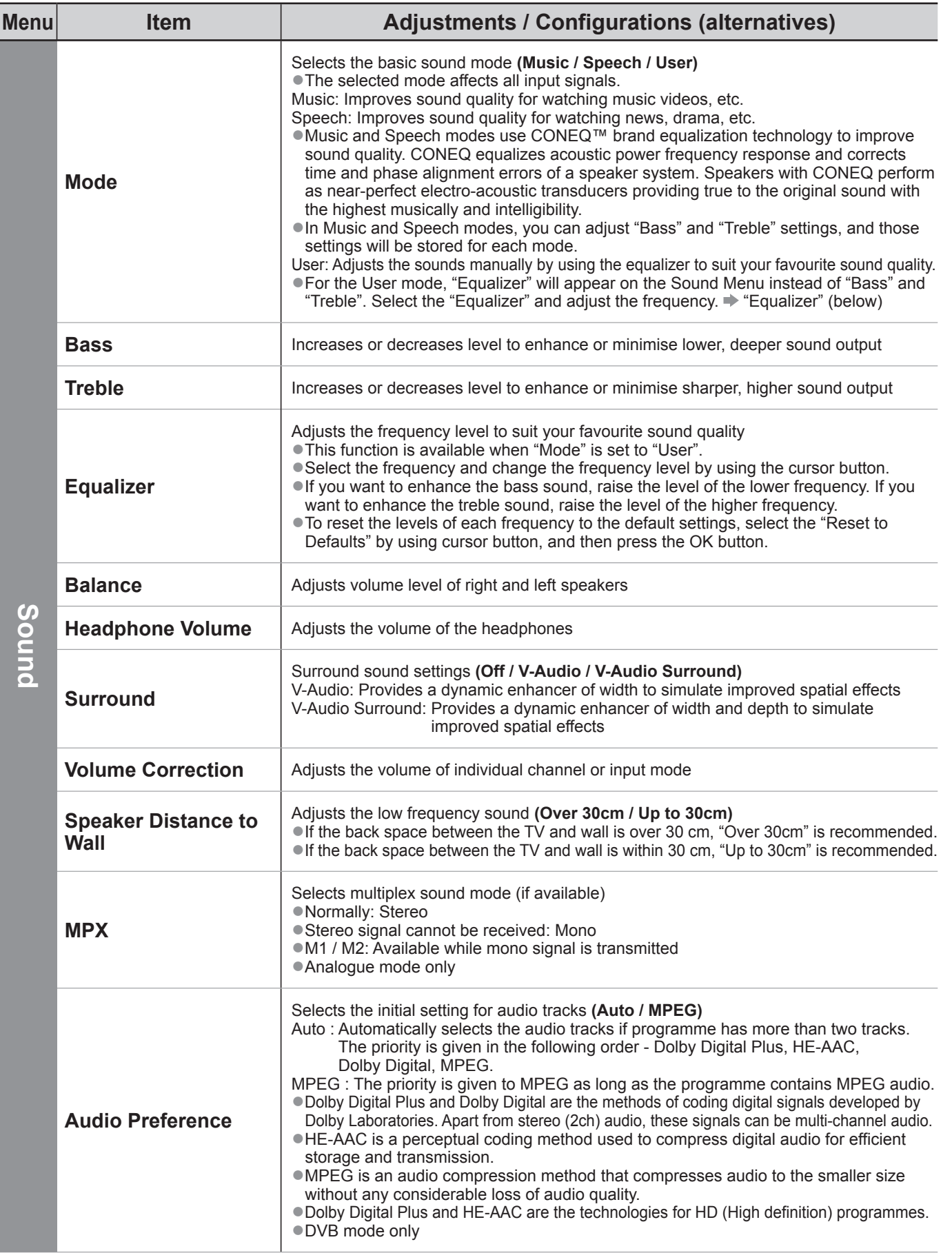

●A different menu will be displayed when "Advance(isfccc)" in the Setup Menu is set to "On" or in the mode of PC input, Media Player or Network service operations. (p. 58 - 61, 67 - 73 and p. 82) ●Only available items can be selected.

• How to Use Menu Functions How to Use Menu Functions

# **How to Use Menu Functions**

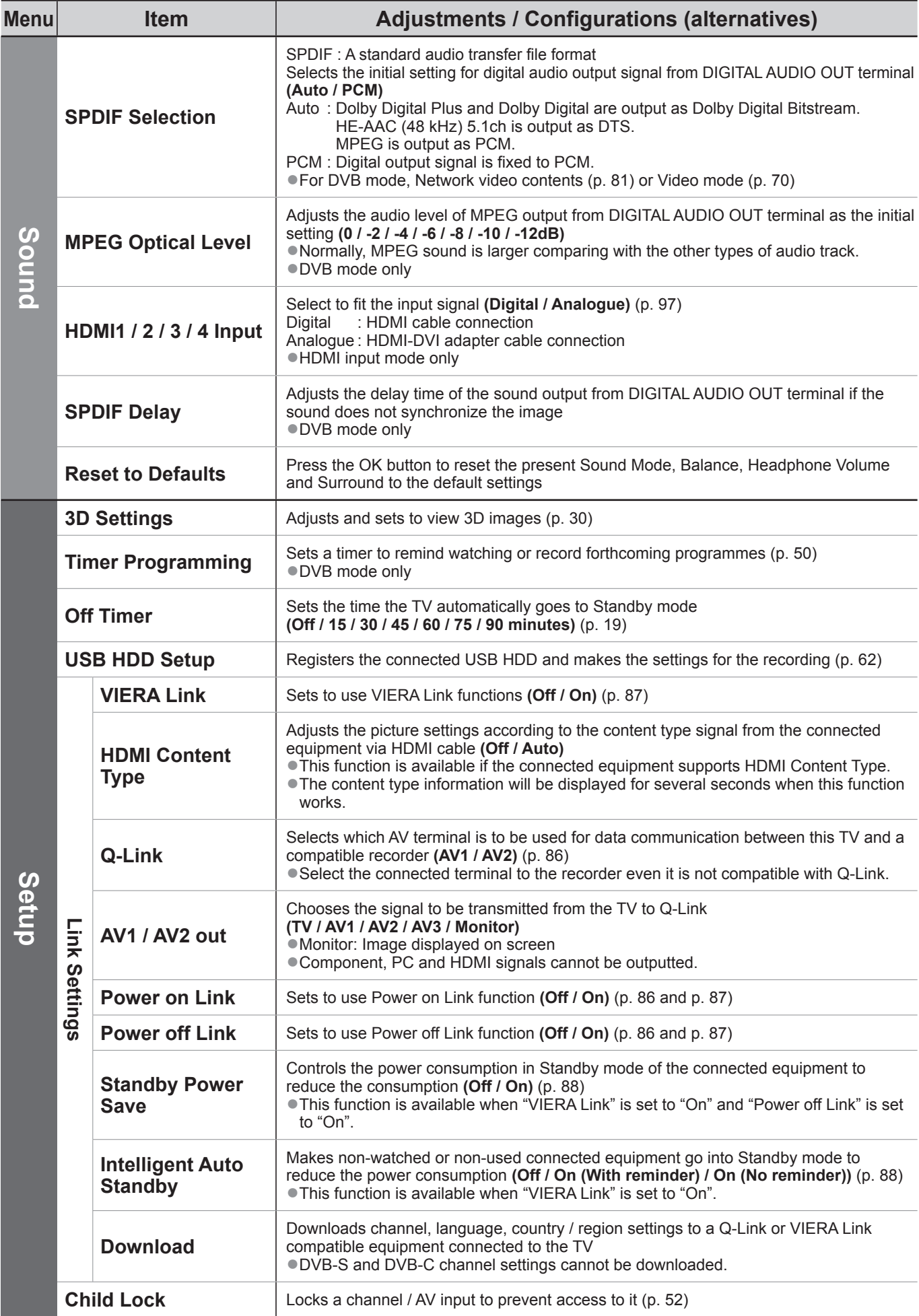
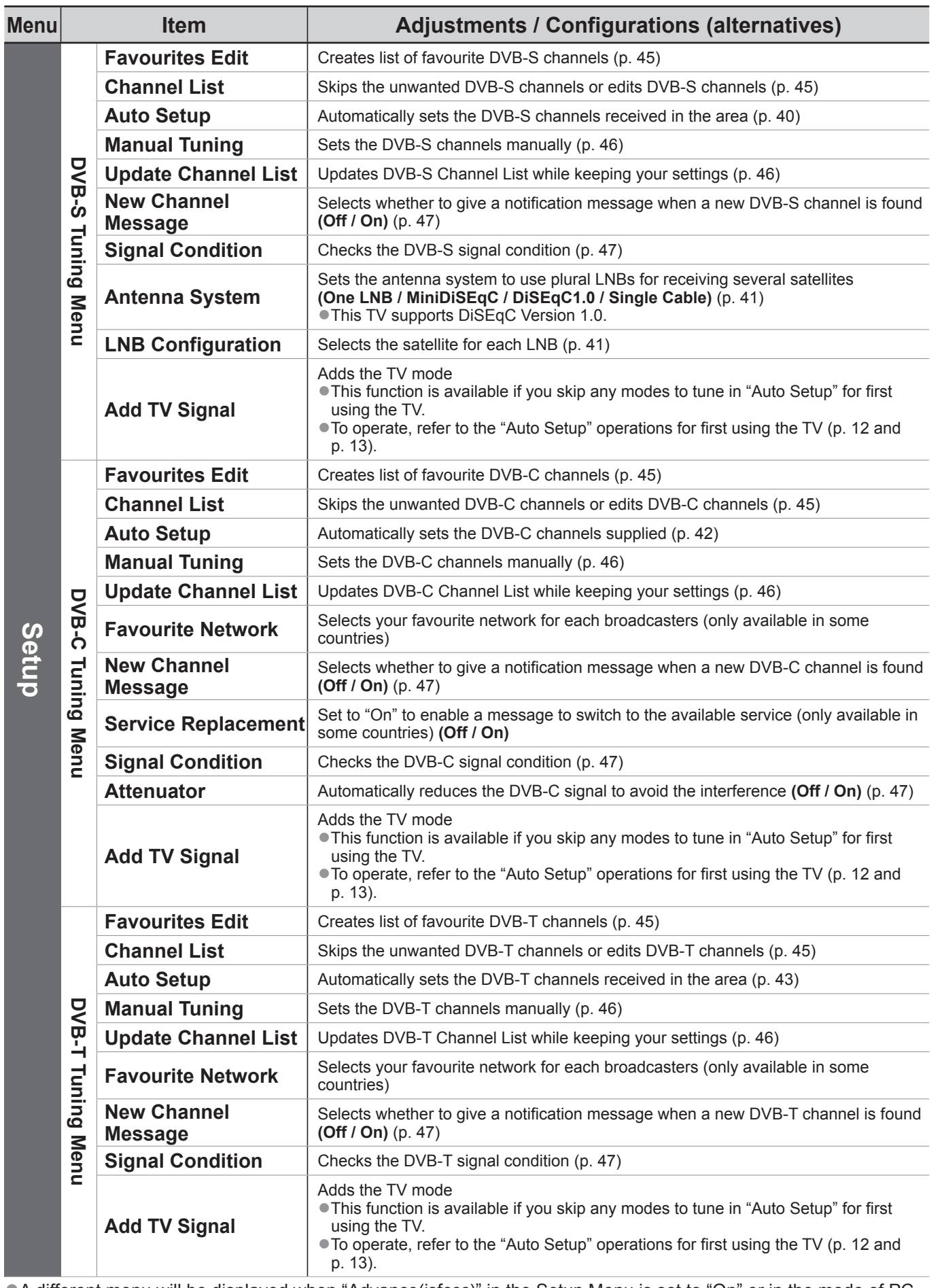

●A different menu will be displayed when "Advance(isfccc)" in the Setup Menu is set to "On" or in the mode of PC input, Media Player or Network service operations. (p. 58 - 61, 67 - 73 and p. 82) ●Only available items can be selected.

How to Use Menu Functions

• How to Use Menu Functions

● **Basic**

**Basic** 

### **How to Use Menu Functions**

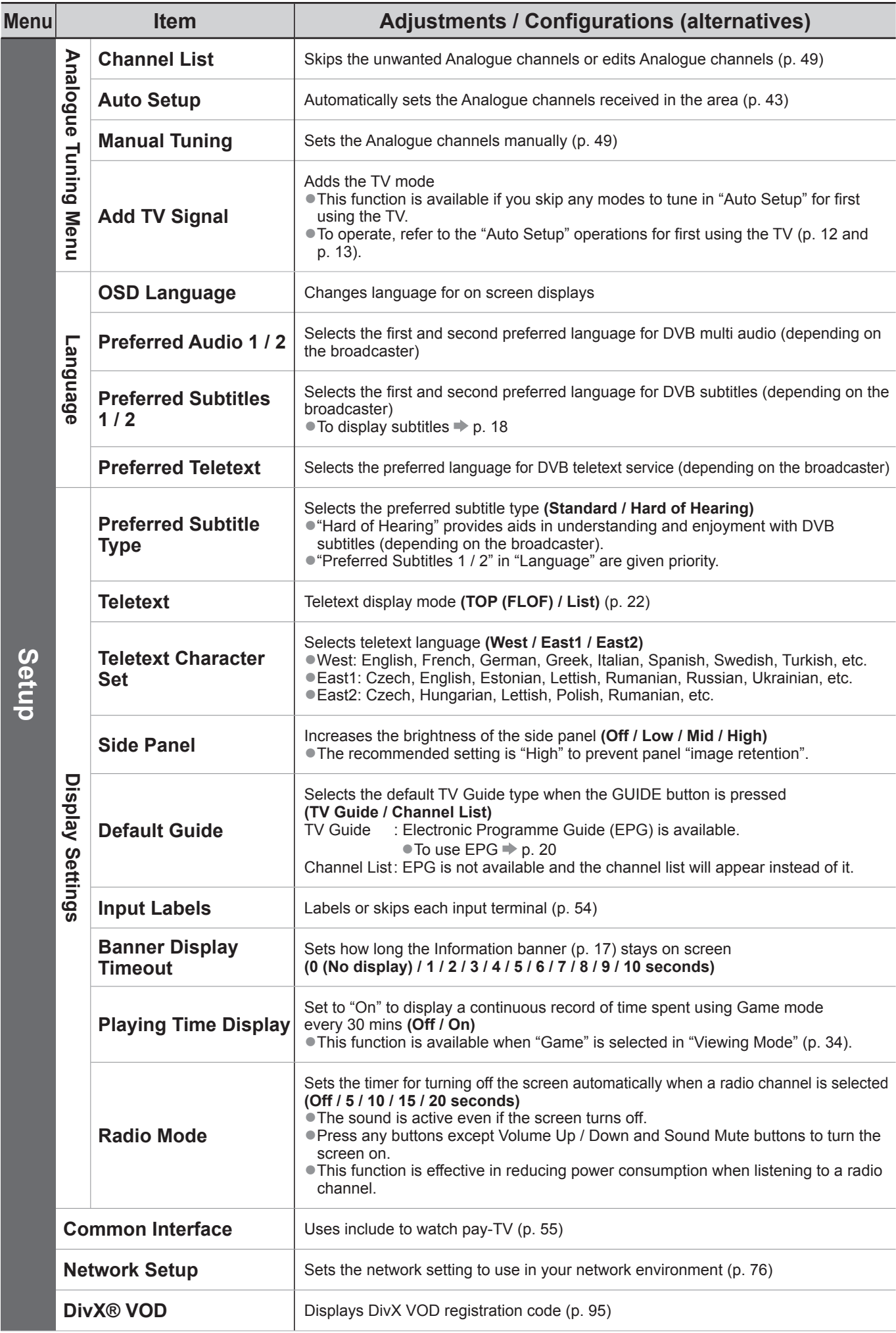

38

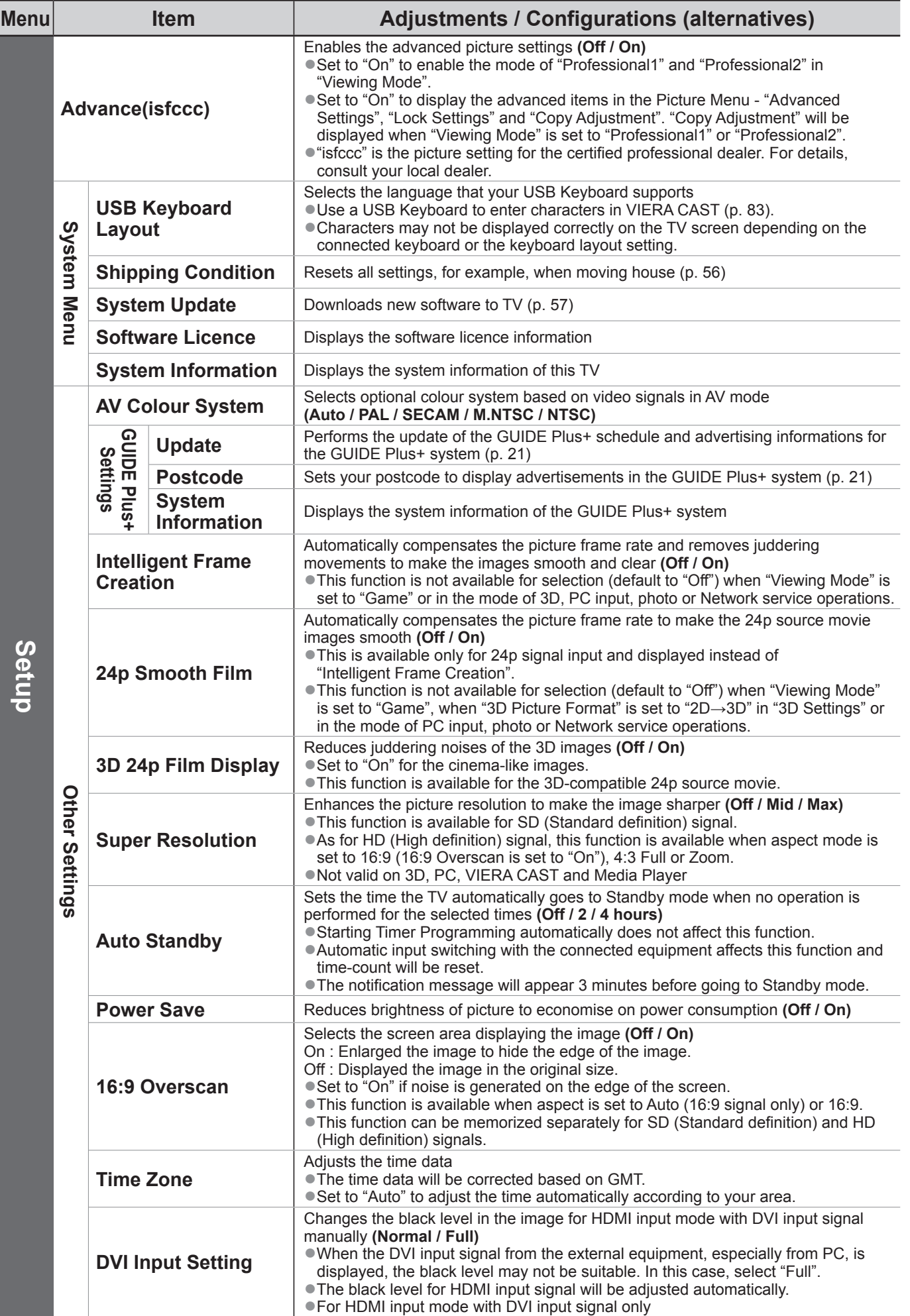

●A different menu will be displayed when "Advance(isfccc)" in the Setup Menu is set to "On" or in the mode of PC input, Media Player or Network service operations. (p. 58 - 61, 67 - 73 and p. 82) ●Only available items can be selected.

**Basic** 

How to Use Menu Functions

• How to Use Menu Functions

# **Retuning from Setup Menu**

#### **DVB-S channels**

Automatically retune all the DVB-S channels received in the area.

- ●This function is available if DVB-S channel tuning is already performed.
- ●Only DVB-S channels are retuned.
- ●All the previous tuning settings are erased.
- ●If a Child Lock PIN number (p. 52) has been set, it must be entered.

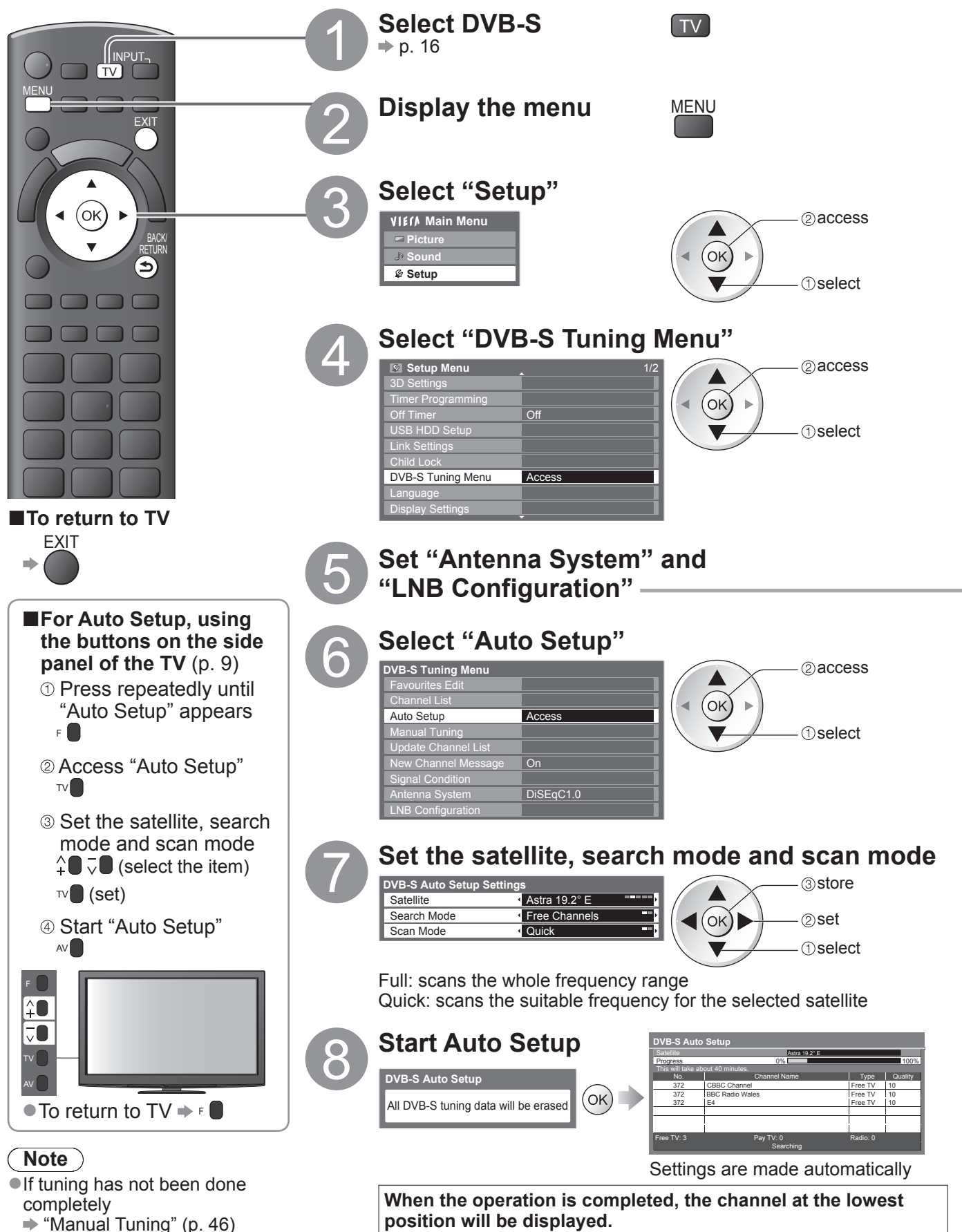

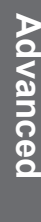

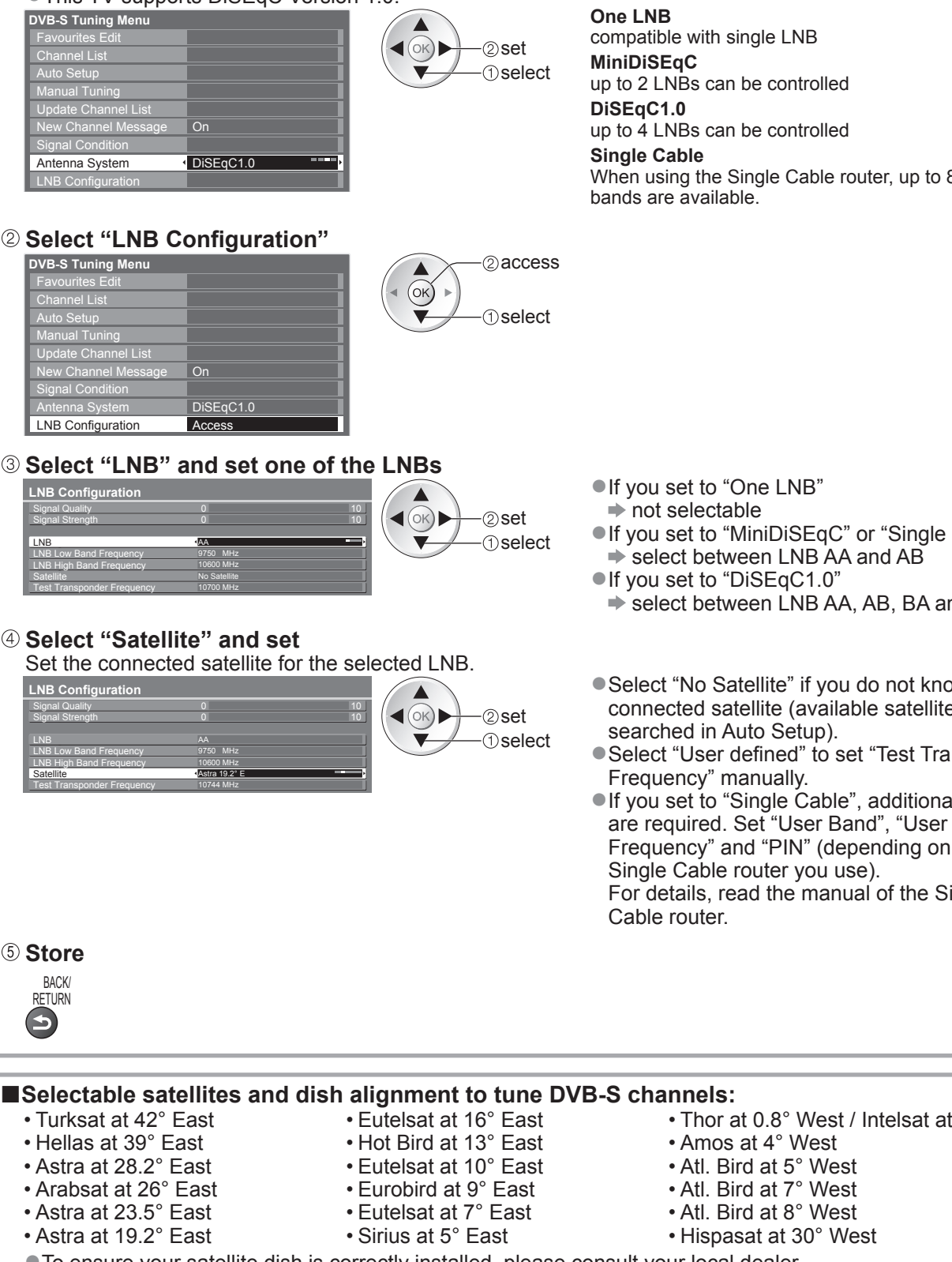

LNB Configuration Access

#### **Select "Antenna System" and set**

You can receive several satellites if you have DiSEqC control antenna system. ●This TV supports DiSEqC Version 1.0.

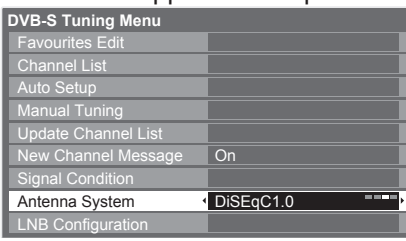

8 user

#### **Select "LNB Configuration"**

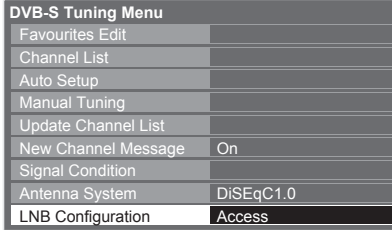

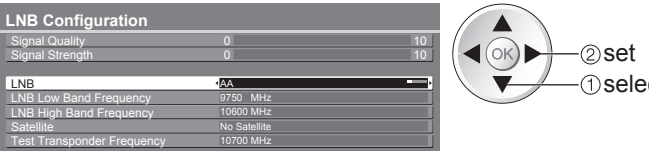

#### **Select "Satellite" and set**

Set the connected satellite for the selected LNB.

- Cable"
- nd BB
- ow the e will be
- ansponder
- I settings are com-<br>Band Frequency" and "PIN" (depending on the ingle

**6** 

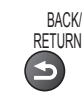

- 
- 
- 
- 
- 
- 
- ●To ensure your satellite dish is correctly installed, please consult your local dealer.
- ●Also please consult the received satellite broadcasting companies for details.

1° West

# **Retuning from Setup Menu**

#### **DVB-C channels**

Automatically retune all the DVB-C channels supplied.

- ●This function is available if DVB-C channel tuning is already performed.
- ●Only DVB-C channels are retuned.
- ●All the previous tuning settings are erased.
- ●If a Child Lock PIN number (p. 52) has been set, it must be entered.

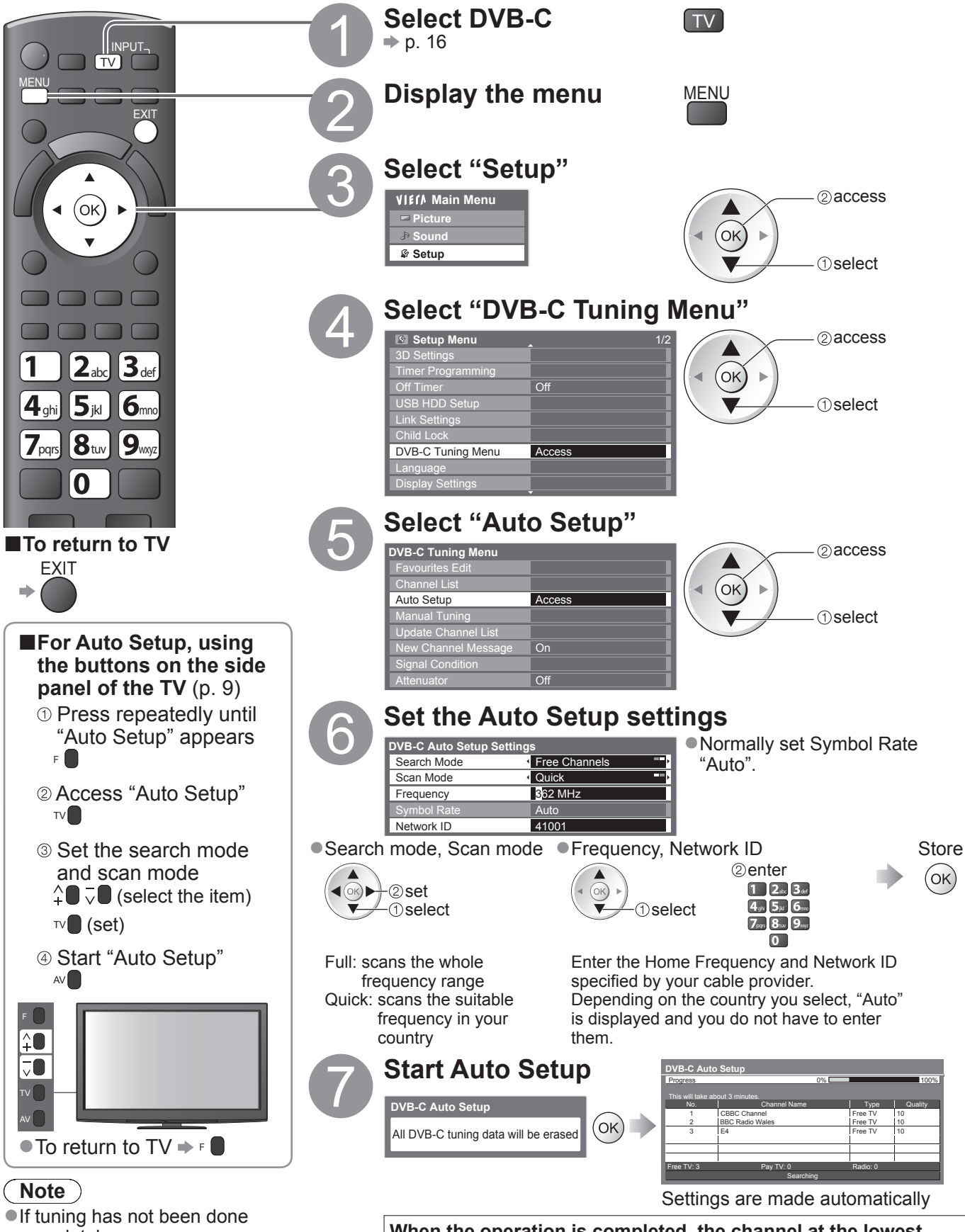

completely  $*$ "Manual Tuning" (p. 46)

**When the operation is completed, the channel at the lowest position will be displayed.**

### **DVB-T or Analogue channels**

Automatically retune all DVB-T or Analogue channels received in the area. ●Auto Setup is available if channel tuning is already performed. ● Only DVB-T channels are retuned in DVB-T mode. ●Only Analogue channels are retuned in Analogue mode. ●All the previous tuning settings are erased. ●If a Child Lock PIN number (p. 52) has been set, it must be entered. **Select DVB-T or** TV **Analogue** PUT<sub>¬</sub> AV TV  $\Rightarrow$  p. 16 MENU**AL DIRECT TV RECTION** MENU **Display the menu** MENU EXIT <sup>V</sup>IER<sup>A</sup> <sup>T</sup>OOL<sup>S</sup>  $\mathcal{L}_{\mathcal{A}}$ 3 **Select "Setup"**  $($ ok $)$ **VIEIA** Main Menu 2access **Picture** OK **Sound Setup 1** select 4 **Select "DVB-T Tuning Menu" or**  TEXT STTL INDEX HOLD **"Analogue Tuning Menu" Setup Menu** 1/2 access 3D Settings Timer Programming  $($ ok $)$ Off Timer **Off** Off USB HDD Setu **1**Select Link Settings ●"DVB-T Tuning Menu" is Child Lock DVB-T Tuning Menu Access available in DVB-T mode only. Analogue Tuning Menu Access ●"Analogue Tuning Menu" is Language available in Analogue mode Display Settings only. 5 **Select "Auto Setup"** 2access **DVB-T Tuning Menu** ■**To return to TV** Favourites Edit OK **EXIT** Channel List **Access**  select Auto Setup Manual Tuning Update Channel List **■For Auto Setup, using**  New Channel Message | On Signal Condition **the buttons on the side**  Analogue: **panel of the TV** (p. 9) **Analogue Tuning Menu** Press repeatedly until Channel List "Auto Setup" appears Auto Setup **Acces** Manual Tuning  $F$ 6 **Start Auto Setup** Access "Auto Setup" DVB-T: TV **DVB-T Auto Setup DVB-T Auto Setup** Progress 69 and 2012 CH 5 69 and 2012 CH 5 69 and 2012 CH 5 69 and 2012 CH 5 69 and 2013 CH 5 69 and 2013 CH 5 Start "Auto Setup"  $($ ok $)$ All DVB-T tuning data will be erased This will take about 3 minutes. CH Channel Name Type Quality TV 62 CBBC Channel Free TV 10 62 BBC Radio Wales Free TV 10 62 E4 Free TV 10 62 Cartoon Nwk Free TV | 10 F Free TV: 4 Pay TV: 0 Radio: 0 13 Searching Analogue: **Analogue Auto Setup Analogue Auto Setup**  $($ ok $)$ TV All analogue tuning data will be erased Scan CH 2 **78 CC 1** 41 This will take about 3 minutes. CH Channel Name CH 29 AV CH 33 BBC1  $\bullet$  To return to TV  $\bullet \bullet$ Analogue: 2 Searching **Note** Settings are made automatically ●If tuning has not been done ●The channel, language, country / region settings are downloaded to a Q-Link or VIERA Link compatible equipment connected to the TV. completely

**When the operation is completed, the channel at channel** 

**position "1" will be displayed.**

 $\Rightarrow$  "Manual Tuning" (p. 46 and p. 49)

### **Tuning and Editing Channels (DVB)**

You can retune channels or make your favourite channel lists, skip unwanted channels, etc.

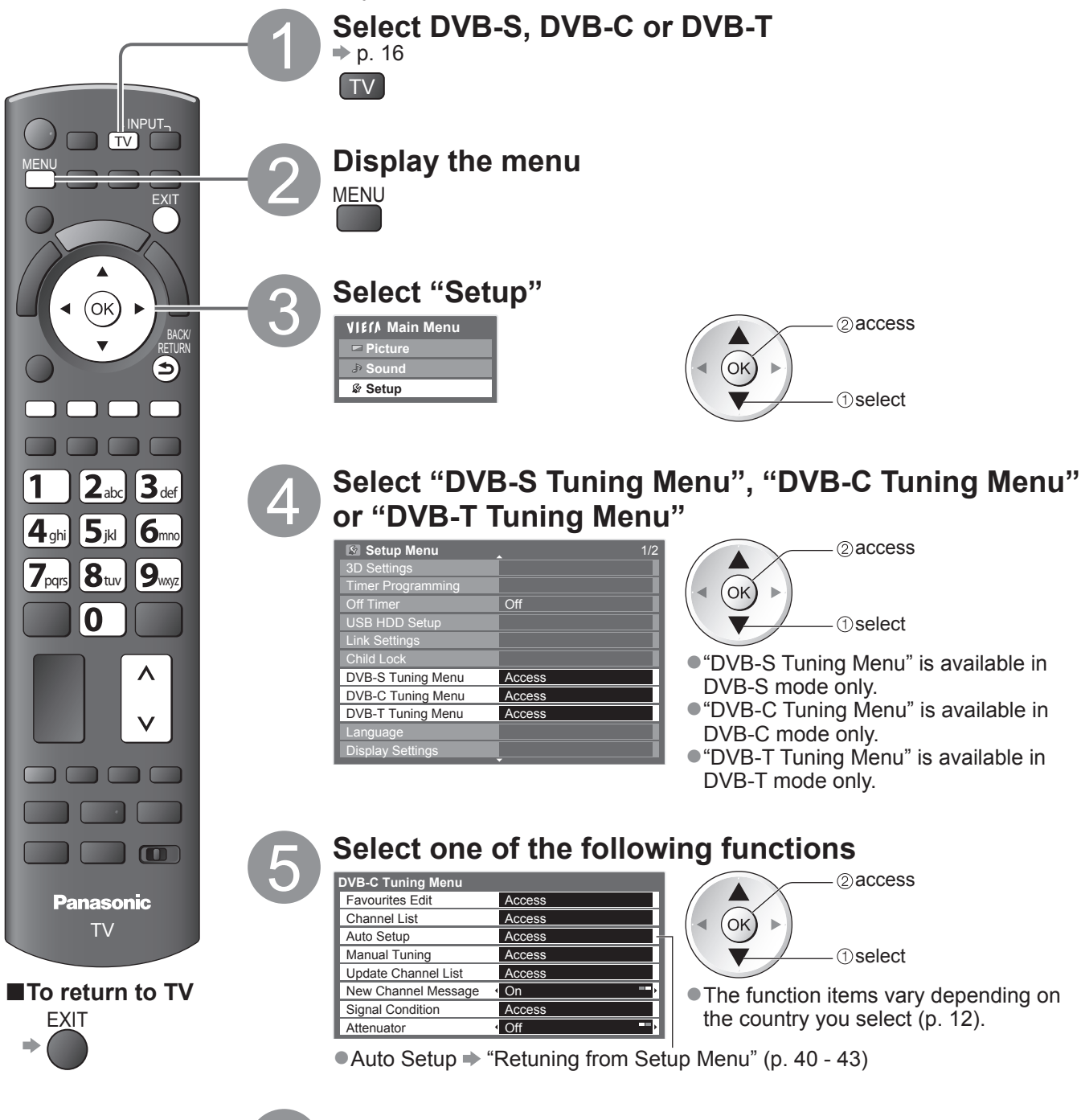

6 **Set**

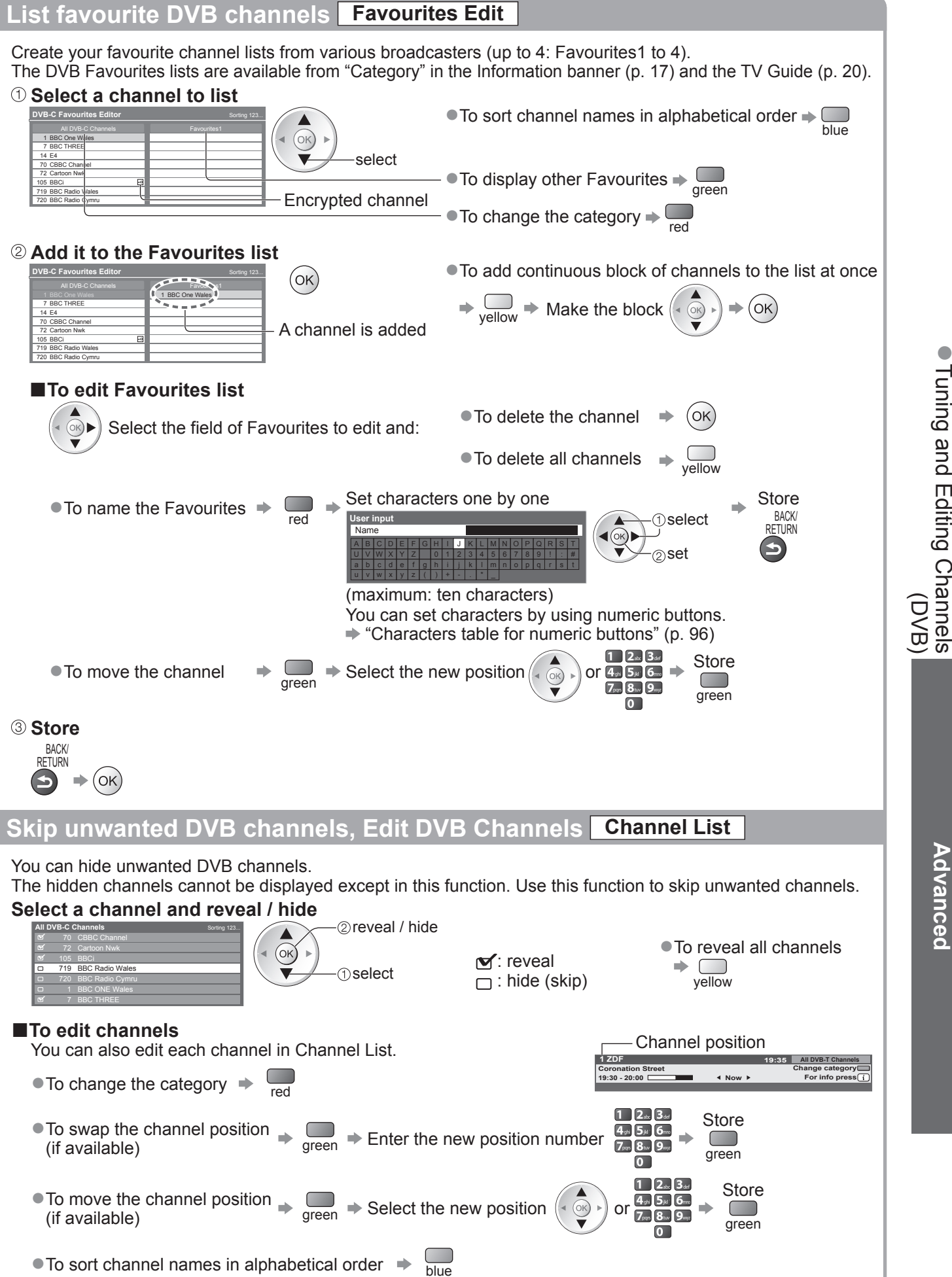

Tuning and Editing Channels

### **Tuning and Editing Channels (DVB)**

#### **Set DVB channel manually Manual Tuning** Normally use "Auto Setup" or "Update Channel List" to retune DVB channels. If tuning has not been done completely or for adjusting the direction of the aerial or dish, use this function. ●All channels found will be added to the Channel List. DVB-S: Set the satellite Set "Transponder Frequency", Search **DVB-S Man** Analogue Scan 21 68 Signal Quality 0 10 "Symbol Rate", "Polarisation", Signal Strength 0 10  $($ ok $)$ "Modulation" and "Service ID" Satellite **Astra 19.2° E** Transponder Frequency 10847 MHz ◀  $($ ok) $\blacktriangleright$ -②set Symbol Rate Auto  $12$ abc  $3$ def Polarisation **Horizontal** -<sub>(1</sub>) select Modulation **Auto**  $\overline{4}$ ghi  $\overline{5}$ jkl  $\overline{6}$ mno (ok) ∙②set ●Please consult the received satellite  $7<sub>pqrs</sub> 8<sub>tw</sub> 9<sub>mqz</sub>$ -**①select** broadcasting companies for the setting.  $\Omega$ DVB-C: **DVB-C Ma** Enter the frequency Search Frequency 474,00 MHz  $\boxed{1}$   $\boxed{2}$ abc  $\boxed{3}$ def Symbol Rate Auto Service ID Auto (ок) Signal Quality **0** 10 4<sub>ghi</sub> 5Mi 6mo Signal Strength 0 10 No. **No.** Channel Name **Name Solution** Type New  $7<sub>pqs</sub> 8<sub>tw</sub> 9<sub>wqz</sub>$  $\overline{0}$ Free TV: 0 Pay TV: 0 Radio: 0 Stopped ●Normally set Symbol Rate and Service ID to "Auto". DVB-T: **DVB-T Manual Tuning** Search Frequency 474,00 MHz Signal Quality **Contract Contract Contract Contract Contract Contract Contract Contract Contract Contract Contract Contract Contract Contract Contract Contract Contract Contract Contract Contract Contract Contract Contract** Signal Quality 010 adjust frequency (ok) b Signal Strength 0 10 (ок) No. | Channel Name | Type | New **D**select channel Free TV: 0 Pay TV: 0 Radio: 0 Data: 0 Stopped ● Set where the level of "Signal Quality" becomes the maximum. **Update DVB channel automatically Update Channel List** You can add new channels, delete removed channels, update channel name and position automatically to Channel List.  $\mathbf{D}$ ●Channel List is updated while keeping your settings in Favourites Edit, Progress CH 5 699 Million CH 5 699 Million CH 5 699 Million CH 5 699 Million CH 5 699 Million CH 5 699 Million This will take about 3 minutes. Channel List, Child Lock, etc. CH Channel Name Type Quality ●To update DVB-S channels, the satellite, search mode and scan mode

Searching Free TV: 0 Pay TV: 0 Radio: 0 settings are required before updating. **DVB-S Update Channel List Setting** Satellite **Astra 19.2° E** Search Mode Scan Mode Free Channel **Quick** 2) set **The select 3**store

#### **Display a notification message New Channel Message**

Selects whether to give a notification message when a new DVB channel is found. **(Off / On)** ● Selecting OK will perform "Update Channel List".

**New channels found! Press OK to update channel list. Press EXIT to ignore.**

#### **Check DVB signal Signal Condition**

Selects a channel and checks the DVB signal condition.

● To change the cha

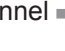

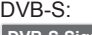

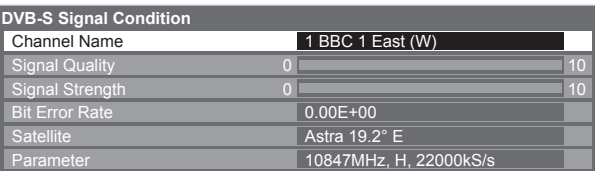

#### DVB-C:

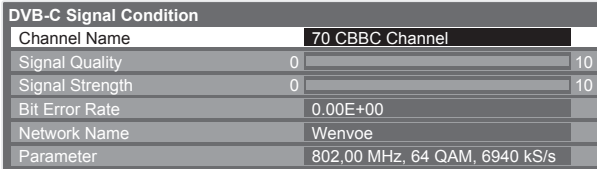

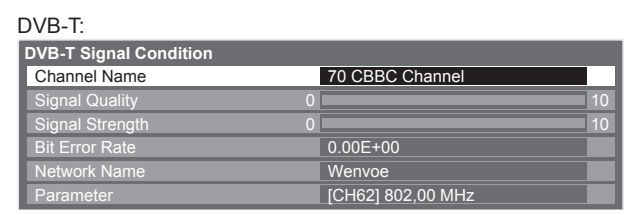

A good Signal Strength is not an indication of suitable signal for DVB reception. Please use the Signal Quality indicator as follows:

#### **Signal Quality:**

- Green bar → Good
- $\bullet$  Yellow bar  $\Rightarrow$  Poor
- $\bullet$  Red bar  $\bullet$  Bad (Check the Terrestrial aerial, cable or Satellite dish)

**Reduce the DVB-C signal Attenuator**

If the DVB-C signal is too strong, the interference may occur. In this case set to "On" to reduce the signal automatically.

●This function is available only for DVB-C signal.

**。** 

#### **Tuning and Editing Channels (Analogue)** You can retune channels or skip unwanted channels, edit channels etc. **Select Analogue**  $\Rightarrow$  p. 16 TV NPUT<sub>-</sub>  $TV$ 2 **Display the menu** MENU **MENU EXIT** 3 **Select "Setup"**  $($ OK $) \triangleright$ **VIERA** Main Menu access BACK/ **RETURN Picture**  $($ ok $)$ **Sound Setup**  $\Box$ **1** select DO OO  $2<sub>abc</sub>$   $3<sub>def</sub>$  $\mathbf 1$ 4 **Select "Analogue Tuning Menu"**  $\overline{4}$ ghi  $\overline{5}$ jkl  $\overline{6}$ mno **Setup Menu** 2access  $\overline{Off}$  $\boxed{7_{pqrs}}$   $\boxed{8_{\text{tuv}}}$   $\boxed{9_{\text{wxyz}}}$ USB HDD Setup ×  $($ OK $)$  $\mathbf b$ Link Settings Oselect  $\boldsymbol{0}$ Child Lock Analogue Tuning Menu Access Language Display Settings  $\lambda$ Network Setup DivX® VOD  $\checkmark$  $\Box$  C  $\Box$ 5 **Select one of the following functions** access **Analogue Tuning Menu** Channel List  $\Box$ Auto Setup (ок)  $\mathbf{h}$ Manual Tuning **Accessible 1** Select **Panasonic** TV ●The function items vary depending on the country you select (p. 12). ■**To return to TV** ●Auto Setup **★ "Retuning from Setup Menu" (p. 43) EXIT**  $\Rightarrow$ 6 **Set**

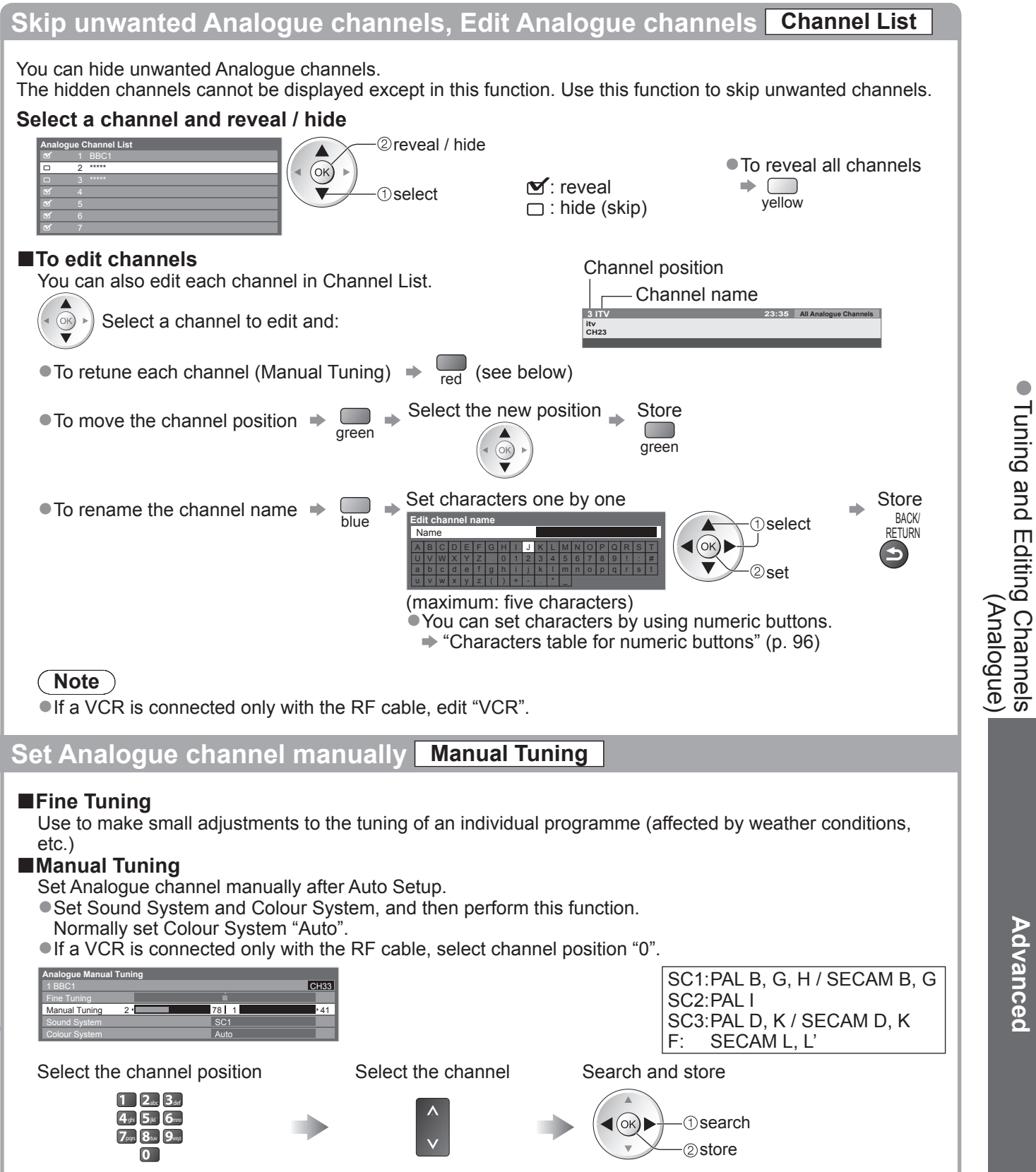

Tuning and Editing Channels

### **Timer Programming**

### **Timer Programming from Menu**

The Timer Programming menu allows you to choose programmes that you wish to remind watching or record to the external recorder or the USB HDD. At the correct time, the TV will tune to the correct channel even if the TV is in Standby mode.

TV Guide may also be used to set timer programming event (p. 21). ●This function is not available in Analogue mode.

- 
- ●Timer Programming can store up to 15 events.
- ●Timer Programming only works reliably if correct time information is received via the signal from the broadcaster or service provider.
- ●For recording using Timer Programming, the TV must be either On or in standby. For reminders to be displayed, the TV must be On.
- ●No other channel can be selected while the recording of Timer Programming is in progress.
- ●It may not be possible to record an encrypted programme (which is copy-protected).
- ●When recording programmes to the external recorder, be sure to make the proper settings on the recorder connected to the TV.

If a compatible recorder with Q-Link, VIERA Link or similar technologies is connected to the TV (p. 86 and p. 87) and the "Link Settings" (p. 36) are completed, no setting of the recorder is required. Also read the manual of the recorder.

- ●If the recorder is not compatible with Q-Link, VIERA Link or similar technologies, set "Q-Link" in the Setup Menu (p. 36) to the connected terminal (AV1 or AV2), and make timer programming of the recorder. For preparations of a recorder, read the manual of the recorder.
- ●When recording programmes to the USB HDD, be sure to register the USB HDD and enable it for recording in the "USB HDD Setup" (p. 62).
- ●Recordings are always in standard definition composite video via SCART, even if the original programme is in high definition.

●2 mins. before the starting time, a reminder message appears if you are watching TV.

- To remove the message and start the programming  $\Rightarrow$  (ok)
- To cancel the programming  $\Rightarrow$ EXIT

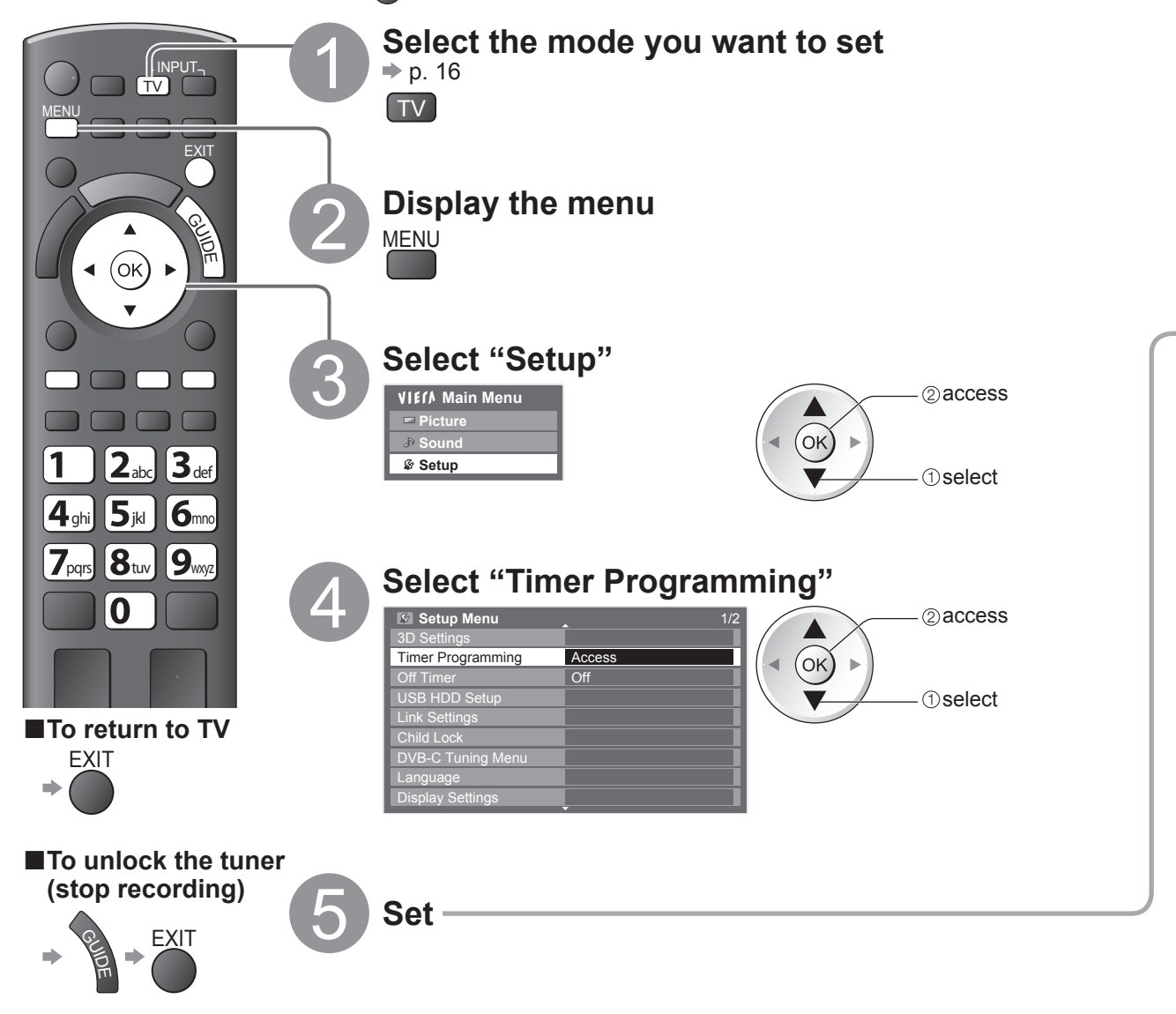

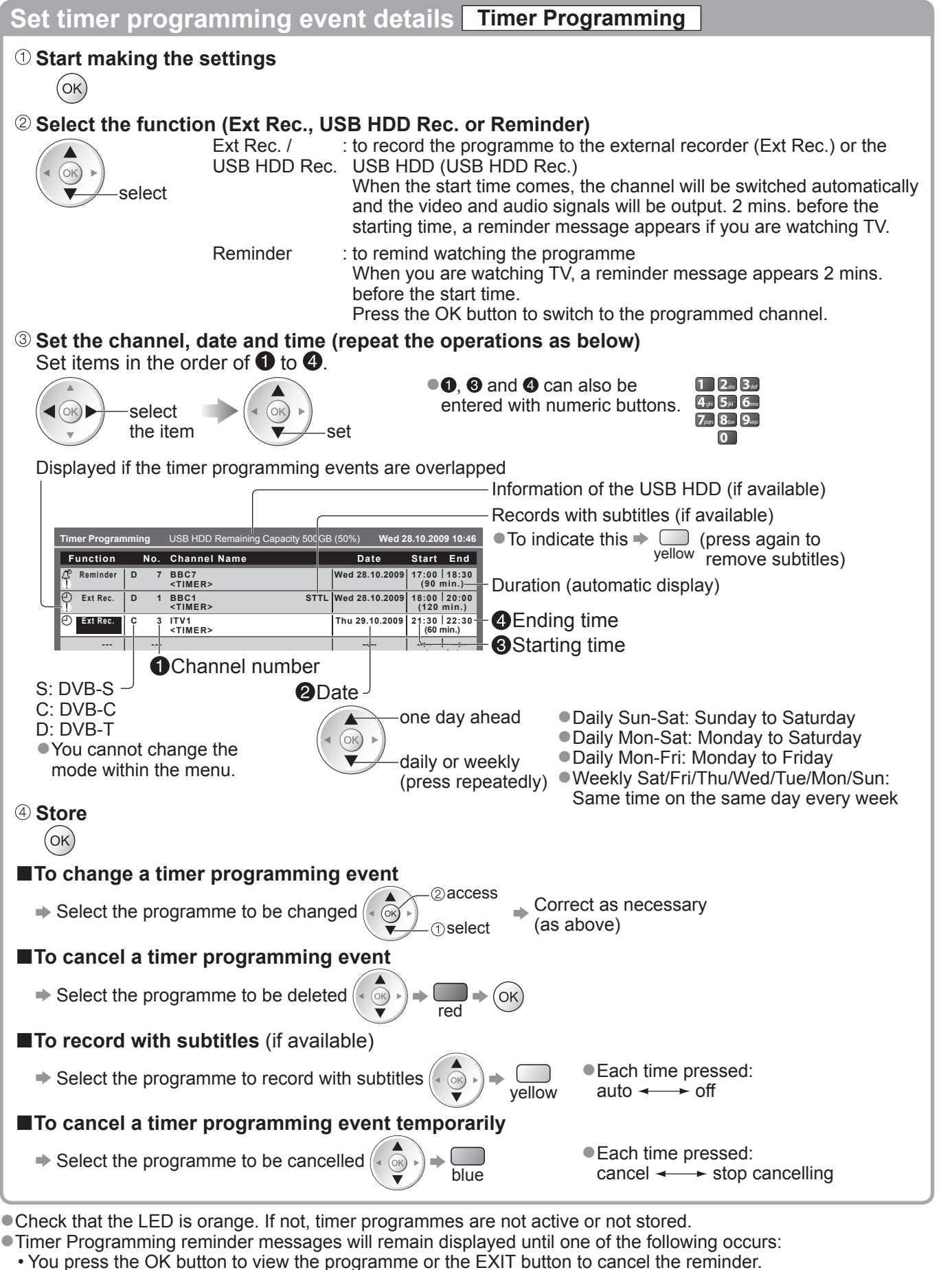

- The timer programming event that the reminder is set for ends.
- ●"!" identifies that any timer programming events have overlapped. "Ext Rec." and "USB HDD Rec." are given priority over "Reminder". As for the overlapped two or more "Ext Rec." / "USB HDD Rec.", the first timer programming event starts and finishes as programmed. The next timer programming event can then start.
- ●The recording of Timer Programming will automatically change to the programmed channel 10 seconds before the start time.
- ●To stop recording the timer programming event directly prior to the start time, it may be necessary to stop the recorder manually.
- ●The recording of Timer Programming will be performed even if the TV is in REW LIVE TV recording (p. 65) and Pause Live TV recording of the Programming will be performed even if the TV is in NEW Live TV recording (p. 05) and  $51$ <br>Pause Live TV recording (p. 89). In this case, these recordings will be cancelled.

Timer Programming ● Timer Programming

**Advanced**

Advanced

### **Child Lock**

You can lock specific channels / AV input terminals and control who watches them. When the locked channel / input is selected, a message appears; by entering the PIN number, you can watch it.

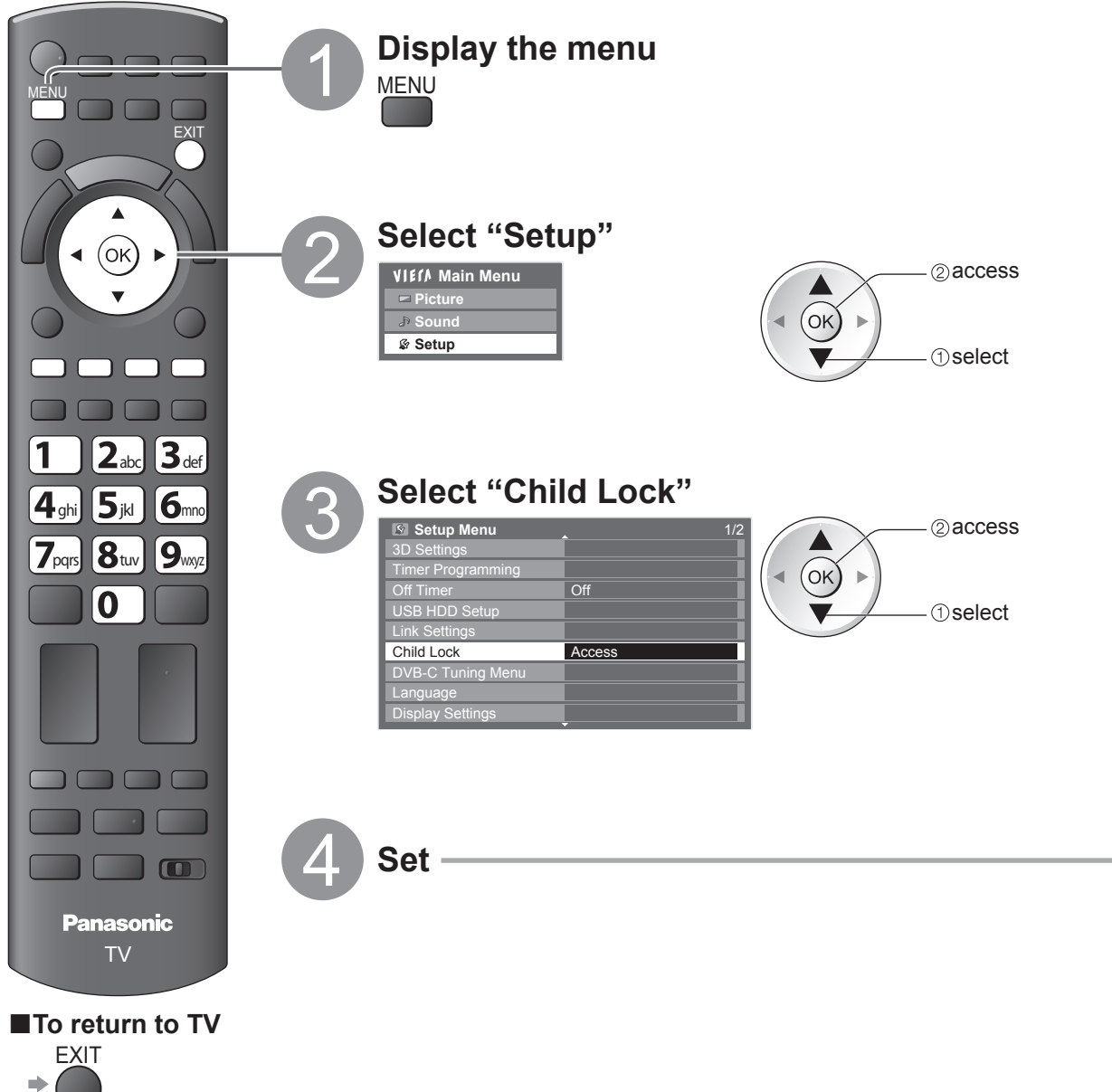

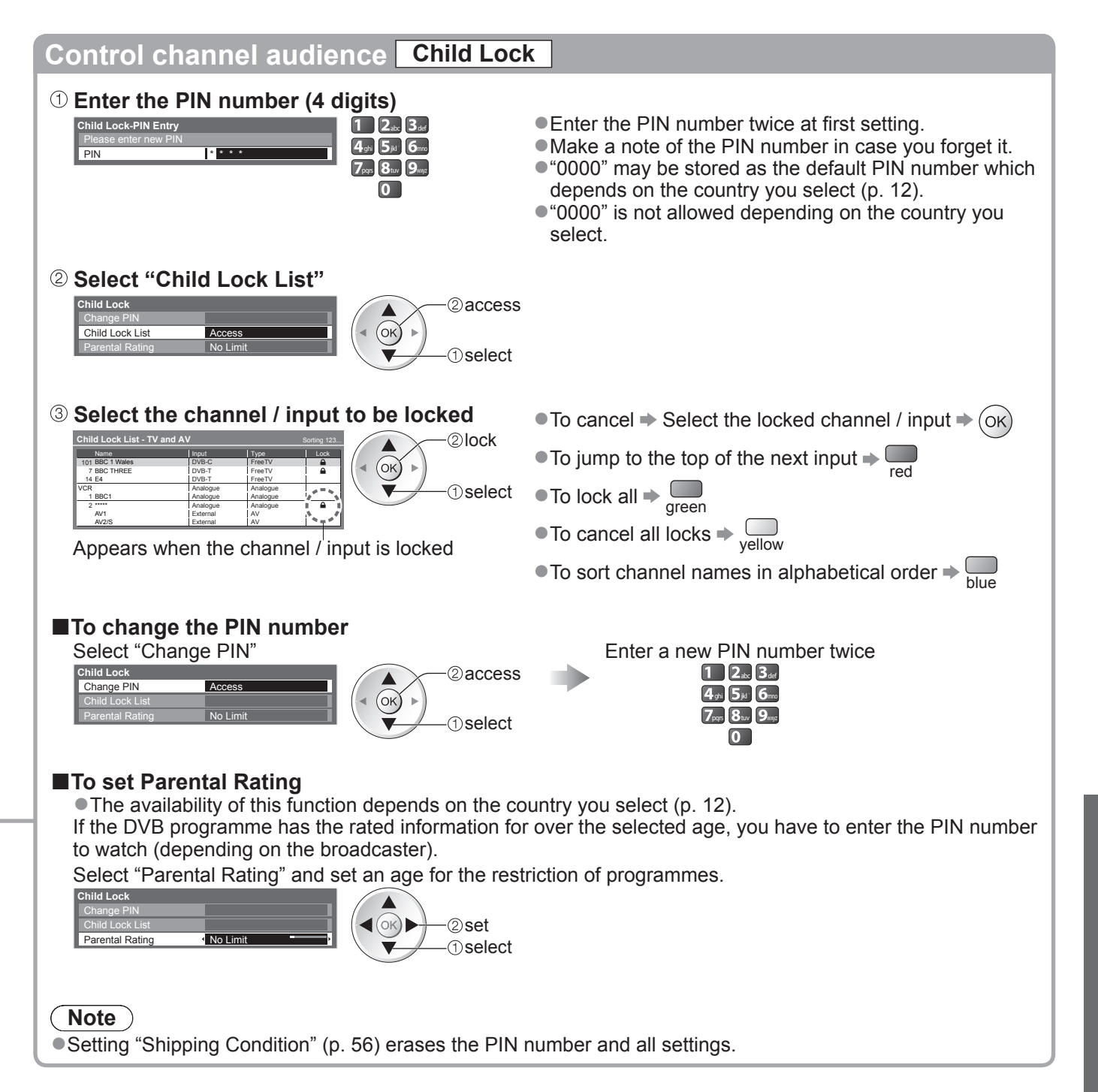

### **Input Labels**

For easier identification and selection of the input mode, you can label each input mode or skip terminal that is not connected to any equipment.  $\bullet$  To select the input mode  $\Rightarrow$  p. 24

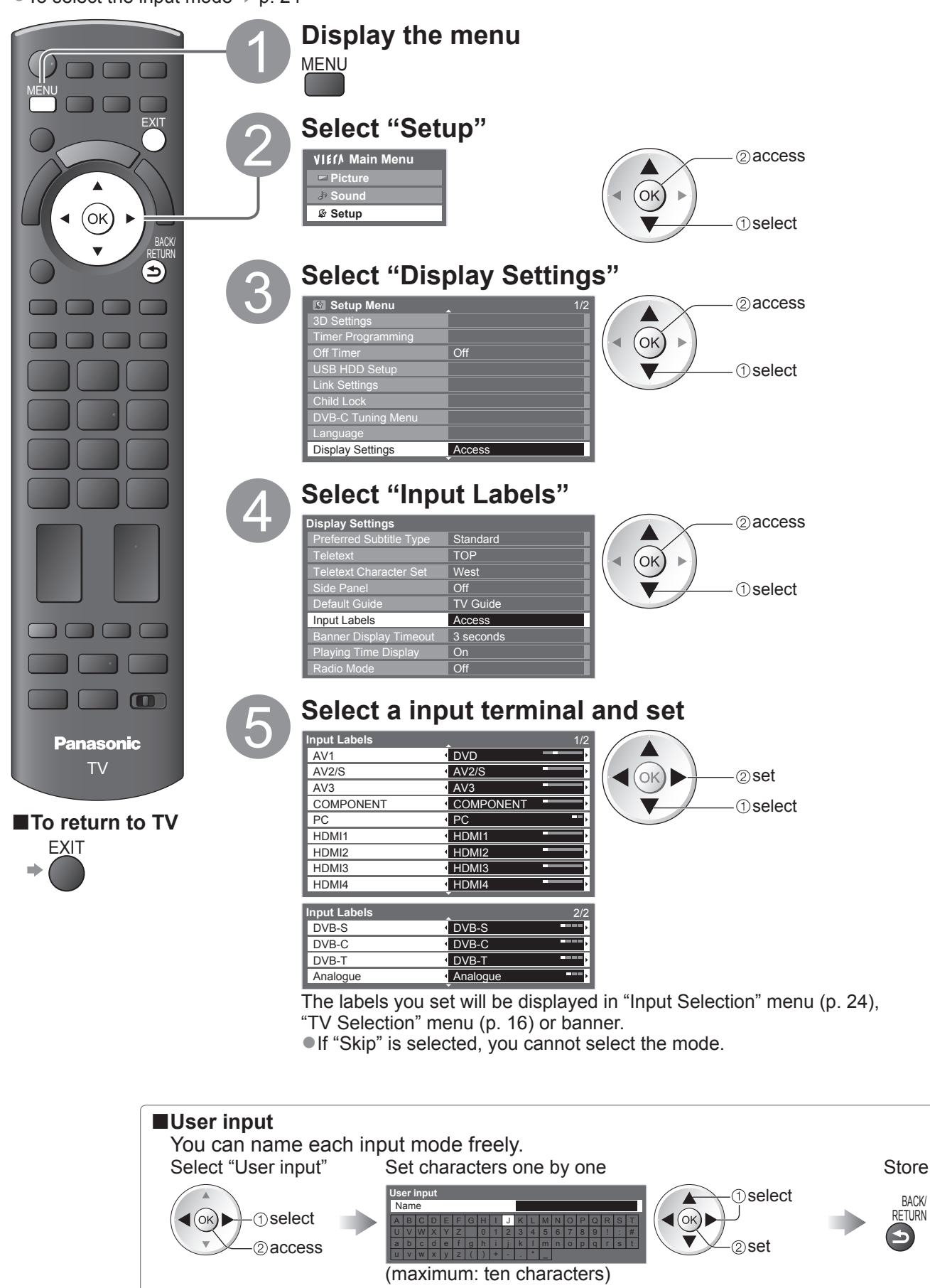

● You can set characters by using numeric buttons.  $\blacktriangleright$  "Characters table for numeric buttons" (p. 96)

**RETURN** 

54

# **Using Common Interface**

The Common Interface Module menu provides access to software contained on Common Interface (CI) Modules.

●This function may not be available in some countries or regions.

●Video and audio signals may not be output depending on broadcasts or services.

Although CI module may enable you to view some services, this TV does not guarantee all services (e.g. pay-TV).

Please use only the approved CI module by the broadcaster.

Consult your local Panasonic dealer or broadcasters for more information and conditions of the services.

#### **Caution**

- Turn Off Mains power On / Off switch whenever inserting or removing the CI module.
- ●If a view card and a card reader come as a set, first insert the card reader, then insert the view card into the card reader.
- ●Insert the module in the correct direction.

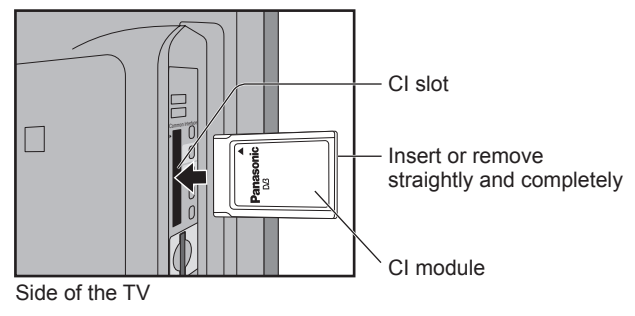

#### **Insert the CI module (optional)**

●The features that appear on screen are dependent on the contents of the selected CI module.

- ●Normally pay-TV channels will appear. Follow the on screen operation guide.
- If pay-TV channel does not appear, perform below.
- ●For more details, see the manual of the CI module, or check with the broadcaster.

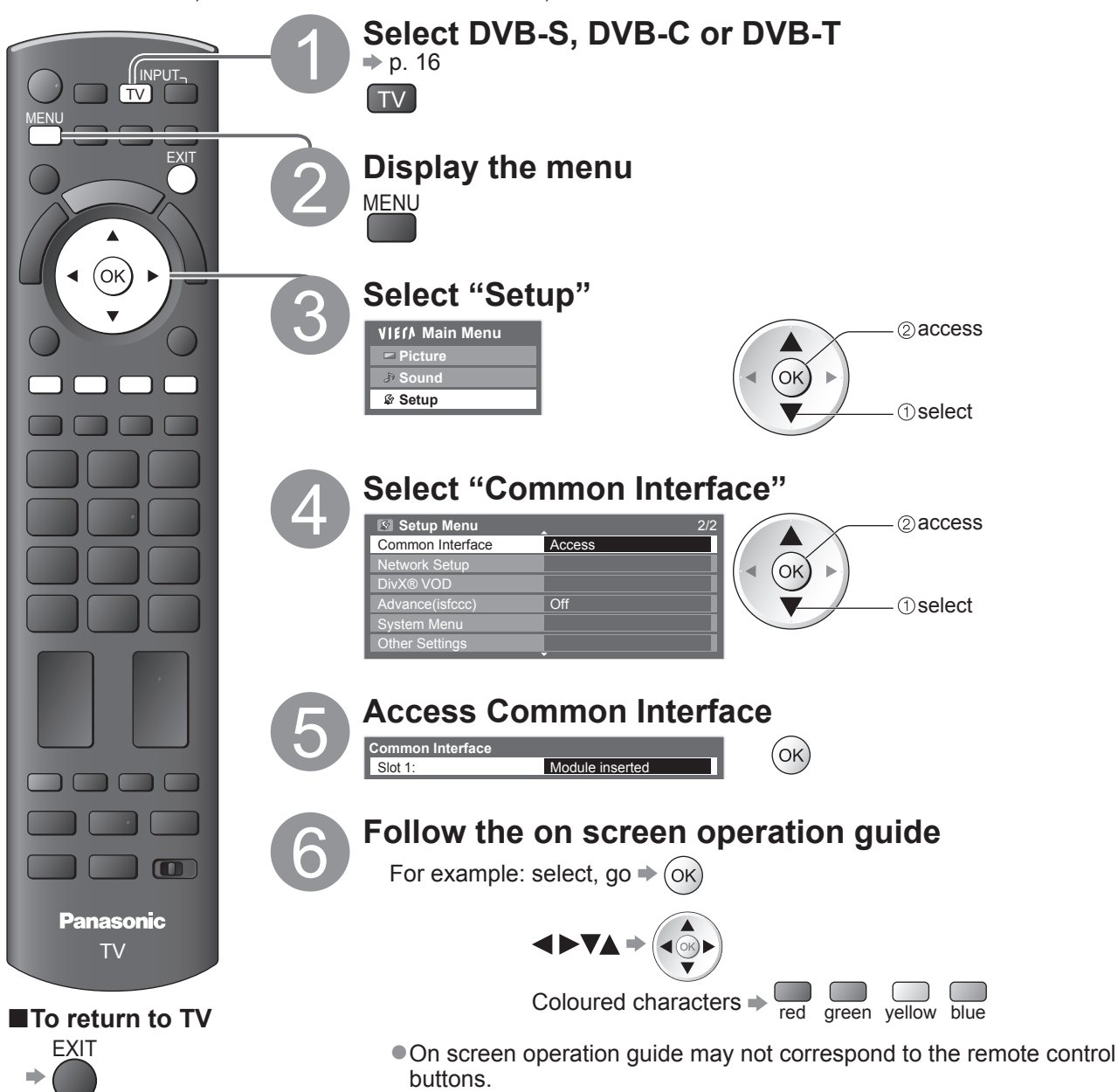

**。** 

# **Shipping Condition**

Resets the TV to its original condition, i.e. no channels tuned in. All settings other than "USB HDD registration" are reset (channels, picture, sound settings, etc.).

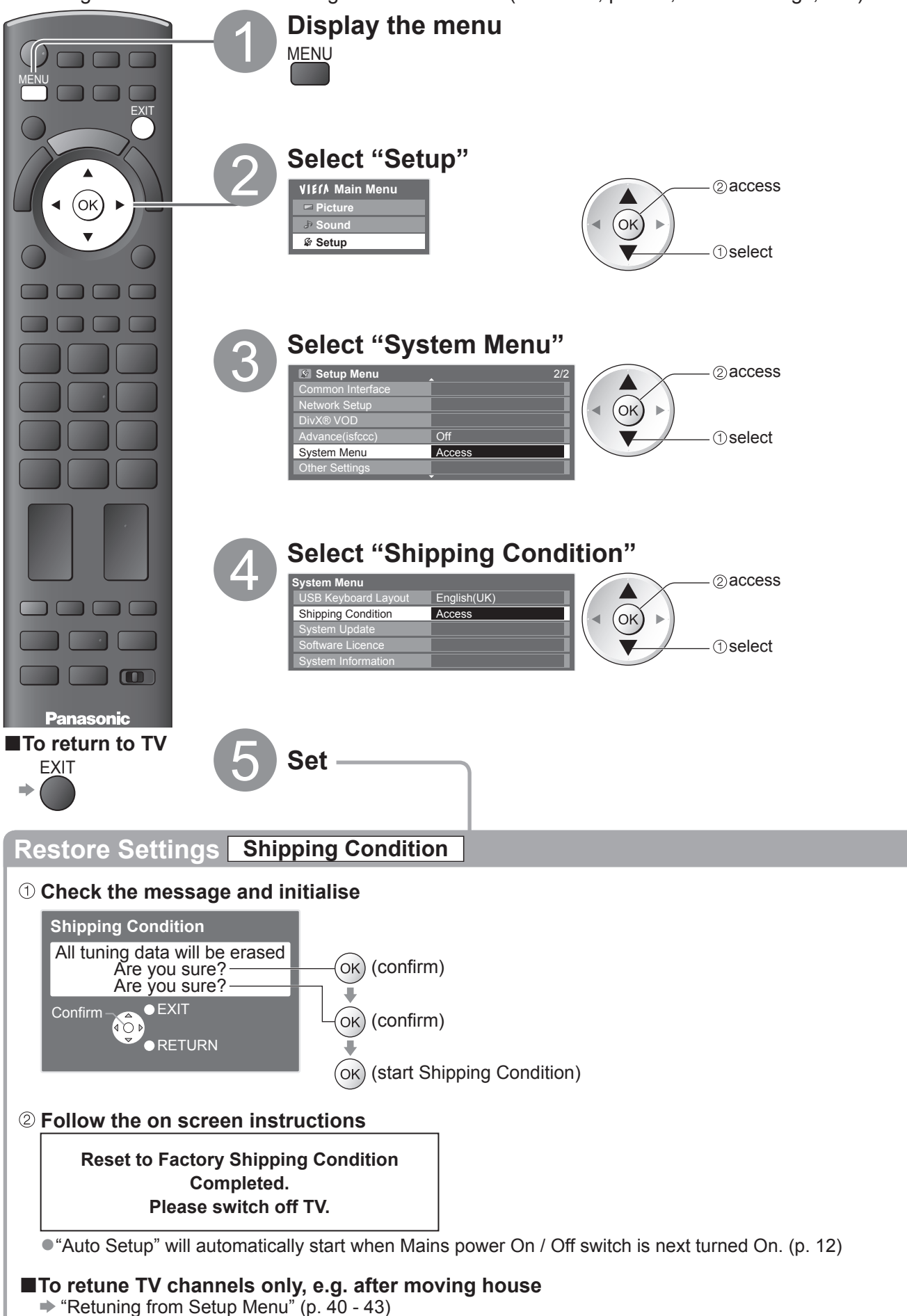

# **Updating the TV Software**

From time to time, a new version of software may become available for download to enhance the performance or operations of the TV.

If there is an update available, a notification banner is displayed when the channel has the update information. EXIT

 $\bullet$  To download  $\Rightarrow$  (ok) If you choose not to download  $\Rightarrow$ 

You can update any new software automatically or update manually.

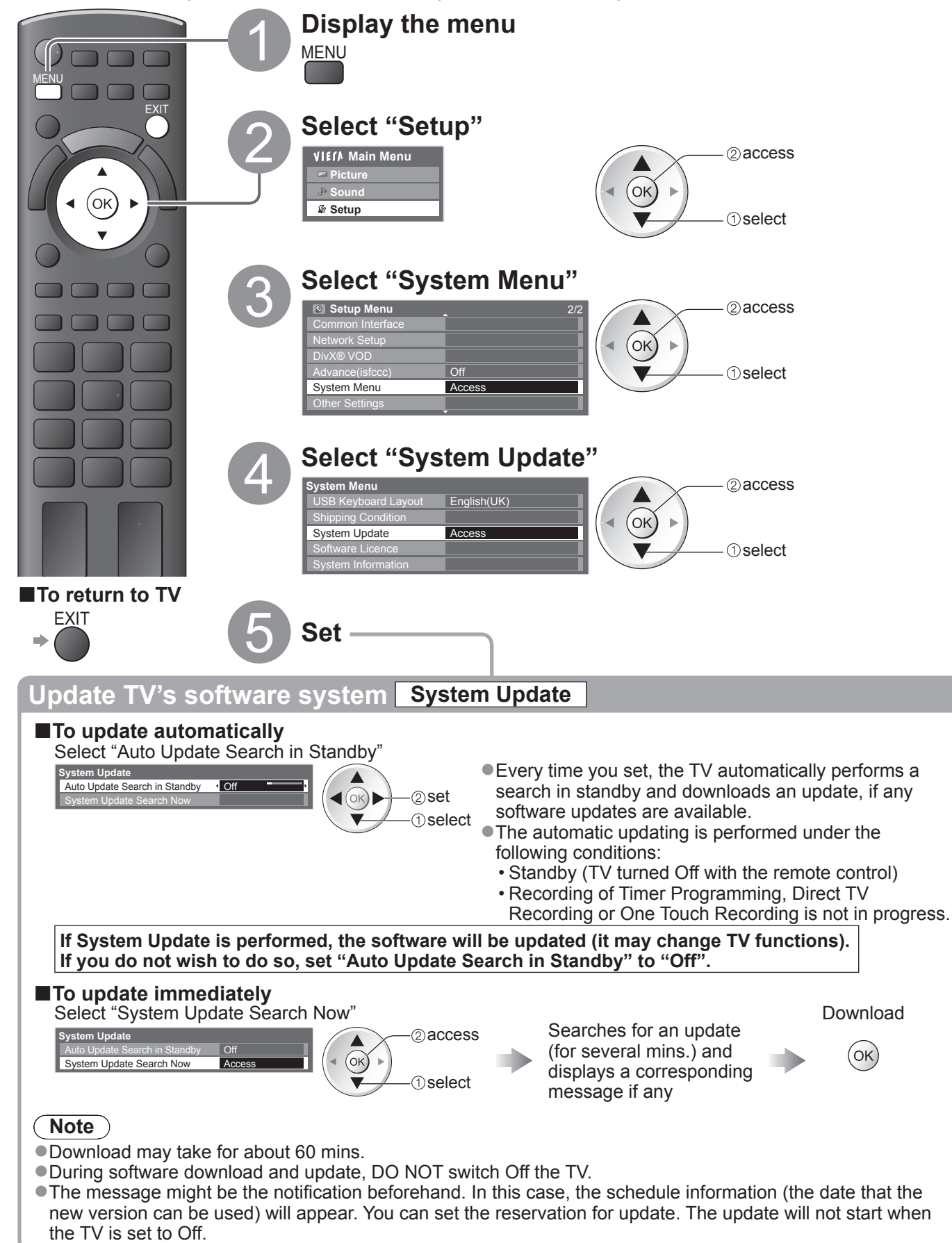

**。** 

## **Displaying PC Screen on TV**

The screen of the PC connected to the TV can be displayed on the TV. You can also listen to PC sound with the audio cable connected.  $\bullet$  To connect PC  $\Rightarrow$  p. 92

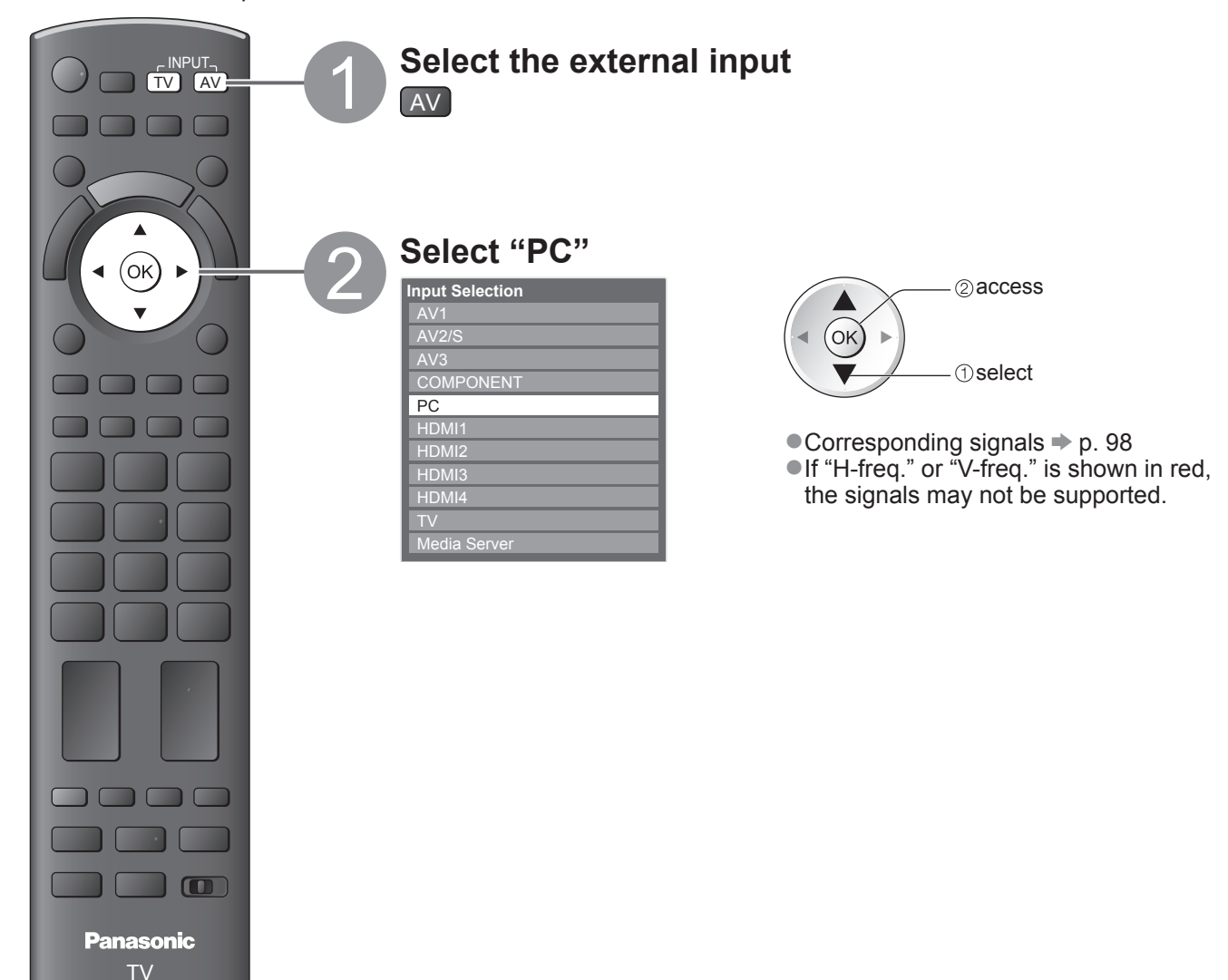

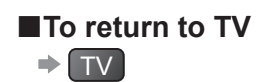

### **■PC menu setting**

■To make settings → "How to Use Menu Functions" ● to 4 (p. 33)

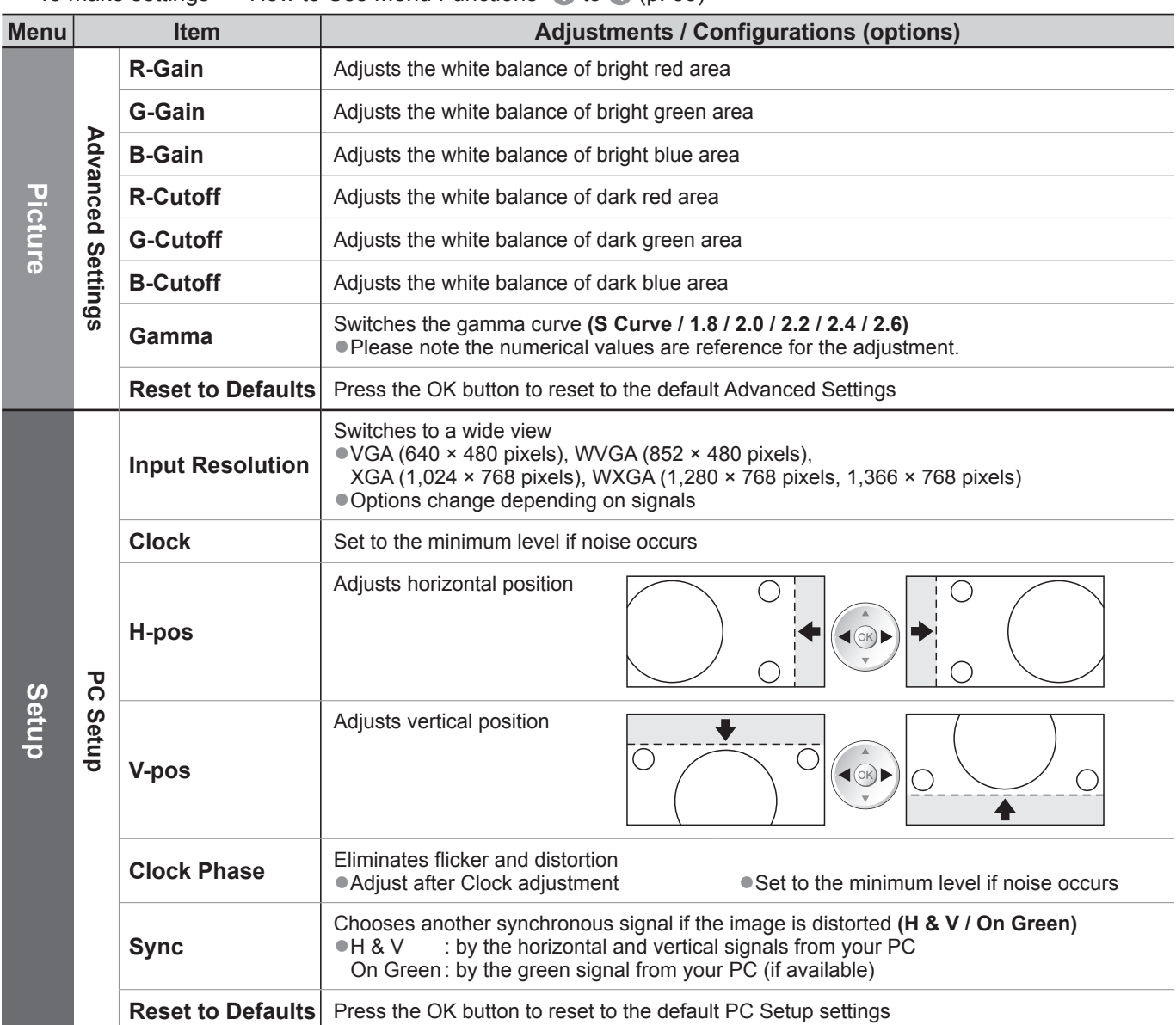

 $\bullet$  Other items  $\Rightarrow$  p. 34 - 39

**Note** (

●For HDMI-compatible PC, possible to connect to HDMI terminals (HDMI1 / HDMI2 / HDMI3 / HDMI4) by using HDMI cable (p. 97).

### **Advanced Picture Settings**

You can adjust and setup the detailed picture settings for each input and Viewing Mode.  $\bullet$  To use this function completely, set "Advance(isfccc)" to "On" in the Setup Menu.  $\bullet$  p. 39 ●For PC input mode, some functions are available without setting "Advance(isfccc)".

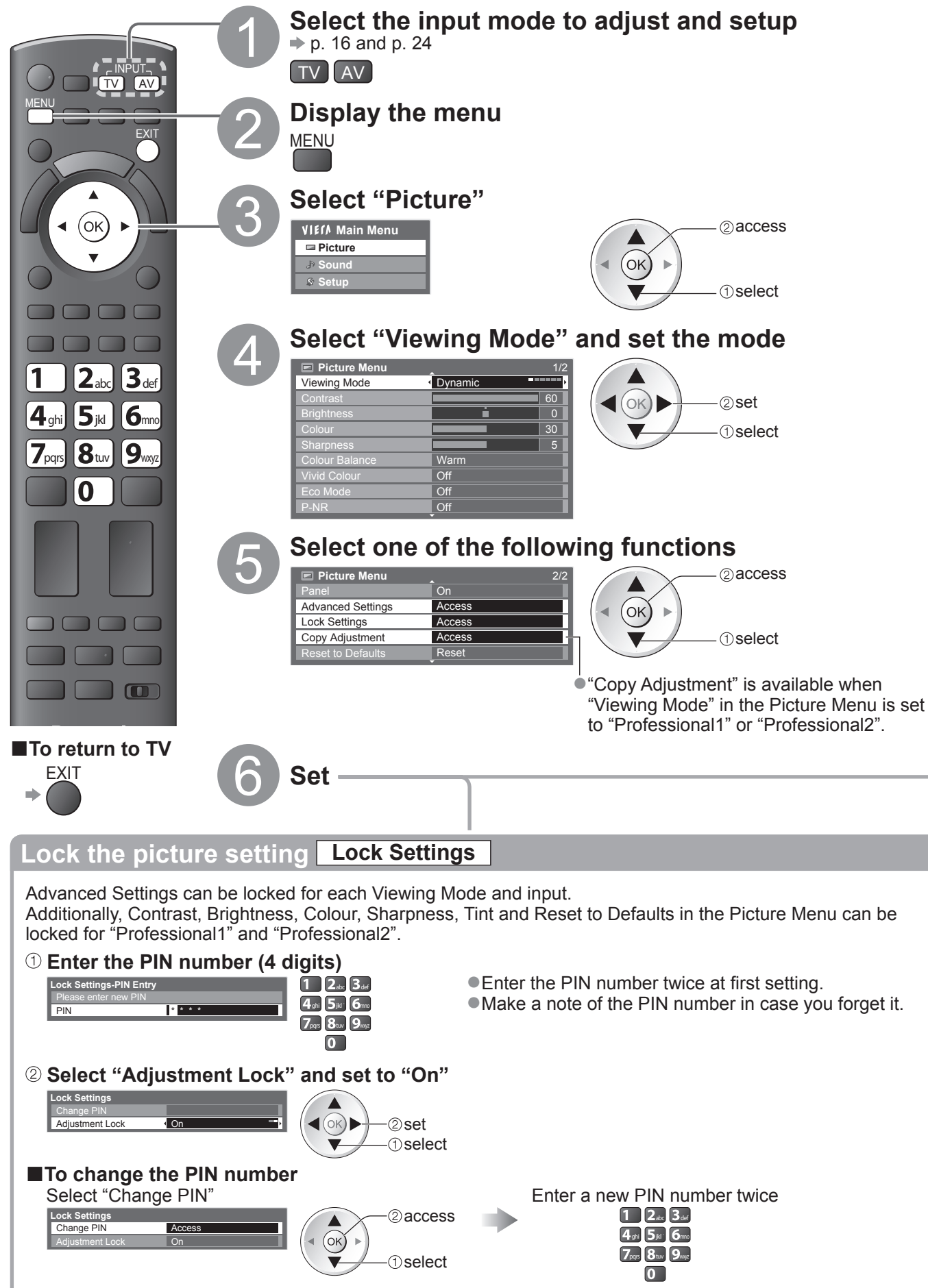

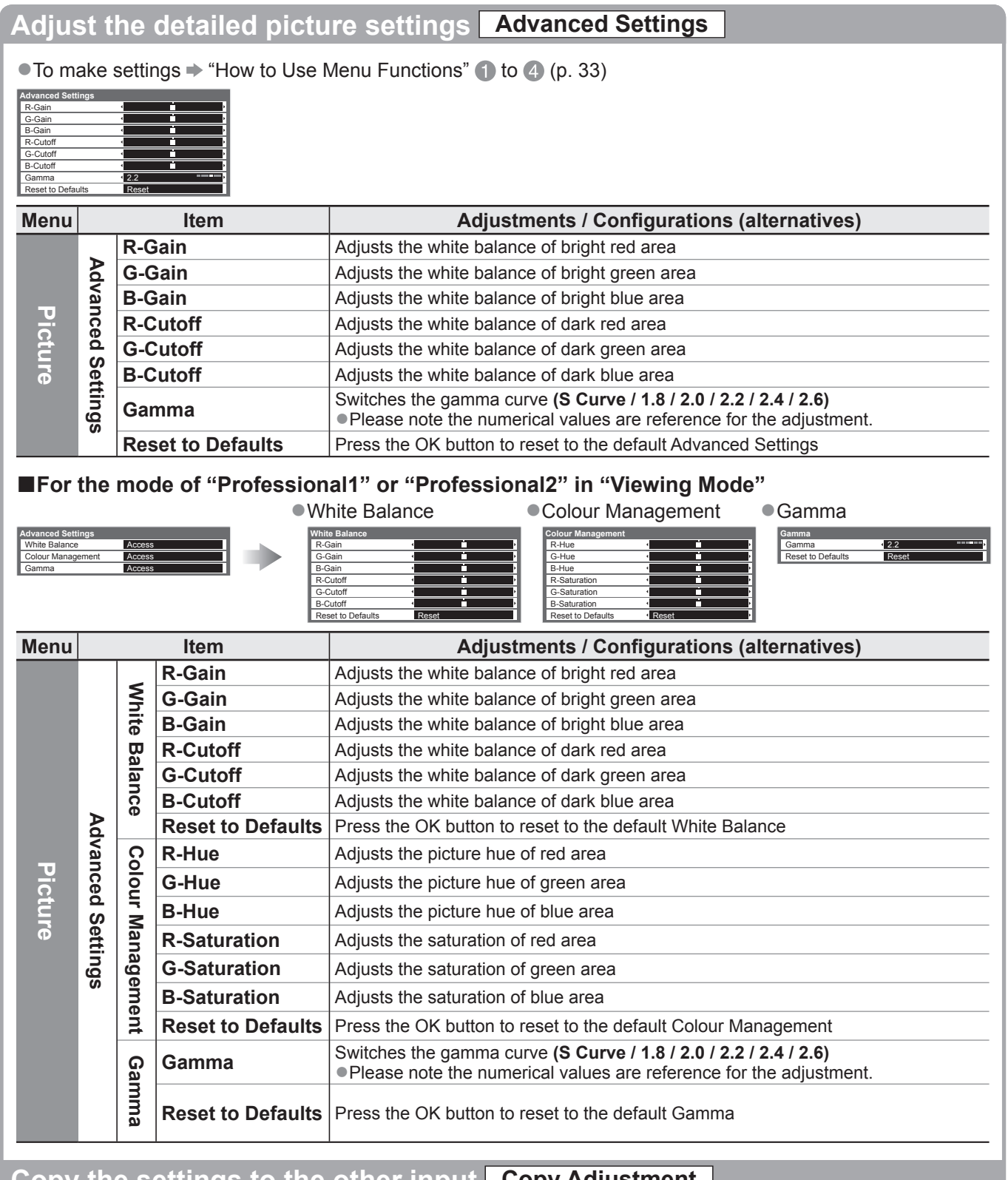

#### **Copy the settings to the other input Copy Adjustment**

You can copy the selected "Professional1" or "Professional2" settings to that of the other input. The settings of Contrast, Brightness, Colour, Sharpness, Tint and Advanced Settings will be copied.

#### **Select the destination to copy to**

 $\boxed{\frac{c}{d}}$ Destination **All** 

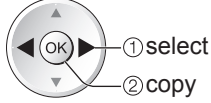

●You cannot copy to the locked mode.

### **USB HDD Recording**

You can record the digital TV programmes to the connected USB HDD and enjoy playing back in various ways.

- ●Analogue TV programme cannot be recorded to the USB HDD.
- ●The data broadcasting (MHEG, etc.), radio broadcasting and the periods without any signal will not be recorded.
- ●Not all the programmes can be recorded depending on the broadcaster and service provider.
- ●This TV supports USB HDD with capacity from 160 GB up to 2 TB.
- ●If the remaining capacity of the USB HDD is run out, the recording cannot be done.
- ●Regarding the performance, not all USB HDDs are guaranteed.
- Check the USB HDDs that have been tested for the performance with this TV at the following website. (English only)

http://panasonic.jp/support/global/cs/tv/

#### **Caution**

- ●Register the USB HDD with this TV in order to use it for recording. Please note that USB HDD will be formatted and all data (including the data from your PC, etc.) in it will be erased when you register it.
- ●In order to use the USB HDD with your PC after you use it with this TV for recording, format the drive on your PC. To format, refer to the manual of the PC. Please note that all data in the USB HDD will be erased when it is formatted.
- ●The data recorded to the USB HDD with this TV can only be played back on this TV. You cannot playback its contents with another TV (including the TV of the same model number) or any PCs.
- ●If your TV is repaired due to a malfunction, the registered USB HDD may not be available with your repaired TV. Register this USB HDD again to use it with your repaired TV. (All data in it will be erased.)

#### **USB HDD connection**

Connect the USB HDD to the USB 1 or 2 port.

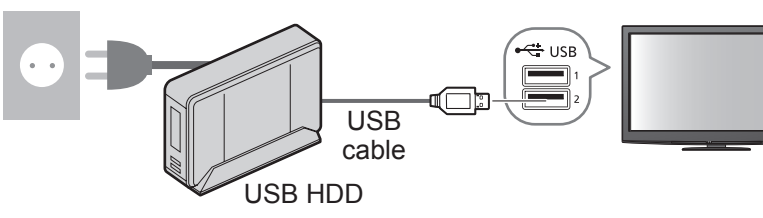

- socket outlet **All and Socket outlet All and Socket outlet All and Socket outlet** the USB HDD to the socket outlet.
	- ●Do not turn off or disconnect the USB HDD during operation. It may cause malfunction of the drive or damage the recorded data.
	- To remove the USB HDD safely from the TV  $\Rightarrow$  p. 63 and p. 67

### **Setting for USB HDD**

Register and setup the USB HDD with this TV in order to use it for recording. Connect the USB HDD before starting this settings.  $\rightarrow$  "USB HDD connection" (above)

●Before the settings, be sure to turn on the USB HDD.

●You cannot change the settings for the USB HDD while recording is in progress.

●Please note that USB HDD will be formatted and all data in it will be erased when you register it.

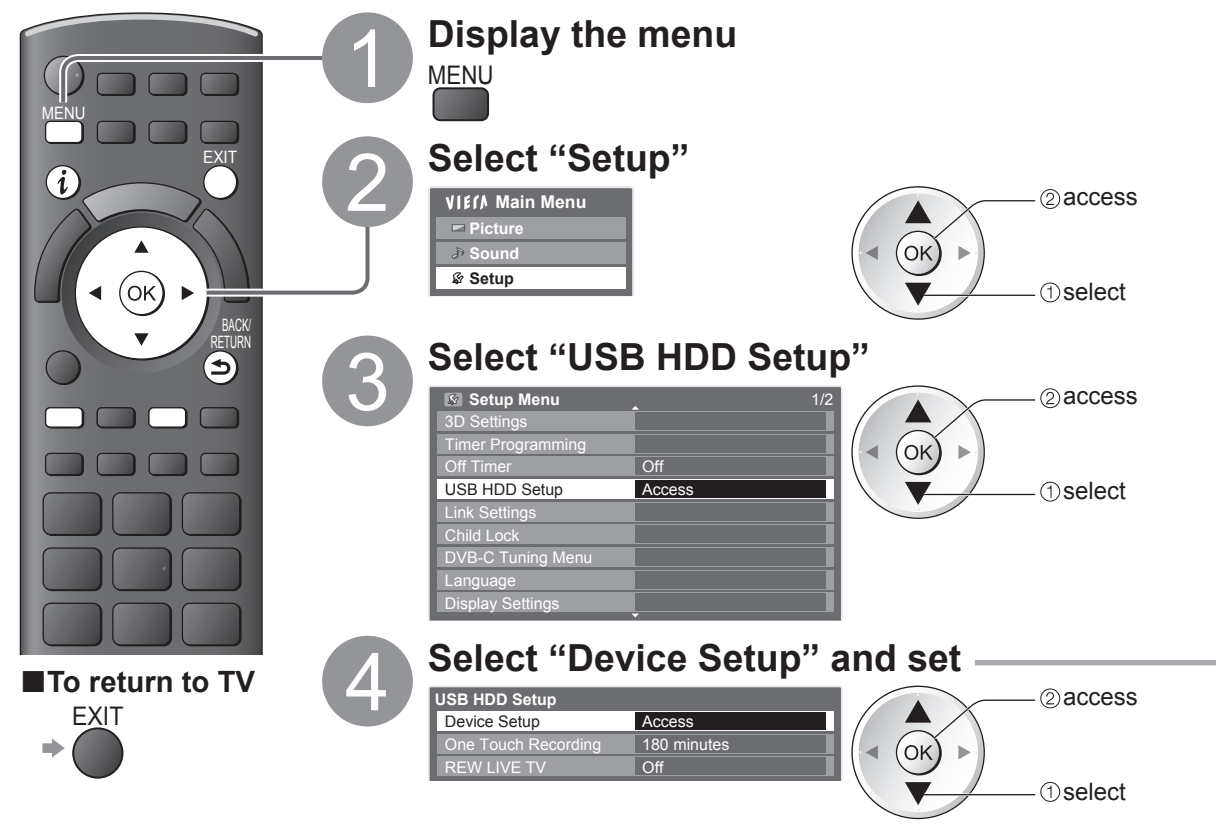

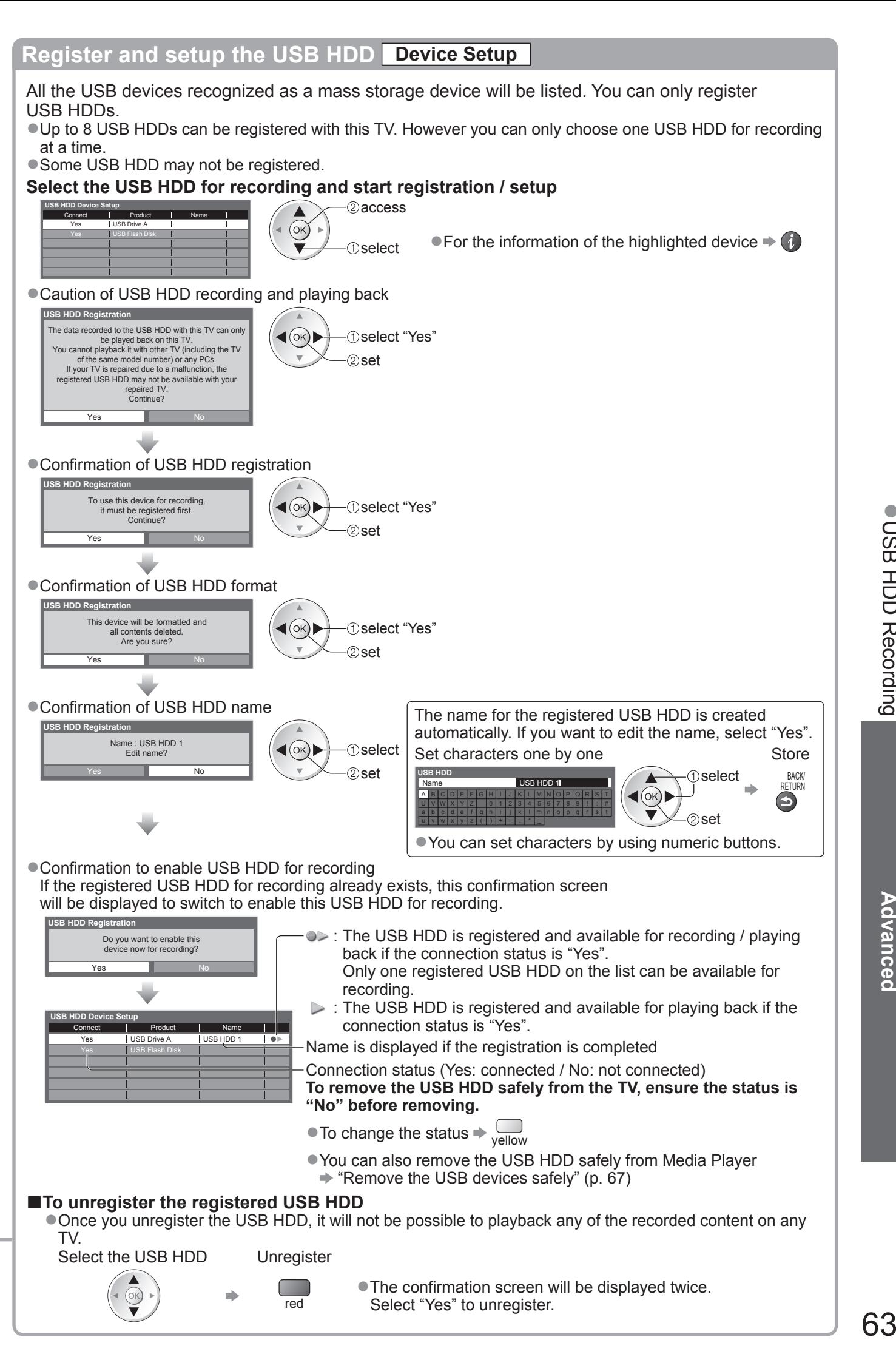

USB HDD Recording ● USB HDD Recording

**Advanced** Advanced

## **USB HDD Recording**

### **Recording the TV programme to USB HDD**

You can record the current programme immediately by using "One Touch Recording".

You can also record the current programme constantly for the selected period by using "REW LIVE TV" so that you can go back or pause the current programme.

**Ensure the connection, registration and setup are completed before start recording**  $\Rightarrow$  **p. 62 and p. 63** 

●Ensure not to connect or disconnect any USB devices during USB HDD recording. Otherwise the recording may not work properly.

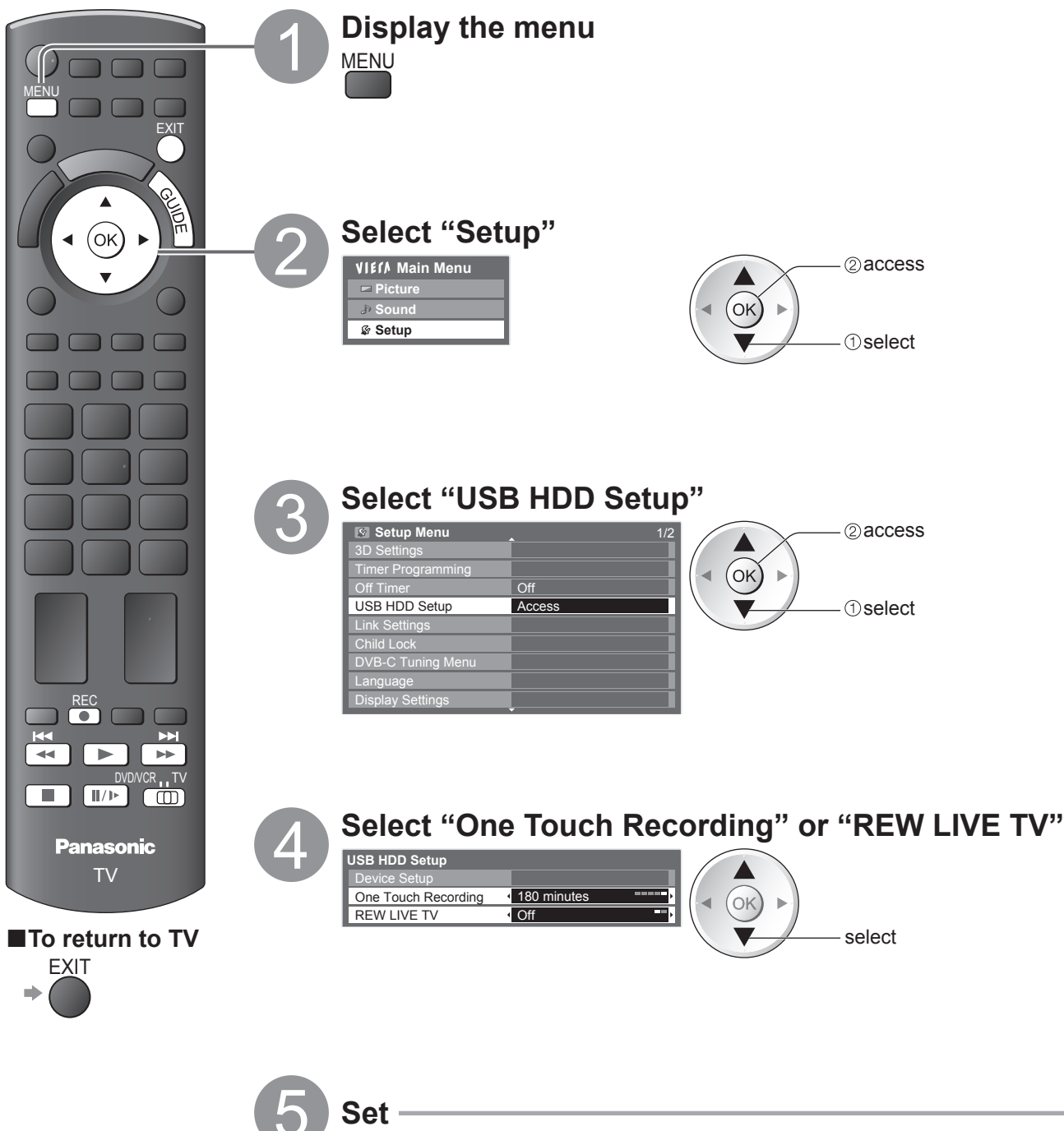

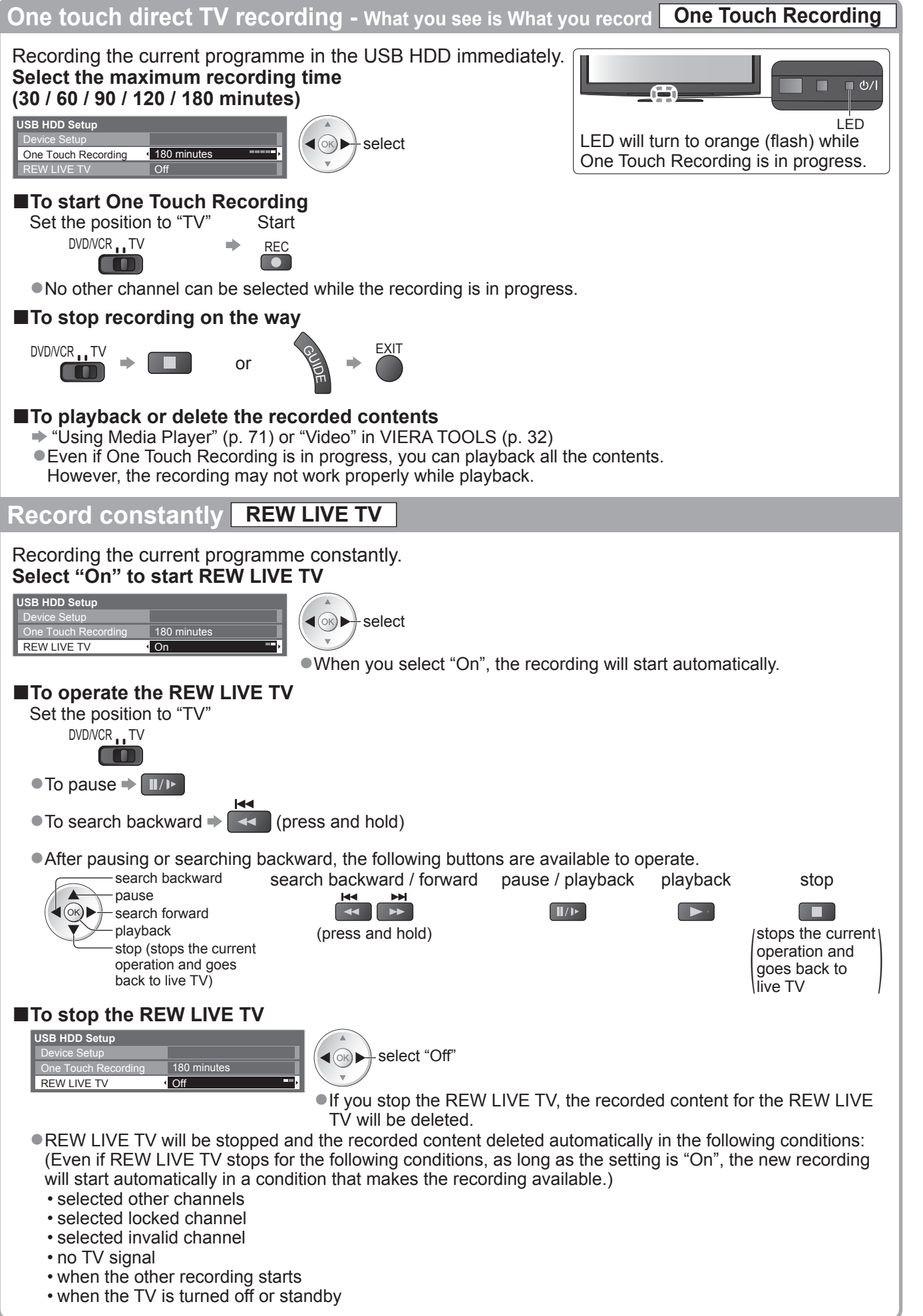

### **Using Media Player**

Media Player allows you to enjoy photo, video or music recorded on an SD Card and a USB Flash Memory, and recorded contents on the registered USB HDD.

VIERA IMAGE VIEWER is the function of the easy viewing for photos or videos recorded on an SD Card on the TV screen by simply inserting into the SD Card slot.

Photo mode : Still pictures recorded by digital cameras will be displayed.

Video mode : (For SD Card or USB Flash Memory) Moving pictures recorded by digital video cameras will be played back. (For registered USB HDD) TV programmes recorded in USB HDD registered to this TV will be played back. Music mode : Digital music data will be played back.

●During the operation, audio signal is output from AV1, AV2, AUDIO OUT and DIGITAL AUDIO OUT terminals. But no video signals are output. AV1 and AV2 can output audio signal if "AV1 / AV2 out" is set to "Monitor" in the Setup Menu (p. 36).

●"Date" shows the date on which the recording was made by the recording equipment. The file without record of the date is shown "\*\*/\*\*/\*\*\*\*".

#### ■**Data format for SD Card / USB Flash Memory browsing**

●Photo : Still images taken by digital still cameras, recorded in JPEG files of DCF∗<sup>1</sup> and EXIF standards.

Data format - Baseline JPEG (Sub-sampling 4:4:4, 4:2:2 or 4:2:0)

MPF (3D) : Multi Picture Format for 3D still image (Extension - ".mpo")

Image resolution -  $8 \times 8$  to 30,719  $\times$  17,279 pixels

■Video: SD-Video Standard Ver. 1.2 [MPEG-2 (PS format)] and AVCHD<sup>\*2</sup> Standard compatible files with an audio format that is either MPEG-1/Layer-2 format or Dolby Digital format

(A modified data with a PC may not be displayed correctly.)

Div $X \neq p$ . 95

MKV (Matroska Video) file

●Music : Data format - MP3 and AAC (Copy-protected files cannot be played back.)

● SD Card format : SDXC Card - exFAT

SDHC Card / SD Card - FAT16 or FAT32

●Compliant card type (maximum capacity): SDXC Card (64 GB), SDHC Card (32 GB), SD Card (2 GB),

miniSD Card (2 GB) (requiring miniSD adapter)

**If miniSD Card is used, insert / remove it together with the adapter.** 

●Check the latest information on the card type at the following website. (English only) http://panasonic.jp/support/global/cs/tv/

●USB Flash Memory format : FAT16, FAT32 or exFAT

\*1: DCF (Design rule for camera file system): Unified standard established by Japan Electronics and Information Technology Industries Association (JEITA).<br>\*2: Including 3D videos in Side by Side mode.

#### **Note**

●Format the device with the recording equipment.

- ●The picture may not appear correctly on this TV depending on the recording equipment used.
- ●Display may take some time when there are many files and folders.

●This function cannot display Motion JPEG and still image not JPEG formatted (i.e. TIFF, BMP).

 $\bullet$  A data modified with a PC may not be displayed.

●Images imported from a PC must be compatible with EXIF (Exchangeable Image File) 2.0, 2.1, and 2.2.

● Partly degraded files might be displayed at a reduced resolution.

●The folder and file names may be different depending on the digital camera or digital video camera used.

● Do not use two-byte characters or other special codes.

●The device may become unusable with this TV if the file or folder names are changed.

#### ■**To insert or remove the SD Card / USB Flash Memory**

 $\bullet$  For the USB HDD Connection  $\bullet$  p. 62

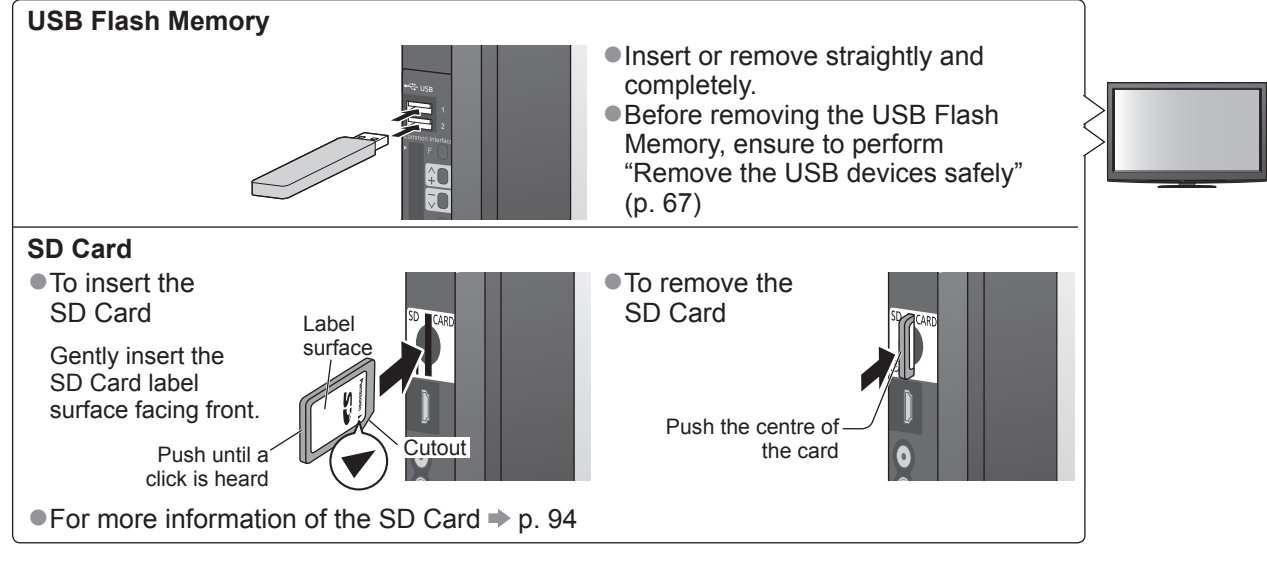

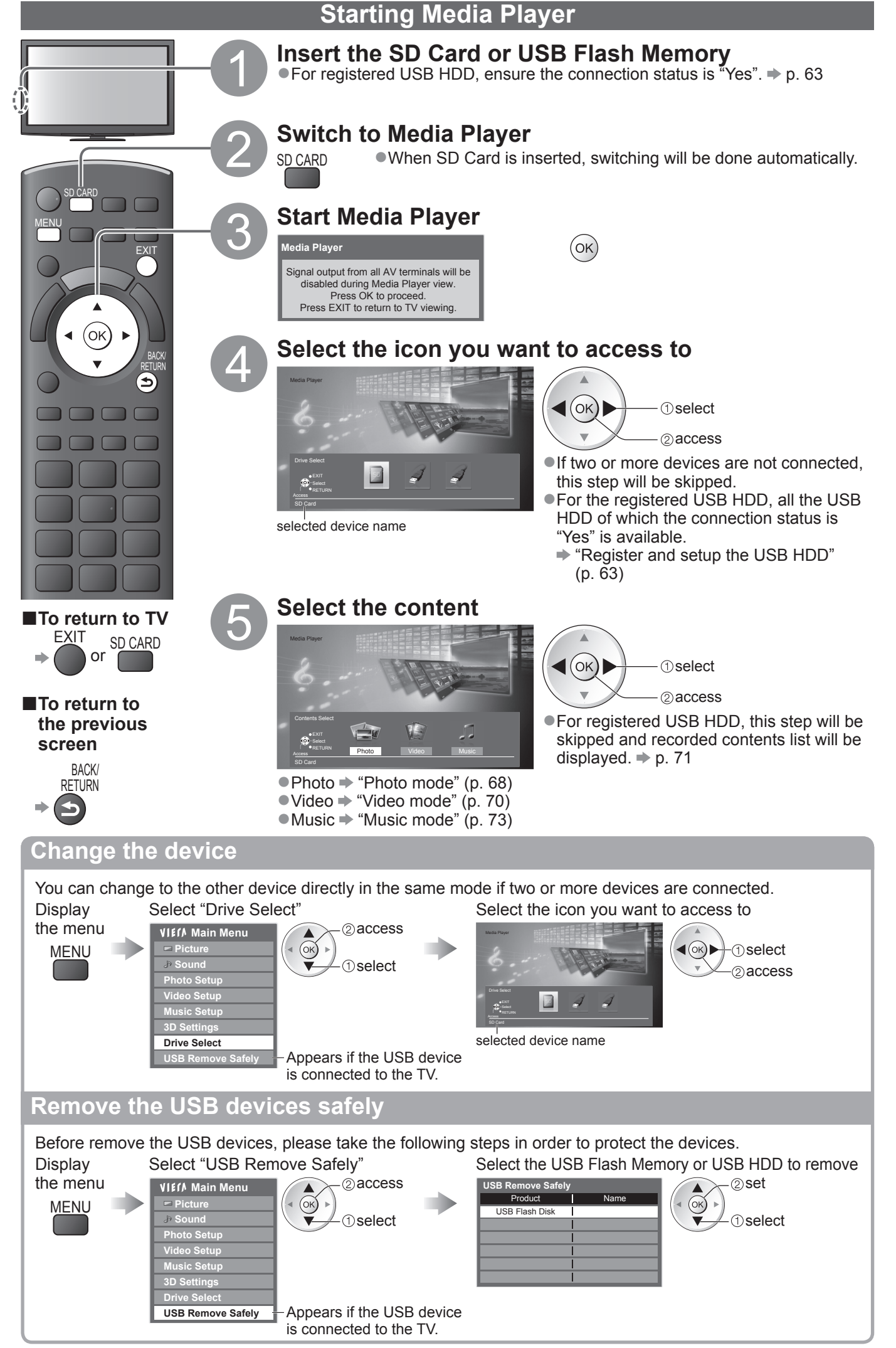

Using Media Player ● Using Media Playe

# **Using Media Player**

**Photo mode**

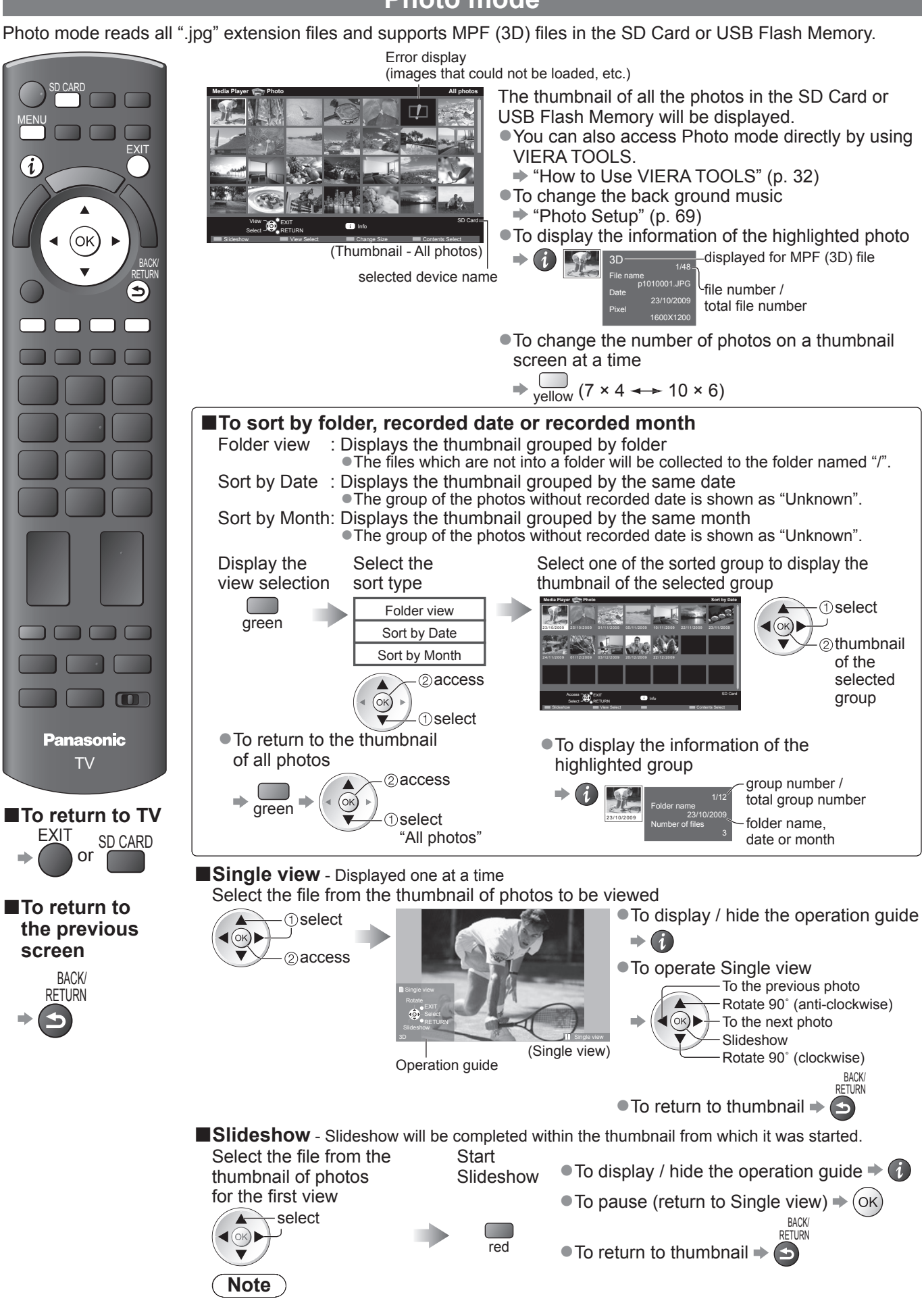

●Picture quality may become lower depending on the slideshow settings. ●Picture setting may not work depending on the slideshow settings.

#### **Photo Setup** Setup the settings for Photo mode. Select "Photo Setup" Select the items and set **Display** the menu **VIEIA** Main Menu **access Photo Setup Menu** ▲ Back Ground Music < Type1 **Picture**  $\widetilde{(\alpha\kappa)}$ OK) -2set MENU Frame **Off Sound T**select Colour Effect **Off**  select Transition Effect Fade **Photo Setup** Screen Mode Normal Interval **5** seconds **Video Setup** Repeat **On**  $\overline{\mathsf{st}}$  Pl **Music Setup 3D Settings Drive Select**  $\bullet$  Other items  $\bullet$  p. 31, 34 - 36, 67, 72 and p. 73 **Menu** Item Item **Adjustments / Configurations (alternatives)** Selects the back ground music during the Photo mode **(Off / Type1 / Type2 / Type3 / Auto / User)** ●Type1, Type2 and Type3 are the fixed music each installed in this TV. **Back**  Auto : Music data stored in the root folder of the current device will be played back randomly. **Ground**  ●If there is no available music data, no sound will be produced. **Music** User : Music data in the current device registered by yourself in Music mode will be played back. ● To register the music → "Set background music for Photo mode" (p. 73) ●If no music has been registered or the registered music device are removed, no sound will be produced. Selects the indication frame of the slideshow **(Off / Multi / Collage / Drift (+ calendar) / Drift / Gallery (+ calendar) / Gallery / Cinema)** Multi : 9 division display like tiled design Collage : A photo is displayed at random position and random scale. Drift (+ calendar) / Drift : Photos are displayed like flow images. **Frame** ● You can select to display the calendar or not. The month of calendar is turned by pressing up or down cursor button. Gallery (+ calendar) / Gallery : The various size of photos in the frame are displayed. ●You can select to display the calendar or not. The month of calendar is turned by pressing up or down cursor button. **Photo Setup Photo Setup** Cinema : Photos are displayed like old films (sepia tone) Selects the colour effect of photos on Single view and Slideshow **(Off / Sepia / Gray scale) Colour**  ● This function is not available when "Frame" is set to "Drift", "Gallery" or "Cinema". **Effect** Selects the transition effect for switching the photo during the slideshow **(Off / Fade / Slide / Dissolve / Motion / Random)** Fade : The next photo fades in gradually.<br>Slide : The next photo slides and appears **Transition**  The next photo slides and appears from the left side. **Effect** Dissolve : The photo is replaced by an indefinite block unit. Motion : The photo is replaced with enlarged, reduced, moved up or moved down. Random : Each transition is selected at random. ●This function is available when "Frame" is set to "Off". Selects whether enlarged or normal viewing on Single view and Slideshow **(Normal / Zoom) Screen**  ●This function is not available when "Frame" is set to "Collage", "Drift", "Gallery" or "Cinema". **Mode** ●This function is not available when "Transition Effect" is set to "Motion". ●Depending on the photo size, the photo may not be enlarged. Selects slideshow interval **(5 / 10 / 15 / 30 / 60 / 90 / 120 seconds) Interval** ●This function is not available when "Frame" is set to "Drift", "Gallery" or "Cinema". ●This function is not available when "Transition Effect" is set to "Motion". **Repeat** Slideshow repeat (Off / On) Selects whether the continuous shots are displayed in rapid interval during the slideshow **Burst (Off / On) Playback** ●This function is not available when "Frame" is set to "Drift", "Gallery" or "Cinema". ●This function is not available when "Transition Effect" is set to "Motion".

#### **Change the contents**

You can switch to the other mode of Media Player from the thumbnail.

●The mode can be switched in the current device.

 $\bullet$  To change the device  $\bullet$  "Change the device" (p. 67)

While the thumbnail is displayed, display the contents selection

blue

Select the contents

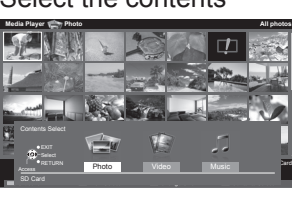

 $\bigcirc$   $\bigcirc$   $\bigcirc$  select .<br>- ②access

● Photo → "Photo mode" (p. 68)  $\bullet$  Video  $\bullet$  "Video mode" (p. 70)  $\bullet$  Music  $\Rightarrow$  "Music mode" (p. 73) Advanced **Advanced**

Using Media Player ● Using Media Player

# **Using Media Player**

#### **Video mode**

### **For SD Card or USB Flash Memory**

Video mode supports AVCHD, MPEG2, DivX® and MKV (Matroska Video) file formats.

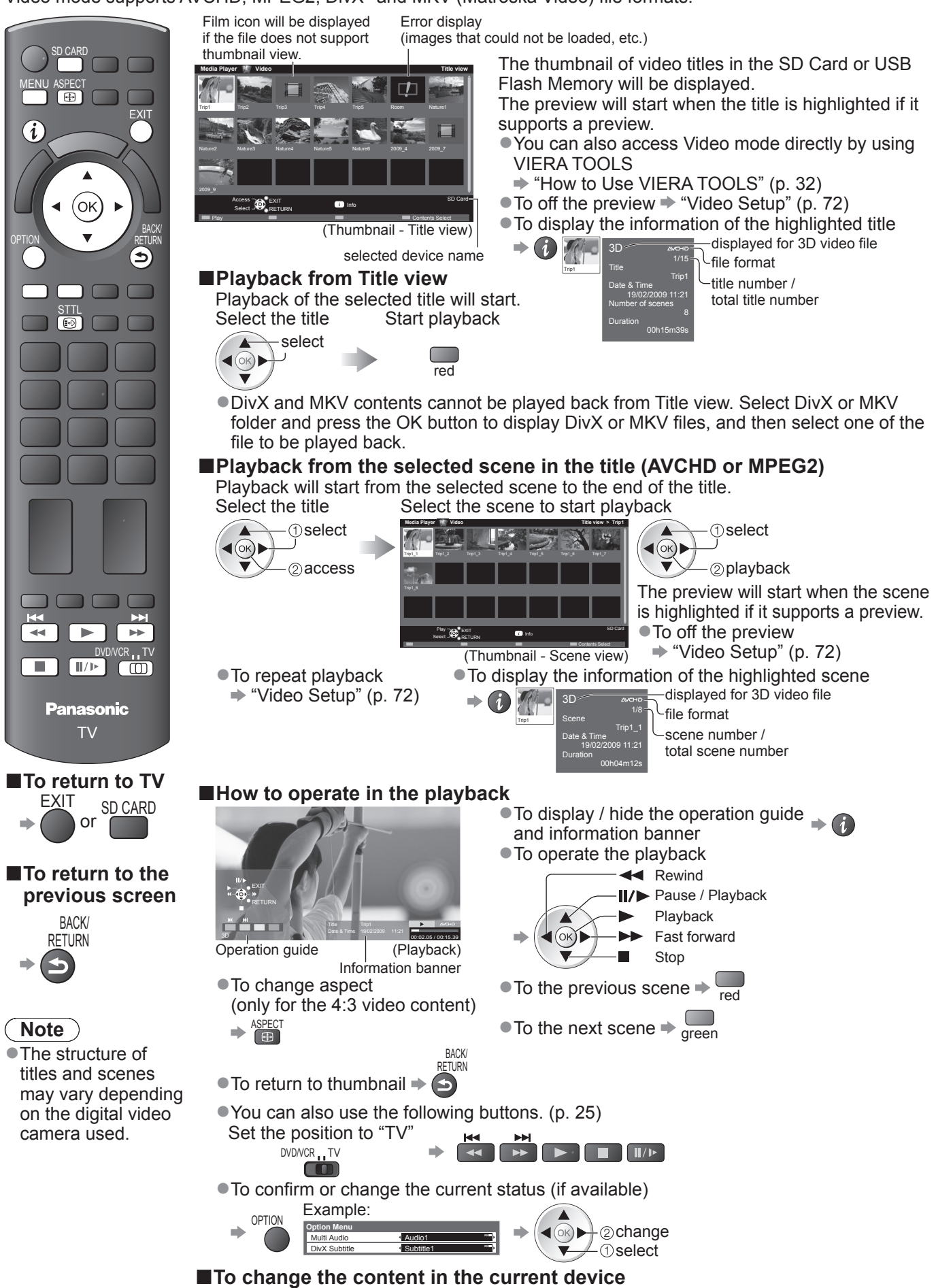

### **For registered USB HDD**

Remaining capacity of the HDD

●This value may not be accurate depending on the condition.

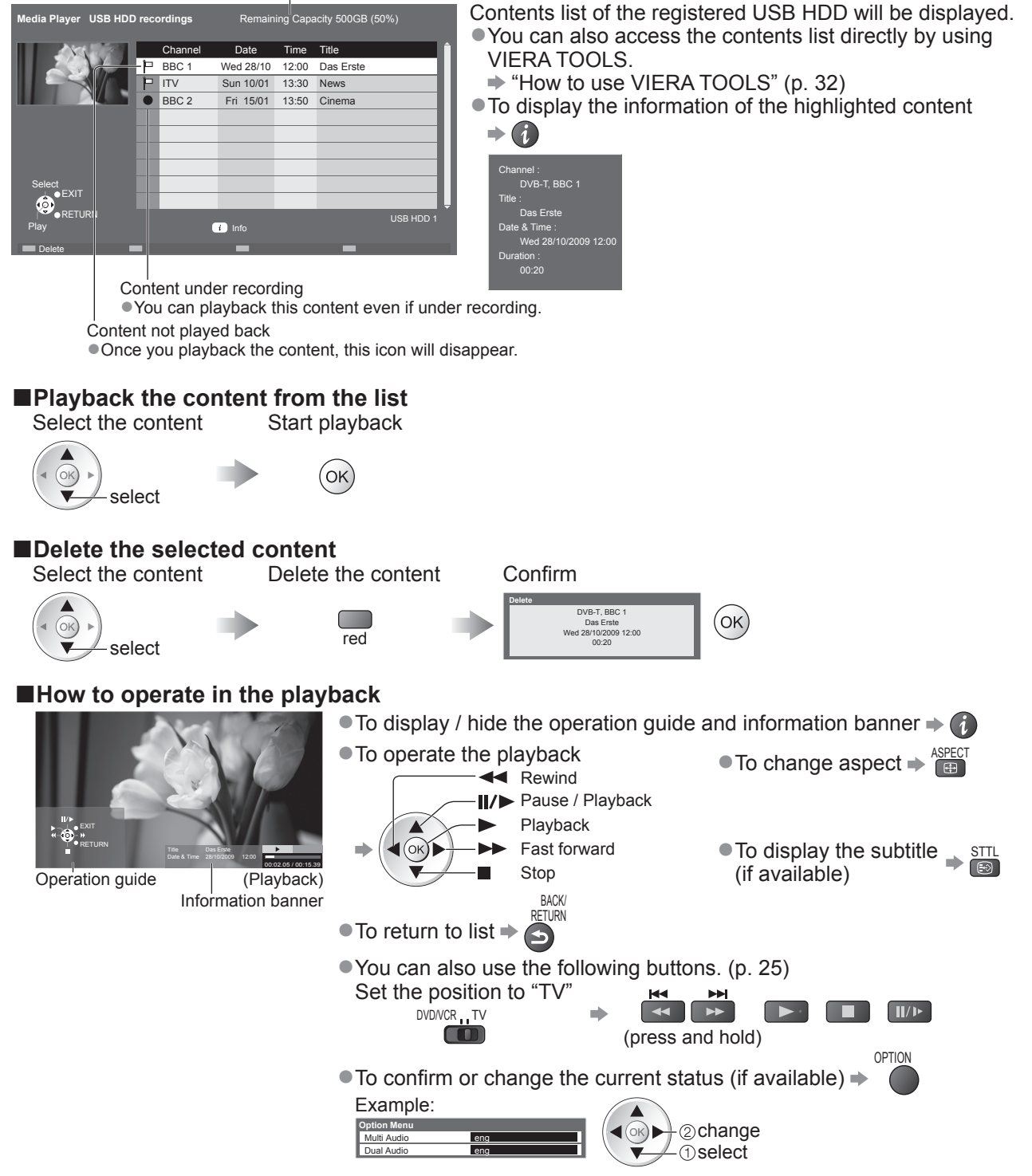

#### **Note**

●Depending on the recorded programmes, some playback operations may not work properly.

## **Using Media Player**

#### **Sound Settings** You can enjoy the multi-channel sound via an amplifier connected to DIGITAL AUDIO OUT terminal. ■**To confirm or change the current sound status** (during playback) Display the Option menu Change the sound (if the video has multiple audio signals) OPTION Example:  $\bigcirc$   $\bigcirc$   $\bigcirc$  change  $\bigcirc$  It may take several seconds to change the sound. Multi Audio Stereo (current sound status) **■Audio output settings Display** Select "Sound" Select "SPDIF Selection" and set the menu access **Sound Menu** 1/2 **VIEIA** Main Menu Mode Music  $(2)$ set MENU  $\widetilde{\left(\circ\kappa\right)}$ **Picture** Bass **Sound 1** select **Oselect Photo Setup** Headphone Volume 11 Surround **Off Video Setup** Volume Correction Speaker Distance to Wall Over 30cm **Music Setup 3D Settings** SPDIF Selection 4 Auto **Drive Select Menu** Item Item **Adjustments / Configurations (alternatives)** SPDIF : A standard audio transfer file format **Sound** Selects the initial setting for digital audio output signal from DIGITAL AUDIO OUT terminal **SPDIF (Auto / PCM) Selection** Auto: Dolby Digital is output as Dolby Digital Bitstream. MPEG is output as PCM. PCM: Digital output signal is fixed to PCM. **Video Setup** Setup the settings for Video mode. ●These settings are not available for the registered USB HDD. Select "Video Setup" Select "Other Settings" Select the items and set **Display** the menu **VIEIA Main Menu Video Setup Menu Other Settings** Display Settings Intelligent Frame Creation Off MENU **Picture** Other Settings Access 16:9 Overscan On Video Preview **On Sound** Repeat **Off Photo Setup** access **Video Setup Music Setup** OK) set -**<b>***Oselect* **1** select  $\overline{\textbf{v}}$ **3D Settings Drive Select** ●Other items ● Display Settings ●Other items p. 31, 34 - 36, 67, 69 and p. 38 p. 39 p. 73 **Menu** Item Item **Adjustments / Configurations (alternatives)** Sets to start the preview of the title or scene in the thumbnail screen **(Off / On) Setup Video Other Settings Video**  ●Image may not be displayed for an instant in the thumbnail screen. Set the preview **Preview** "Off" to resolve this. **Repeat** Playback repeat within the title **(Off / On)** ●Only the selected file will be repeated for DivX and MKV (Matroska Video) contents.
## **Music mode**

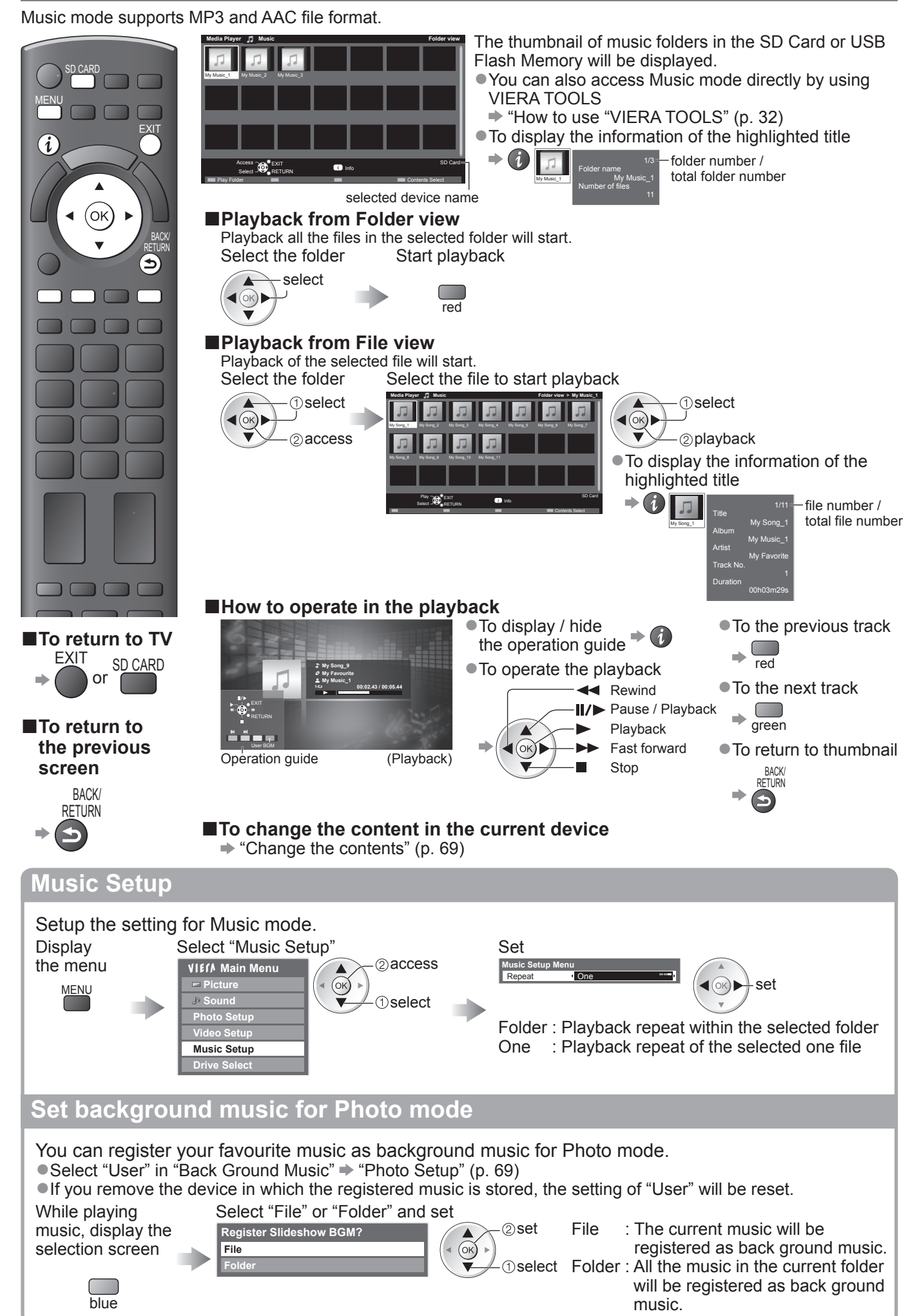

**Advanced**

Advanced

# **Using Network Services (DLNA / VIERA CAST)**

# **DLNA®**

This TV is a DLNA Certified™ product.

DLNA (Digital Living Network Alliance) is a standard that makes DLNA Certified digital electronics easier and more convenient to use on a home network. To learn more, visit www.dlna.org.

It allows you to share photos and videos (including 3D images) stored in the DLNA Certified media server (for example, PC with windows 7 installed, DIGA Recorder etc.) connected to your home network, and enjoy watching them on the TV screen.

#### **■Applicable data format**

Photo : JPEG (Sub-sampling 4:4:4, 4:2:2 or 4:2:0)

Image resolution -  $8 \times 8$  to 30,719  $\times$  17,279 pixels

●MOTION JPEG and Progressive JPEG are not supported.

Video: MPEG-2 (PS format and TS format)

- ●AVCHD, DivX and MKV (Matroska Video) files are not supported by DLNA, but can be played by Media Player (p. 70).
- ●Music files are not supported by DLNA function of this TV, but MP3 and AAC files can be played back by Media Player (p. 73).

#### **■Media server**

Ensure the connected equipment has a DLNA Certified media server.

To use the PC, install the server software on the PC for obtaining a media server.

Store photos or videos into the media server, and then you can watch them on the TV.

"TwonkyMedia server 5.1.x" and "Windows 7" are the server software that has been tested for the performance with this TV (current as of January, 2010).

For installing, read the manual of the server software.

●The DLNA control function of Windows 7 is not supported with this TV.

●When a server software for the media server is installed on the PC, the data may be at risk of being accessed by other people. Please take care of the settings and connections under the network circumstances at the office, hotel or even at home when not using a router.

By connecting a DLNA compatible DIGA Recorder to your home network, you can enjoy and control it as one of the media servers.

●For details, read the manual of the DIGA Recorder.

#### **■Network connection**

Example 1 or Example 2 in "Network connections" (p. 75)

#### **■Network setup**

 $p. 76 - 79$ 

#### **■DLNA operations**

 $p. 80 - 82$ 

# **VIERA CAST™**

VIERA CAST is a gateway to the internet services unique to Panasonic.

By connecting the TV to the internet environment, VIERA CAST allows you to enjoy internet content on the TV screen such as photos, videos, weather, etc. from VIERA CAST home screen.

You can access VIERA CAST home screen directly by pressing the VIERA CAST button on the remote control.

#### **■Network connection**

**Example 1 or Example 3 in "Network connections" (p. 75)** 

#### **■Network setup**

 $p. 76 - 79$ 

#### **■VIERA CAST operations**

 $\Rightarrow$  p. 83

# **Network connections**

To use only DLNA features, you can operate the features without Broadband network environment.

- To use VIERA CAST features, you need a Broadband network environment.
- ●If you do not have any Broadband network services, please consult your retailer for assistance.
- ●Confirm the terms and conditions of the contracts with your Internet Service Provider (ISP) or telecommunications company.
- Set up and connect any equipment required for the network environment.
- ●Required speed (effective): at least 1.5 Mbps for SD and 6 Mbps for HD picture quality, respectively. If the transfer speed is not enough, contents may not be played back properly.
- Read the manual of the network equipment, too.

#### **■Example 1**

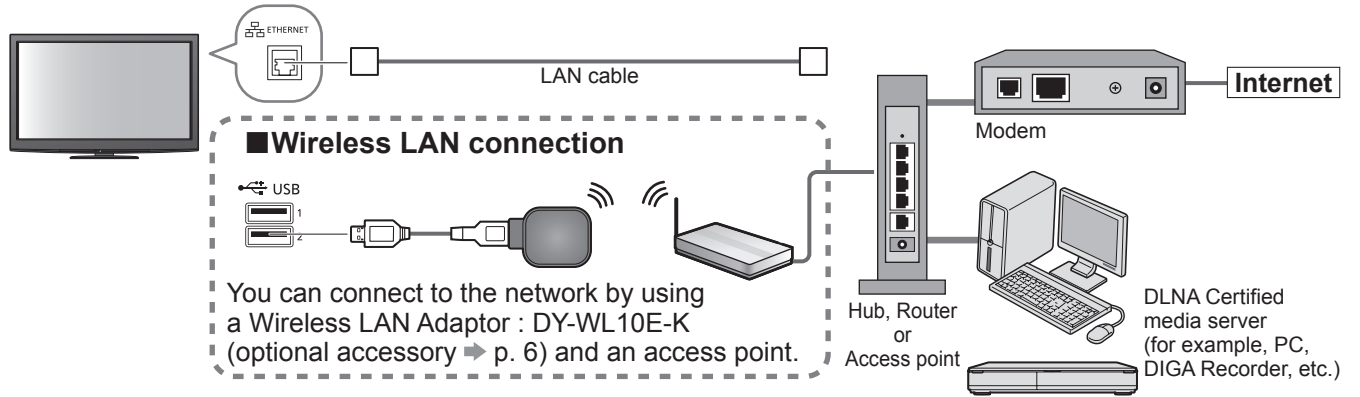

●Ensure to use a LAN straight cable for this connection.

●If your modem has no broadband router functions, use a broadband router.

●If your modem has broadband router functions but there are no vacant ports, use a hub.

●Ensure that the Broadband routers and hubs are compatible with 10BASE-T / 100BASE-TX.

●If you use the equipment compatible only with 100BASE-TX, category 5 LAN cables are required.

#### **■Example 2**

You can connect the TV and the equipment directly to use DLNA features.

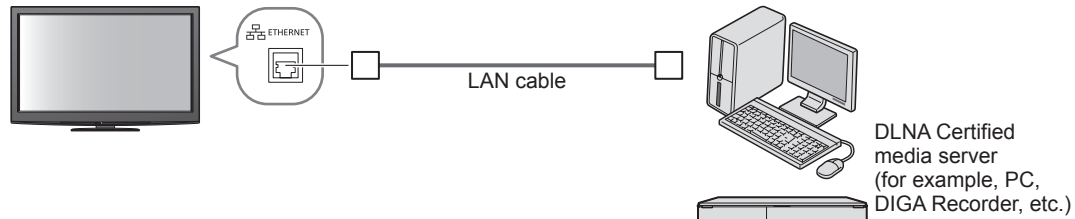

● Ensure to use a LAN cross cable for this connection.

#### **■Example 3**

You can connect the TV and the telecommunication equipment directly to use VIERA CAST features.

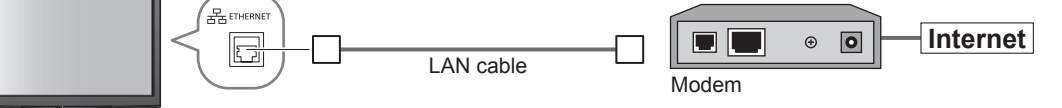

#### **Note**

- **Depending on the ISP or telecommunications company, the required equipment and the internet connection** procedure are different. Ensure that you use the network equipment that are authorized by your ISP and telecommunications company.
- ●You cannot make settings for the network equipment on this TV. You may be required to make settings on your computer.
- ●Depending on the terms and conditions of the contracts with your ISP or telecommunications company, additional fees may be charged or multiple connections to the internet may be impossible.
- ●Please contact your ISP or telecommunications company if you require further assistance regarding the network equipment.

# **Using Network Services (DLNA / VIERA CAST)**

### **Network Setup**

●Ensure the connections are completed before starting Network Setup.

**→ "Network connections" (p. 75)** 

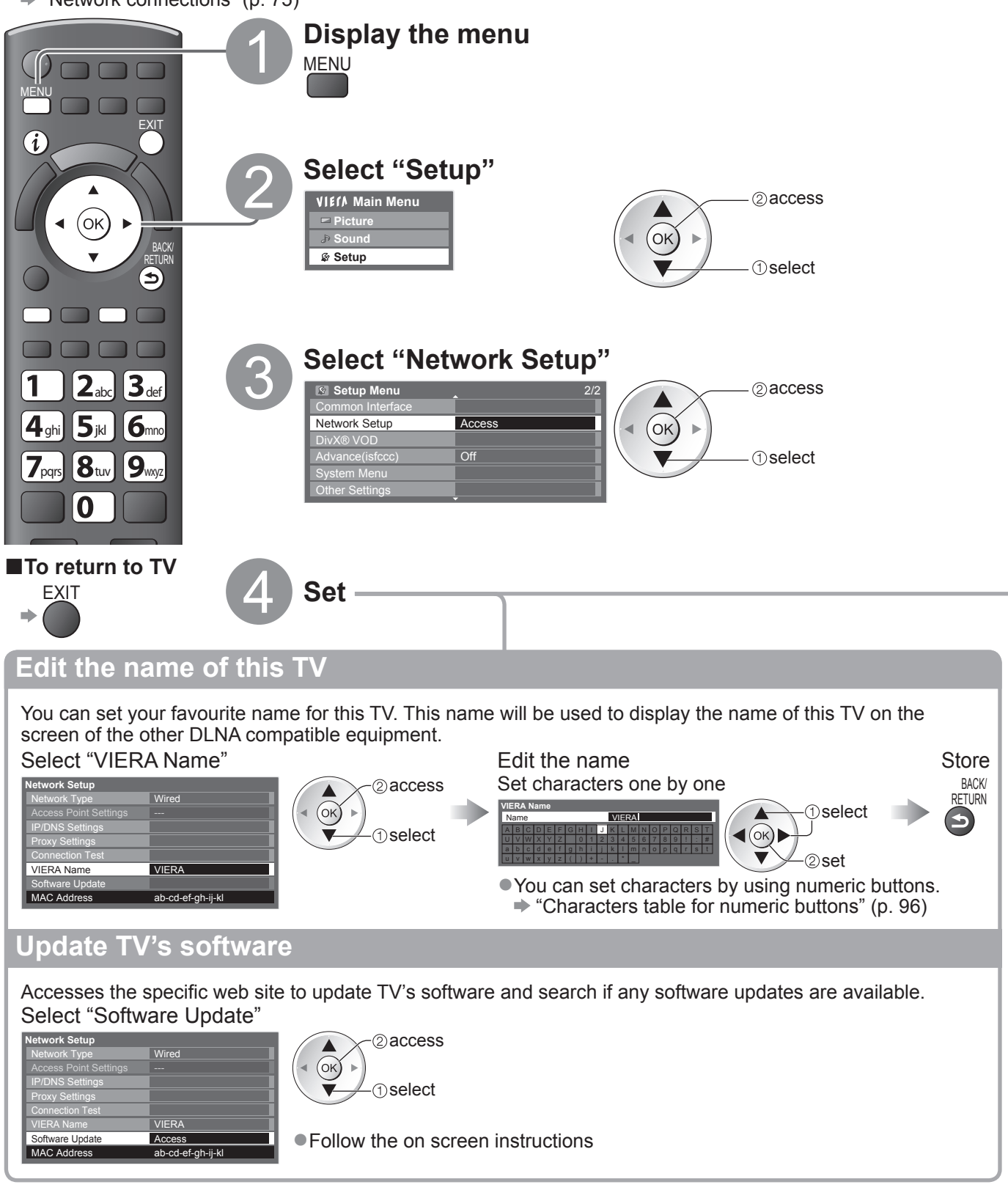

# **Note**

#### **MAC Address**

●MAC address is a unique address that identifies hardware in the network. (for information only)

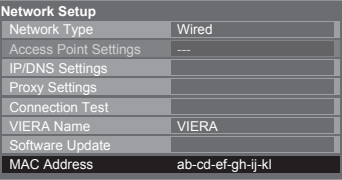

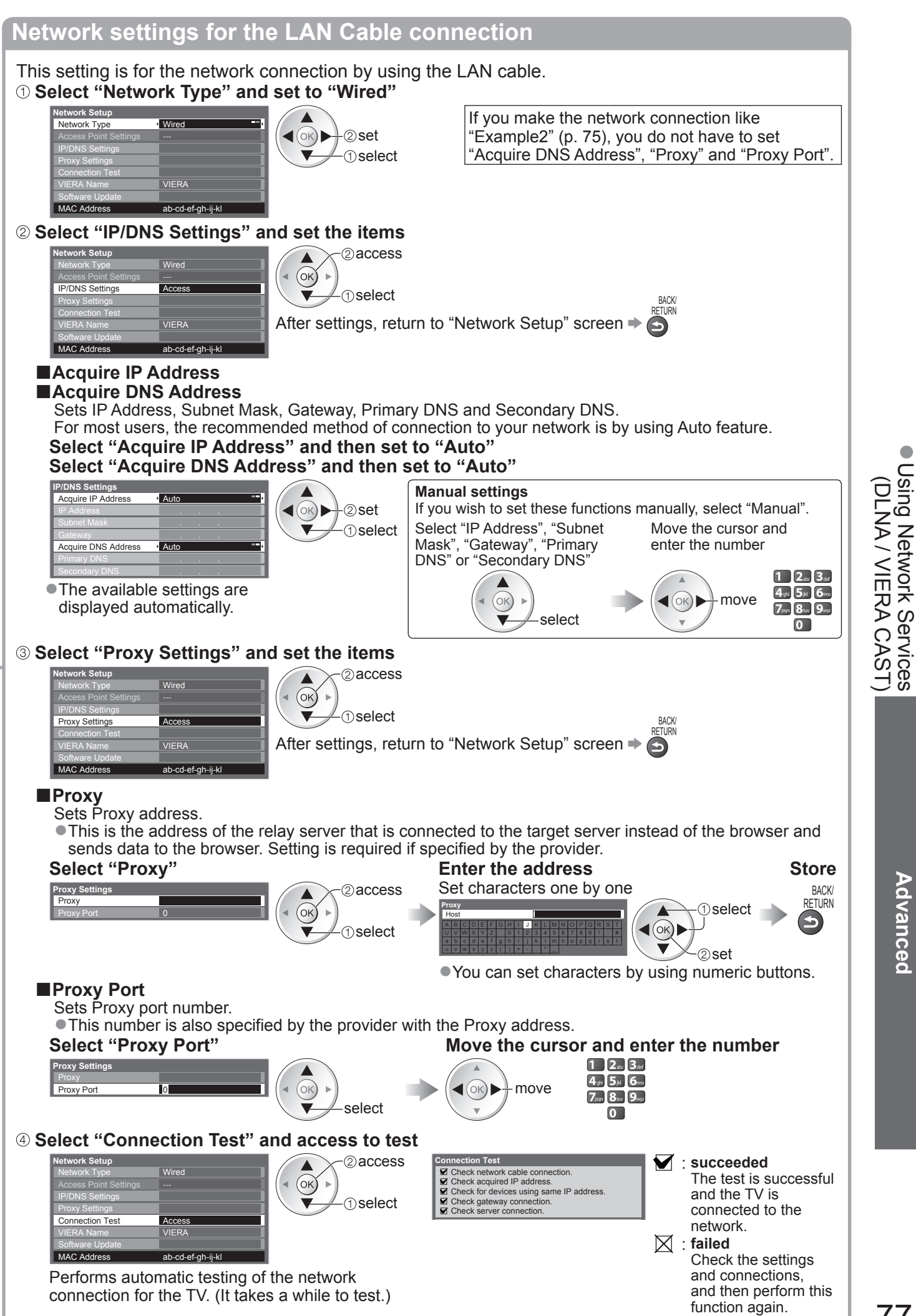

77

# **Using Network Services (DLNA / VIERA CAST)**

**Network settings for the Wireless LAN connection**

This setting is for the network connection by using Wireless LAN Adaptor. (Wireless LAN connection) ●Confirm the encryption key, settings and positions of your access point before starting setup. For details, read the manual of the access point.

#### **Select "Network Type" and set to "Wireless"**

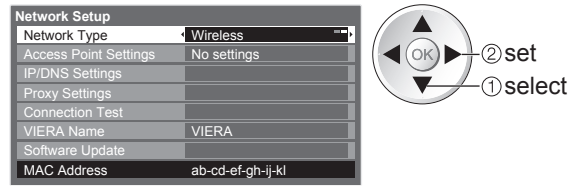

#### **Select "Access Point Settings"**

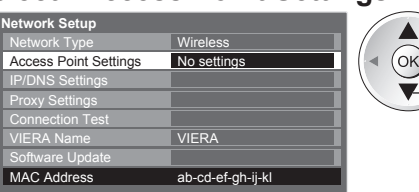

# **Select the connection type and set**

**Lection Type** @access  $\blacktriangle$  $\bullet$  For details of each connection type  $\bullet$  p. 79 Please select network connection type.  $($ ok $) \rightarrow$ WPS(Push button) (1) select WPS(PIN) Search for access point After settings, return to "Network Setup" screen  $\rightarrow$  (ok) Manual

access

**T**select

#### **Confirm the connection status of "Access Point Settings"**

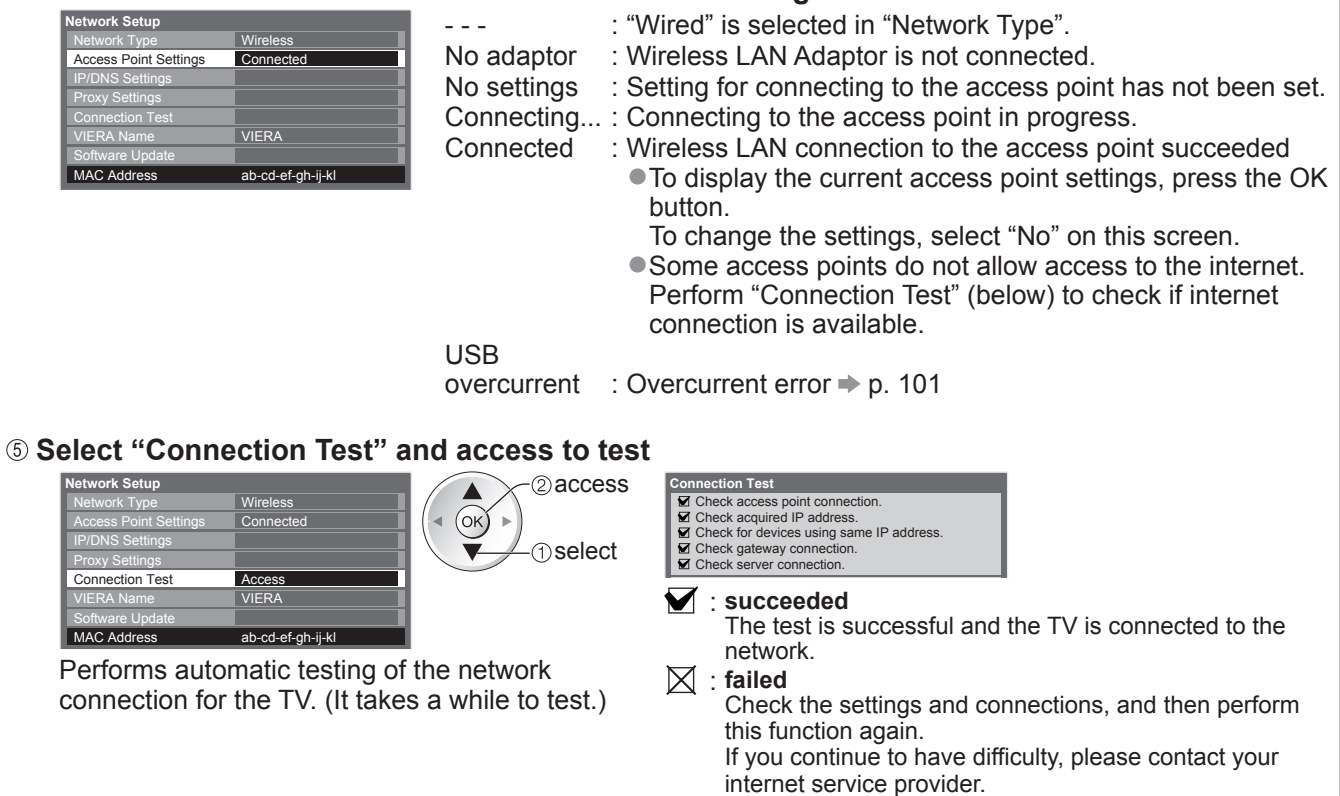

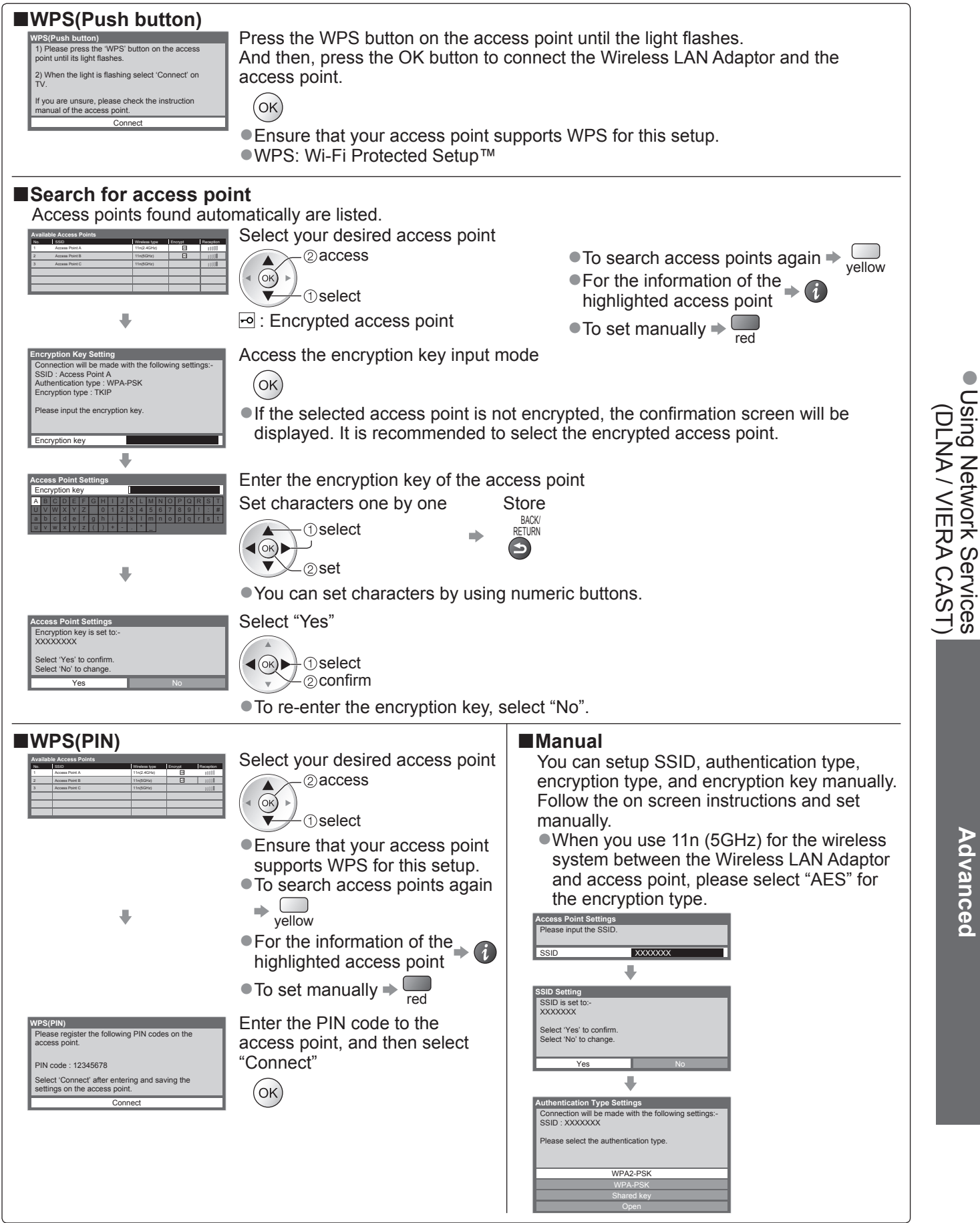

**Advanced**

Advanced

# **Using Network Services (DLNA / VIERA CAST)**

# **Using DLNA® features**

●Ensure the preparation of media server, network connections and network settings are completed. → "Media server" (p. 74), "Network connections" (p. 75), "Network Setup" (p. 76 - 79)

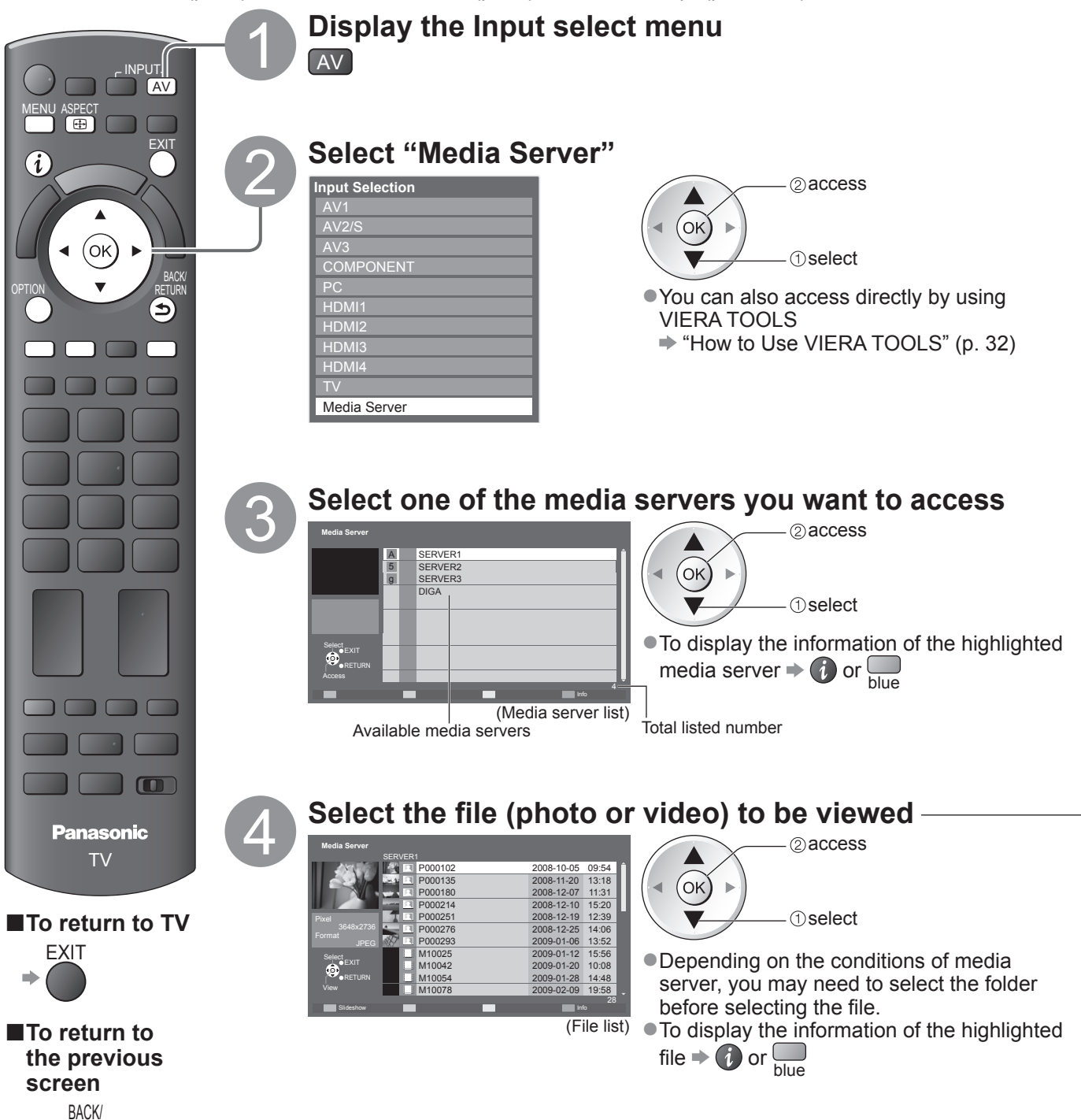

RETURN

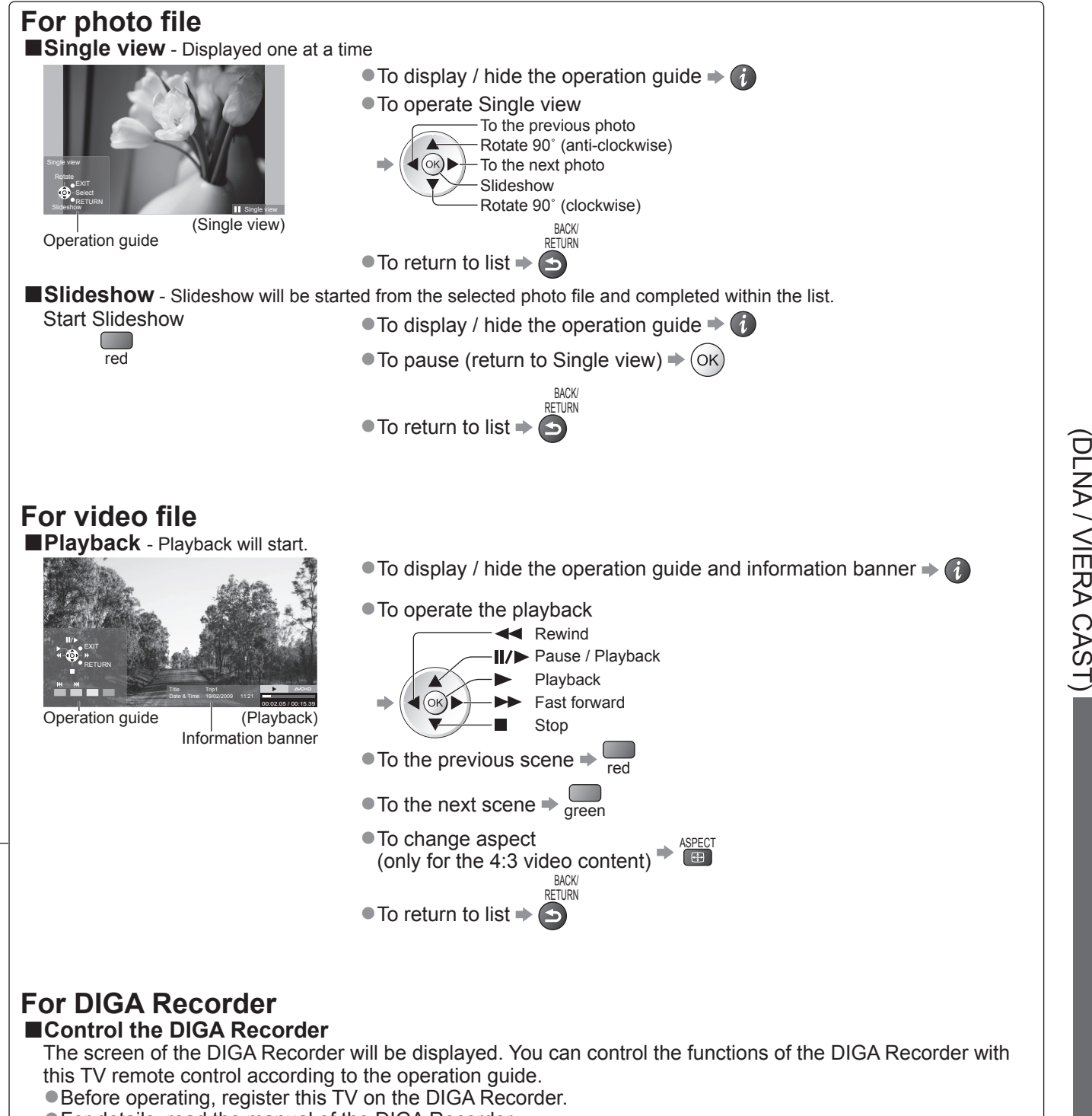

●For details, read the manual of the DIGA Recorder. Example:

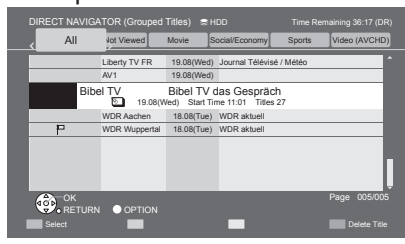

#### **Note**

●You may select and playback the music file.

- ●Non-playable files are also listed but cannot be selected.
- ●Turn the TV off, and then on again when changing or reconnecting the network connection.

Using Network Services

**Advanced**

Advanced

**。** 

# **Using Network Services (DLNA / VIERA CAST)**

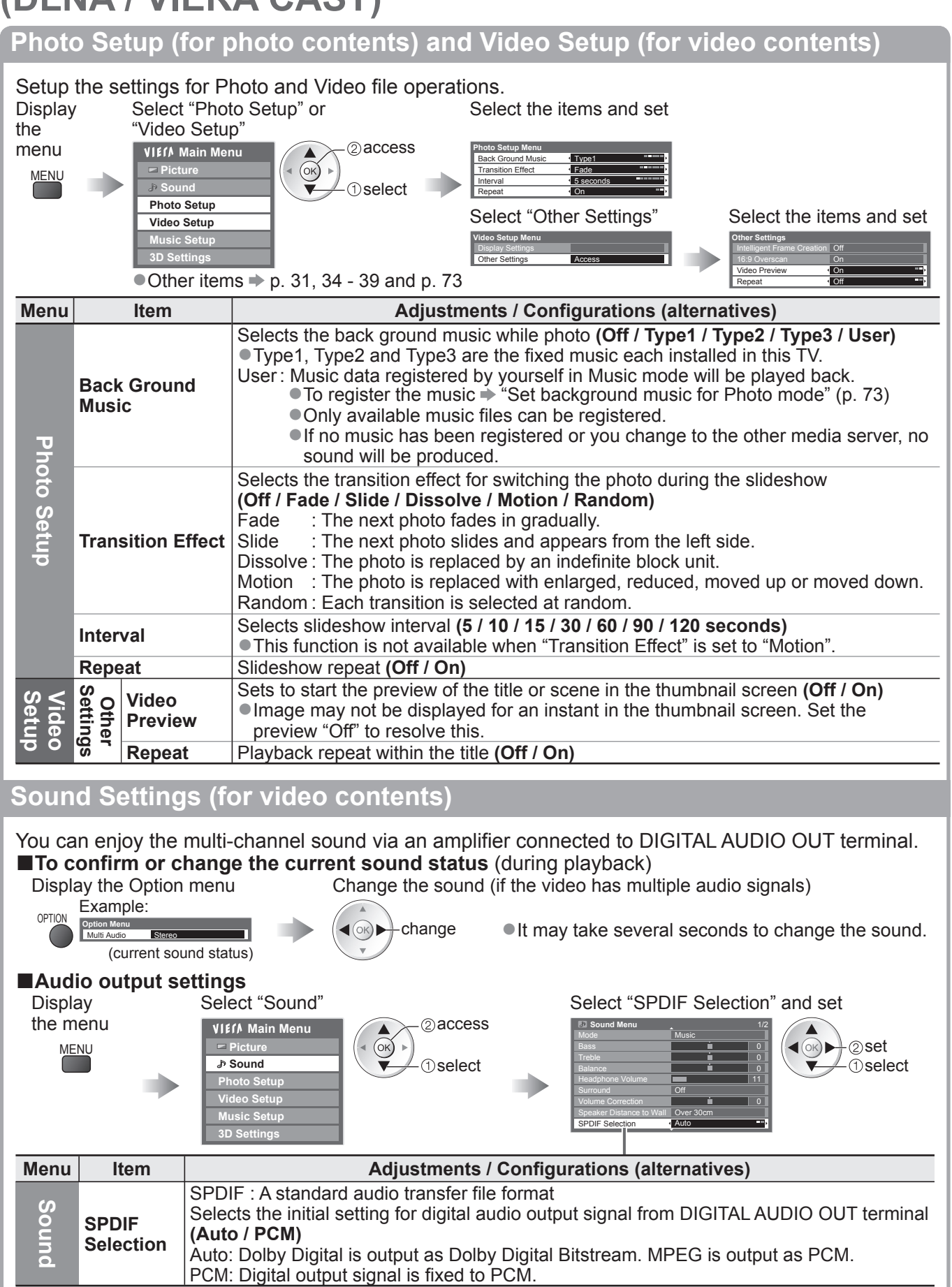

# **VIERA CAST™**

You can access a selection of internet services from VIERA CAST home screen. For example, YouTube, Picasa Web Albums (current as of March, 2010).

●VIERA CAST requires a broadband internet connection. Dial-up internet connections cannot be used. ●Ensure the network connections and network settings are completed.

◆ "Network connections" (p. 75), "Network Setup" (p. 76 - 79)

CAST

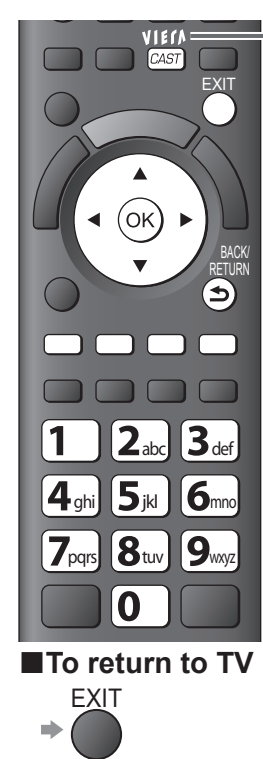

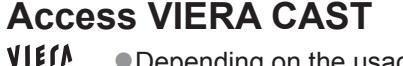

- ●Depending on the usage conditions, it may take a while to read all the data.
	- ●You can also access VIERA CAST by using VIERA TOOLS "How to Use VIERA TOOLS" (p. 32)

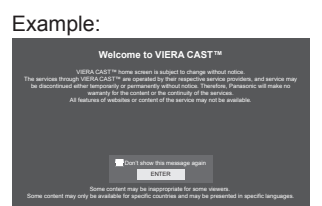

● Setup menu

without notice.) **Customize HomeScreen**

**My Account**

●Messages might be displayed before VIERA CAST home screen. Please read these instructions carefully and follow the on screen instructions.

Example: MORE VIENCAS

●Video communication (ex. Skype™) requires an exclusive Communication Camera TY-CC10W (optional accessory  $\Rightarrow$  p. 6). For details, read the manual of the Communication Camera.

(Items in the "Setup" may change

Lock Sets to restrict access to some services **Beep** Sets beep sound On or Off

**Notices** Displays the information of VIERA CAST

Changes the position of each services on VIERA CAST home screen

Confirms or removes the account information of the TV you entered on VIERA CAST

when operating VIERA CAST

VIERA CAST home screen

#### ■**How to operate VIERA CAST** (current as of March, 2010)

 $\bullet$  To go to the next level  $\bullet$  Select "MORE"

 $\bullet$  To back to the previous level  $\bullet$  Select "BACK"

 $\bullet$  To move the cursor / select the item  $\bullet$ 

 $\bullet$  To access  $\Rightarrow$  (ok)

 $\bullet$  To return to the previous screen  $\bullet$ RETURN

● To return to VIERA CAST home screen →

 $\bullet$  When the key words are displayed on colour bar  $\bullet$  red green yellow blue

BACK/

 $\bullet$  When options with numbers are displayed  $\bullet$  $2a$   $3a$  $4 \times 5 \times 6$  $7<sub>ms</sub> 8<sub>ns</sub> 9<sub>ms</sub>$ 

#### **■USB Keyboard**

You can input characters on VIERA CAST screen by using the USB Keyboard connected to the USB port. ●You cannot use two or more keyboards simultaneously.

 $\sqrt{2}$ 

●The USB Keyboard which requires the driver is not supported.

 $\bullet$  To change the language type  $\bullet$  "USB Keyboard Layout" (p. 39)

#### **Note**

- ●Be sure to update the software when a software update notice is displayed on the TV screen. If the software is not updated, you will not be able to use VIERA CAST.
- You can update the software later manually  $\Rightarrow$  "Software Update" in the Network Setup Menu (p. 76)
- ●VIERA CAST™ home screen is subject to change without notice.
- ●The services through VIERA CAST™ are operated by their respective service providers, and service may be discontinued either temporarily or permanently without notice. Therefore, Panasonic will make no warranty for the content or the continuity of the services.
- ●All features of websites or content of the service may not be available.
- ●Some content may be inappropriate for some viewers.
- ●Some content may only be available for specific countries and may be presented in specific languages.
- ●Depending on the connection environment, the internet connection may be slow or may not be successful.
- ●During the operation, audio signal is output from AV1, AV2, AUDIO OUT and DIGITAL AUDIO OUT terminals. But no video signals are output. AV1 and AV2 can output audio signal if "AV1 / AV2 out" is set to "Monitor" in the Setup Menu (p. 36).
- $\bullet$  You can set to restrict using VIERA CAST  $\bullet$  "Child Lock" (p. 52)
- ●Turn the TV off, and then on again when changing or reconnecting the network connection.

Using Network Services

COINAN CASHIOS

(DLNA / VIERA CAST)

**。** 

# **Link Functions VIERA Link)**

Q-Link connects the TV and DVD Recorder / VCR, and enables easy recording, playback, etc. (p. 86) VIERA Link (HDAVI Control™) connects the TV and the equipment with VIERA Link function, and enables easy control, convenient recording, playback, energy saving, creating home theatre, etc., without complicated setting. (p. 87 - 91)

You can use Q-Link and VIERA Link functions together.

●This TV supports "HDAVI Control 5" function. But available features are depending on the connected equipment's version of HDAVI Control. Please refer to the manual of the equipment to confirm the version.

●VIERA Link features may be available even with other manufacturers' equipment supporting HDMI CEC.

### **Summary of Q-Link and VIERA Link features**

#### **■Q-Link (SCART connection only)**

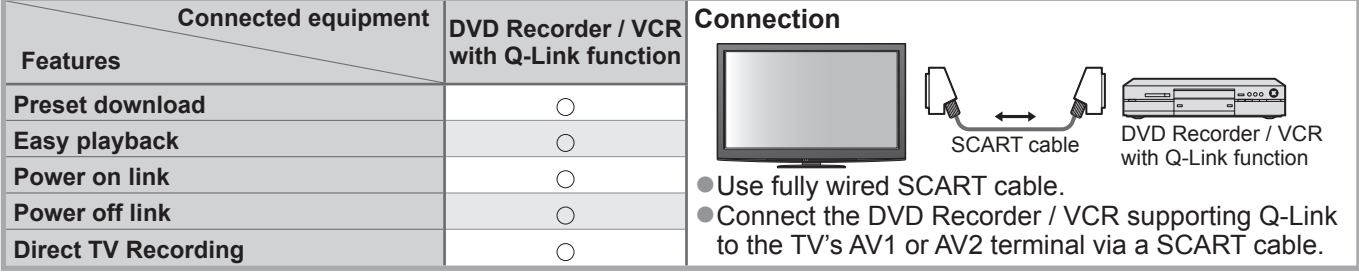

#### **■VIERA Link (HDMI connection only)**

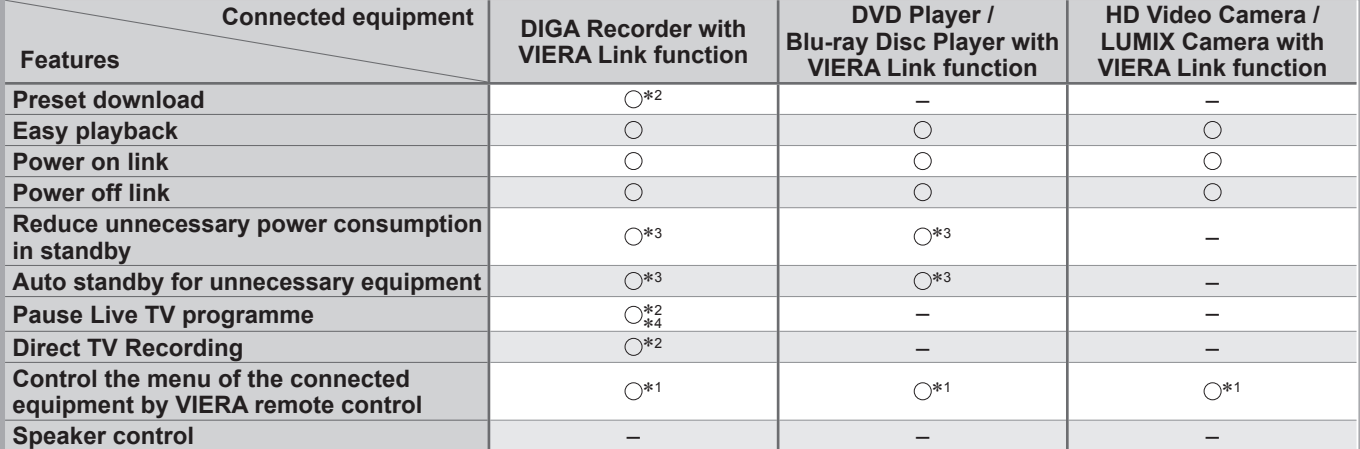

#### **Connection**

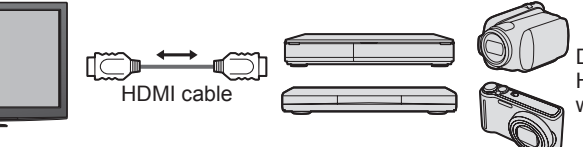

DIGA Recorder / DVD Player / Blu-ray Disc Player / HD Video Camera / LUMIX Camera with VIERA Link function

●Use fully wired HDMI compliant cable.

- ●Connect the equipment supporting VIERA Link to the TV's HDMI1, HDMI2, HDMI3 or HDMI4 terminal via an HDMI cable.
- ●About HDMI cable for connecting Panasonic HD Video Camera or LUMIX Camera, read the manual of the equipment.

#### **■VIERA Link (HDMI and SCART connections)**

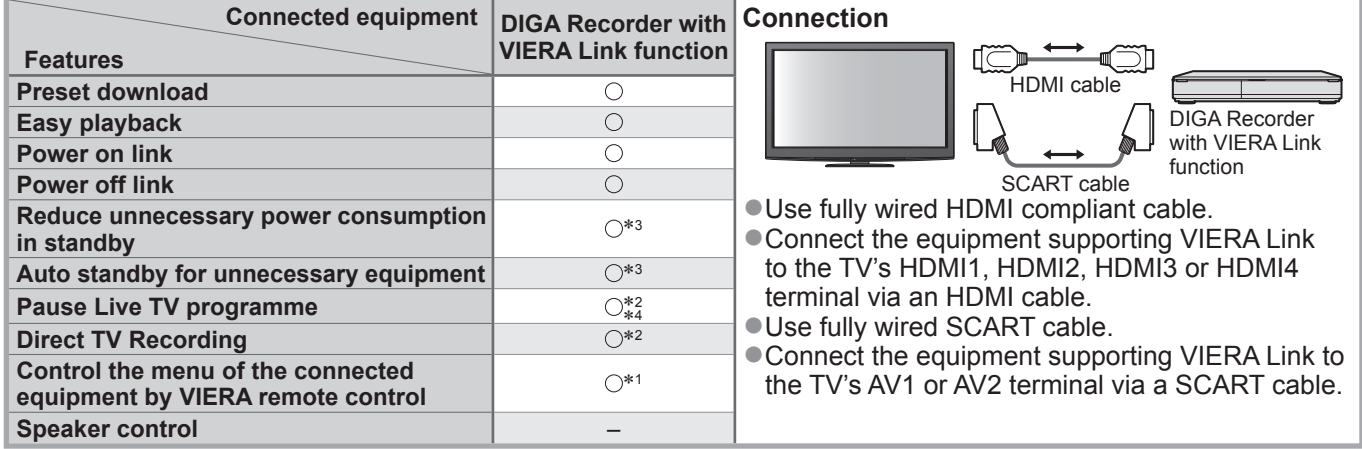

#### **■VIERA Link (HDMI and Audio out connections)**

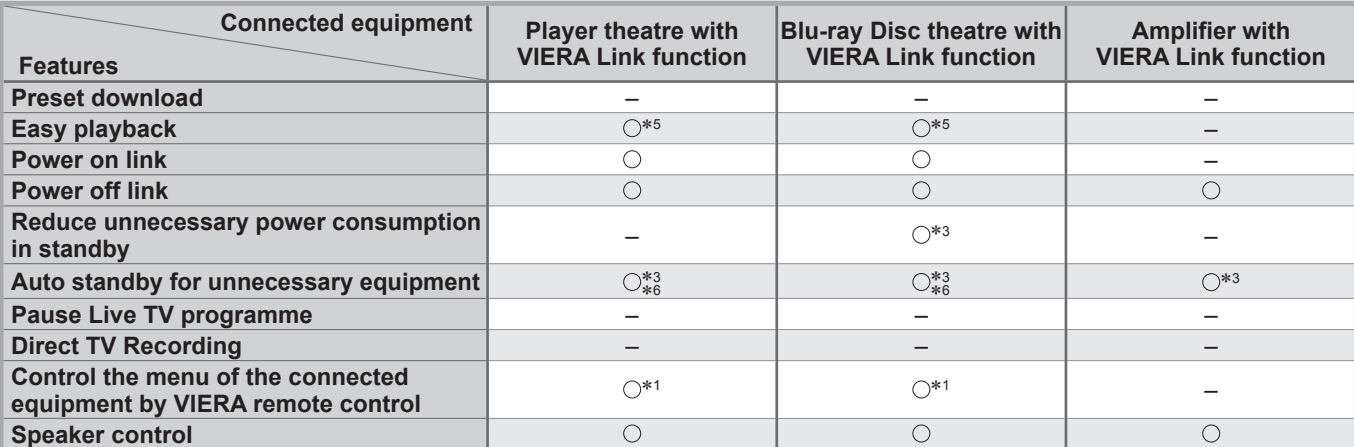

#### **Connection**

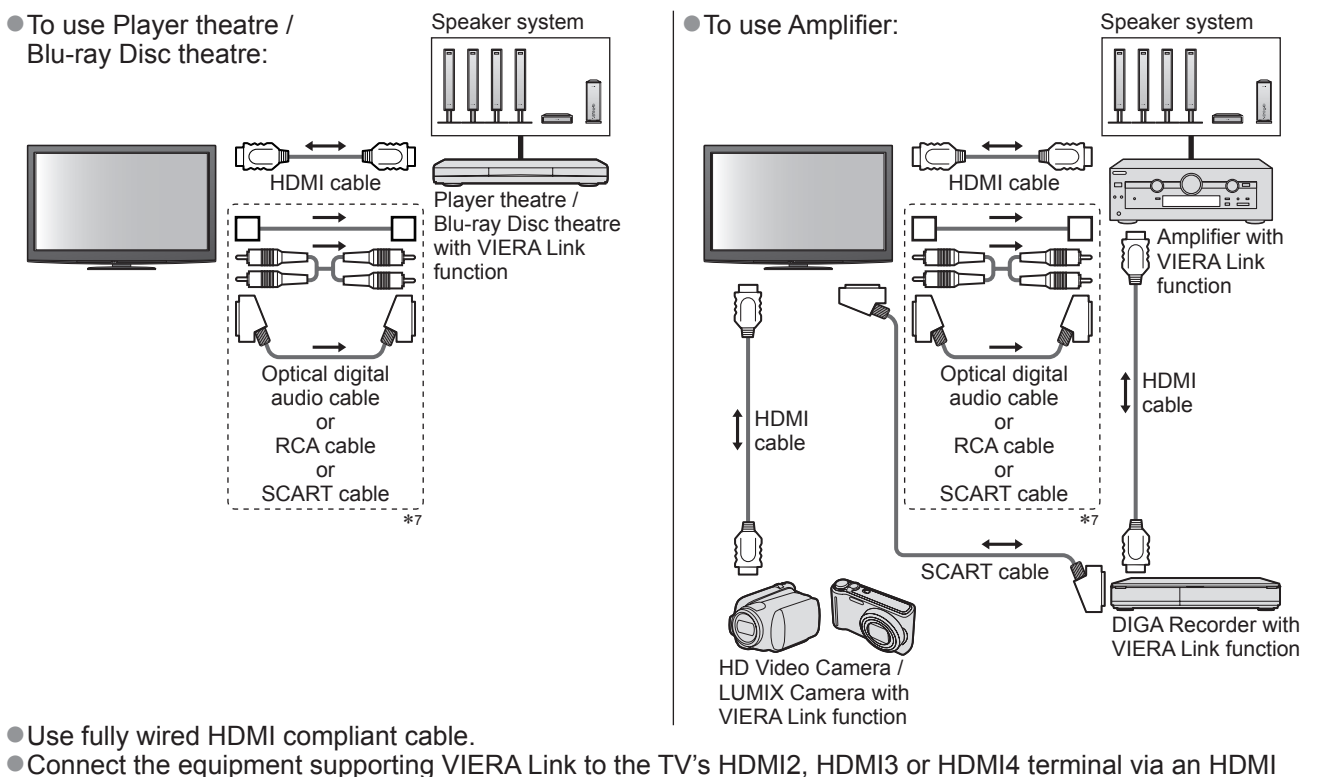

cable.

●Use fully wired SCART cable.

●If you use a SCART cable for audio output, connect the equipment supporting VIERA Link to the TV's AV1 or AV2 terminal and set "AV1 / AV2 out" to "Monitor" in the Setup Menu (p. 36).

●Use any one of the optical digital audio cable, RCA cable and SCART cable for audio output from the TV.

∗1: Available with the equipment which has "HDAVI Control 2 or later" function.

- ∗2: Available with the equipment which has "HDAVI Control 3 or later" function.
- ∗3: Available with the equipment which has "HDAVI Control 4 or later" function.
- ∗4: Available with DIGA Recorder which has HDD.
- ∗5: while playing a disc
- ∗6: except for watching a disc
- ∗7: If the connected equipment has "HDAVI Control 5" function, you do not have to use this audio cable (Optical digital audio cable, RCA cable or SCART cable). In this case, connect the equipment to the TV's HDMI2 terminal via an HDMI cable.

#### ■**VIERA Link Control of compatible equipment** (VIERA Link Control  $\rightarrow$  p. 90)

●Table below displays maximum number of compatible equipment that can be controlled by VIERA Link Control. This includes connections to equipment already connected to the TV.

For example, DIGA Recorder connected to Amplifier which is connected to the TV via an HDMI cable.

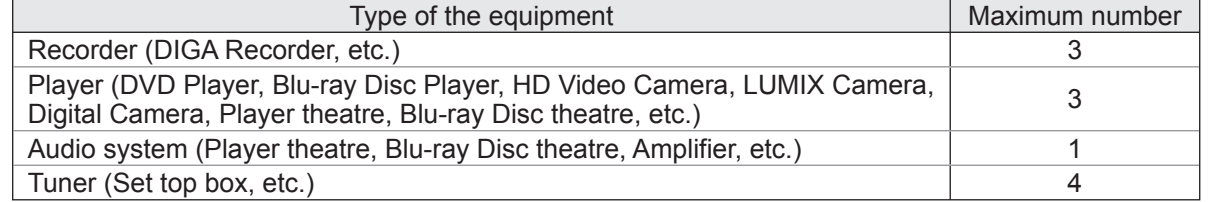

# **Link Functions VIERA Link)**

#### **Q-Link**

#### **■Preparations**

● Connect the DVD Recorder / VCR with the following logos:

"Q-Link", "NEXTVIEWLINK", "DATA LOGIC", "Easy Link", "Megalogic" or "SMARTLINK"

 $\bigcirc$  Q-Link connection  $\Rightarrow$  p. 84

●Use fully wired SCART cable.

● Set up the DVD Recorder / VCR. Read the manual of the recorder.

 $\bullet$  Q-Link terminal setup in the Setup Menu  $\bullet$  "Q-Link" (p. 36), "AV1 / AV2 out" (p. 36)

●Download preset - channel, language, country / region settings → "Preset download" (see below)

#### **■Features available**

#### **Preset download**

Channel, language, country / region settings can be downloaded to the recorder.

- ●DVB-S and DVB-C channel settings cannot be downloaded.
- To download settings  $\blacktriangleright$  "Download" (p. 36) or "Auto Setup" (p. 43) or "Auto Setup" when first using the TV (p. 12 and p. 13)

**Direct TV Recording - What you see is What you record**

Recording the current programme in DVD Recorder / VCR immediately.

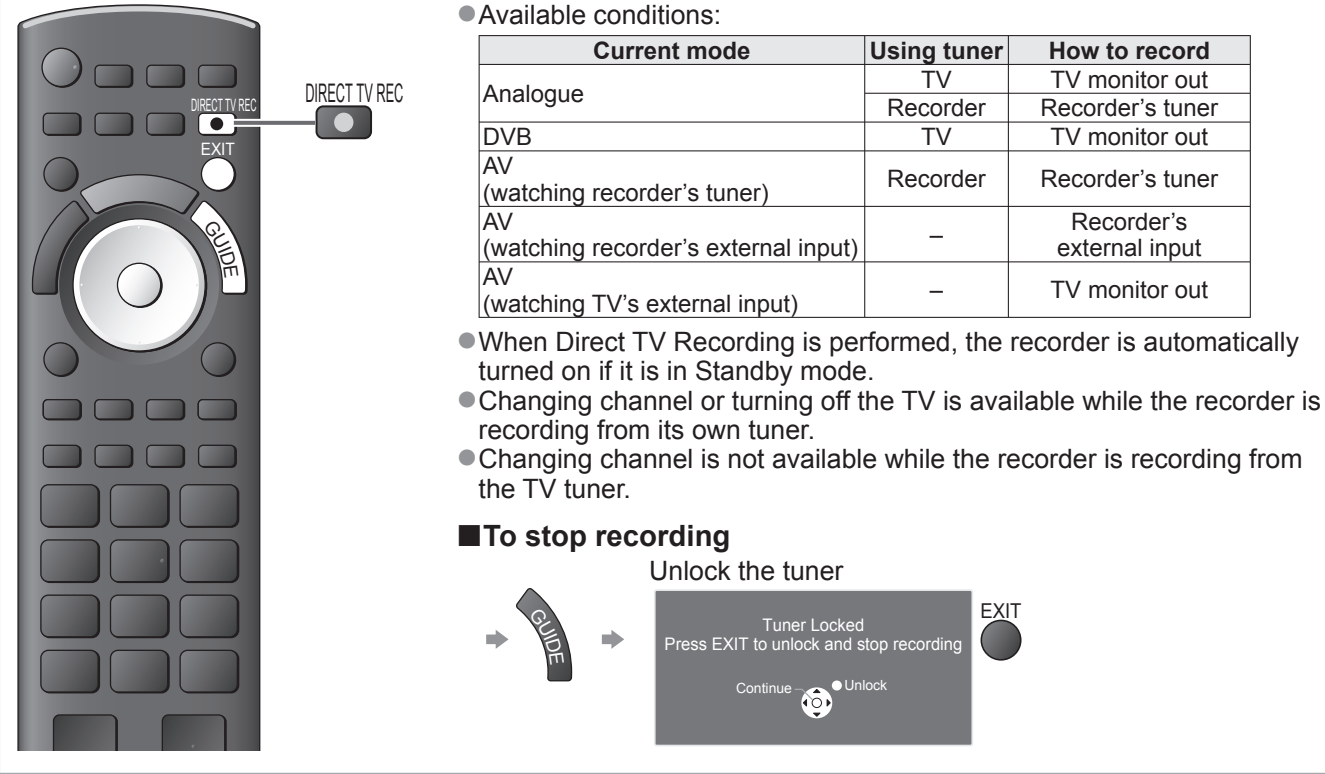

### **Power on link and Easy playback**

**Set Power on Link "On" in the Setup Menu to use this function**  $\Rightarrow$  **"Power on Link" (p. 36)** When DVD Recorder / VCR starts playback or direct navigator / function menu for the equipment are activated, the TV is turned on and input mode is switched automatically so that you can view the content. (Only when the TV is in Standby mode.)

#### **Power off link**

**Set Power off Link "On" in the Setup Menu to use this function → "Power off Link" (p. 36)** When TV is set to Standby mode, the recorder is also automatically set to Standby. (Only when the videocassette or disc is not active.)

●This function will work even if the TV enters Standby mode automatically by auto power standby function.

- "DATA LOGIC" (a trademark of Metz Corporation)
- "Easy Link" (a trademark of Philips Corporation)
- "Megalogic" (a trademark of Grundig Corporation)
- "SMARTLINK" (a trademark of Sony Corporation)

#### **Note**

# **VIERA Link "HDAVI Control™"**∗

∗Enjoy additional HDMI Inter-Operability with Panasonic products which have "HDAVI Control" function. This TV supports "HDAVI Control 5" function.

Connections to the equipment (DIGA Recorder, HD Video Camera, Player theatre, Amplifier, etc.) with HDMI and SCART cables allow you to interface them automatically (p. 84 and p. 85).

These features are limited to models incorporating "HDAVI Control" and "VIERA Link".

- Some functions are not available depending on the equipment's version of HDAVI Control. Please confirm the connected equipment's version of HDAVI Control.
- ●VIERA Link "HDAVI Control", based on the control functions provided by HDMI which is an industry standard known as HDMI CEC (Consumer Electronics Control), is a unique function that we have developed and added. As such, its operation with other manufacturers' equipment that supports HDMI CEC cannot be guaranteed.
- ●Please refer to individual manuals for other manufacturers' equipment supporting VIERA Link function.

●About applicable Panasonic equipment, consult your local Panasonic dealer.

#### **■Preparations**

- Connect the equipment supporting VIERA Link.
- $\bullet$  VIERA Link connection  $\Rightarrow$  p. 84 and p. 85
- ●Use fully wired HDMI compliant cable. Non-HDMI-compliant cables cannot be utilized.
	- Recommended Panasonic's HDMI cable part number:
	- $\cdot$  RP-CDHS15 (1.5 m)  $\cdot$  RP-CDHS30 (3.0 m)  $\cdot$  RP-CDHS50 (5.0 m)
- ●Use fully wired SCART cable.
- Set up the connected equipment. Read the manual of the equipment.
- ●For optimal recording, the settings of the recorder may need to be changed. For details, read the manual of the recorder.
- ●Download preset channel, language, country / region settings → "Preset download" (see below)
- $\bullet$  Set VIERA Link On in the Setup Menu  $\bullet$  "VIERA Link" (p. 36)
- ●Set up the TV
	- **After connection, turn the equipment on and then switch the TV on. Select the input mode to HDMI1, HDMI2, HDMI3 or HDMI4 (p. 24), and make sure that an image is displayed correctly.**
		- This setup should be done each time when the following conditions occur:
		- for the first time
		- when adding or reconnecting equipment
		- when changing setup

#### **■Features available**

#### **Preset download**

Channel, language, country / region settings can be downloaded to the recorder.

- ●DVB-S and DVB-C channel settings cannot be downloaded.
- To download settings → "Download" (p. 36) or "Auto Setup" (p. 43) or "Auto Setup" when first using the TV (p. 12 and p. 13)

#### **Easy playback**

Automatic Input switching - When the connected equipment is operated, input mode is switched automatically. When it is stopped operating, input mode is returned.

#### **Power on link**

**Set Power on Link "On" in the Setup Menu to use this function**  $\Rightarrow$  **"Power on Link" (p. 36)** When the connected equipment starts playback or direct navigator / function menu for the equipment are activated, the TV is automatically turned on. (Only when the TV is in Standby mode.)

#### **Power off link**

**Set Power off Link "On" in the Setup Menu to use this function**  $\Rightarrow$  **"Power off Link" (p. 36)** When the TV is set to Standby mode, the connected equipment is also automatically set to Standby. ●This function will work even if the TV enters Standby mode automatically by auto power standby function.

# **Link Functions (Q-Link Link)**

#### **■Features available**

#### **Reduce unnecessary power consumption in standby Standby Power Save**

#### **Set Standby Power Save "On" in the Setup Menu to use this function**

 $\Rightarrow$  **"Standby Power Save" (p. 36)** 

The power consumption in Standby mode of the connected equipment is controlled higher or lower in synchronization with the TV On / Off state to reduce the consumption.

When the TV is set to Standby mode, the connected equipment is automatically set to Standby and the power consumption in Standby mode of the connected equipment is automatically minimized.

When the TV is turned on, the connected equipment is still in Standby mode, but the power consumption is increased to make startup time early.

●This function is effective if the connected equipment can change the power consumption in Standby mode and is set to higher consumption.

●This function will work when "Power off Link" is set to "On".

#### **Auto standby for unnecessary equipment Intelligent Auto Standby**

#### **Set Intelligent Auto Standby "On (With reminder)" or "On (No reminder)" in the Setup Menu to use this function**

 $\Rightarrow$  "Intelligent Auto Standby" (p. 36)

When the TV is On, non-watched or non-used connected equipment goes into Standby mode automatically to reduce the power consumption. For example, when the input mode is switched from HDMI, when Speaker Selection is changed to "TV" (except for watching a disc).

●If you select "On (With reminder)", the on screen message will be displayed to be noticed before working this function.

●This function may not work properly depending on the connected equipment. If required, set to "Off".

#### **■Features available** (Using VIERA Link Menu)

#### **Direct TV Recording - What you see is What you record Direct TV Rec**

Recording the current programme in DIGA Recorder immediately.

- ●If you connect a variety of recorders including other manufacturers' recorders at the same time, please connect DIGA Recorder to the TV's lower HDMI terminal number. For example, if you use HDMI1 and HDMI2 for two recorders, in this case connect DIGA Recorder to HDMI1.
- **If you cannot operate, check the settings and the equipment**
- 
- "Summary of Q-Link and VIERA Link features" (p. 84 and p. 85), "Preparations" (p. 87) ●If you wish to record the programme which DIGA Recorder does not support, SCART connection is required and the programme is recorded by Q-Link function (p. 86).
- ●Depending on the programme, SCART connection may be required to record.
- Changing channel or turning off the TV is available while the recorder is recording from its own tuner.
- ●Changing channel is not available while the recorder is recording from the TV tuner.

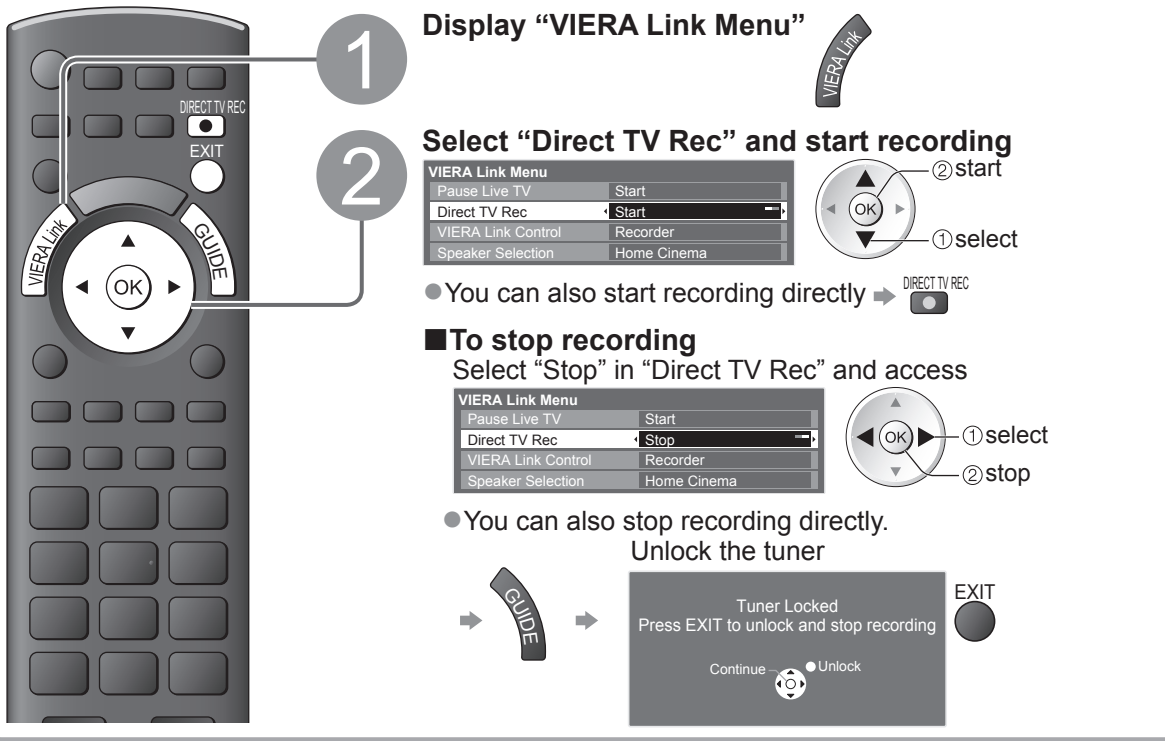

#### **■Features available** (Using VIERA Link Menu)

### **Pause Live TV programme Pause Live TV**

You can pause the live TV programme and resume later.

Live TV programme will be recorded on HDD of the connected DIGA Recorder.

●This function is available with DIGA Recorder which has HDD.

●If you connect a variety of recorders including other manufacturers' recorders at the same time, please connect DIGA Recorder which has HDD to the TV's lower HDMI terminal number. For example, if you use HDMI1 and HDMI2 for two recorders, in this case connect DIGA Recorder which has HDD to HDMI1. ●If you cannot operate, check the settings and the equipment

 $\blacktriangleright$  "Summary of Q-Link and VIERA Link features" (p. 84 and p. 85), "Preparations" (p. 87)

#### **Access and pause the live TV programme**

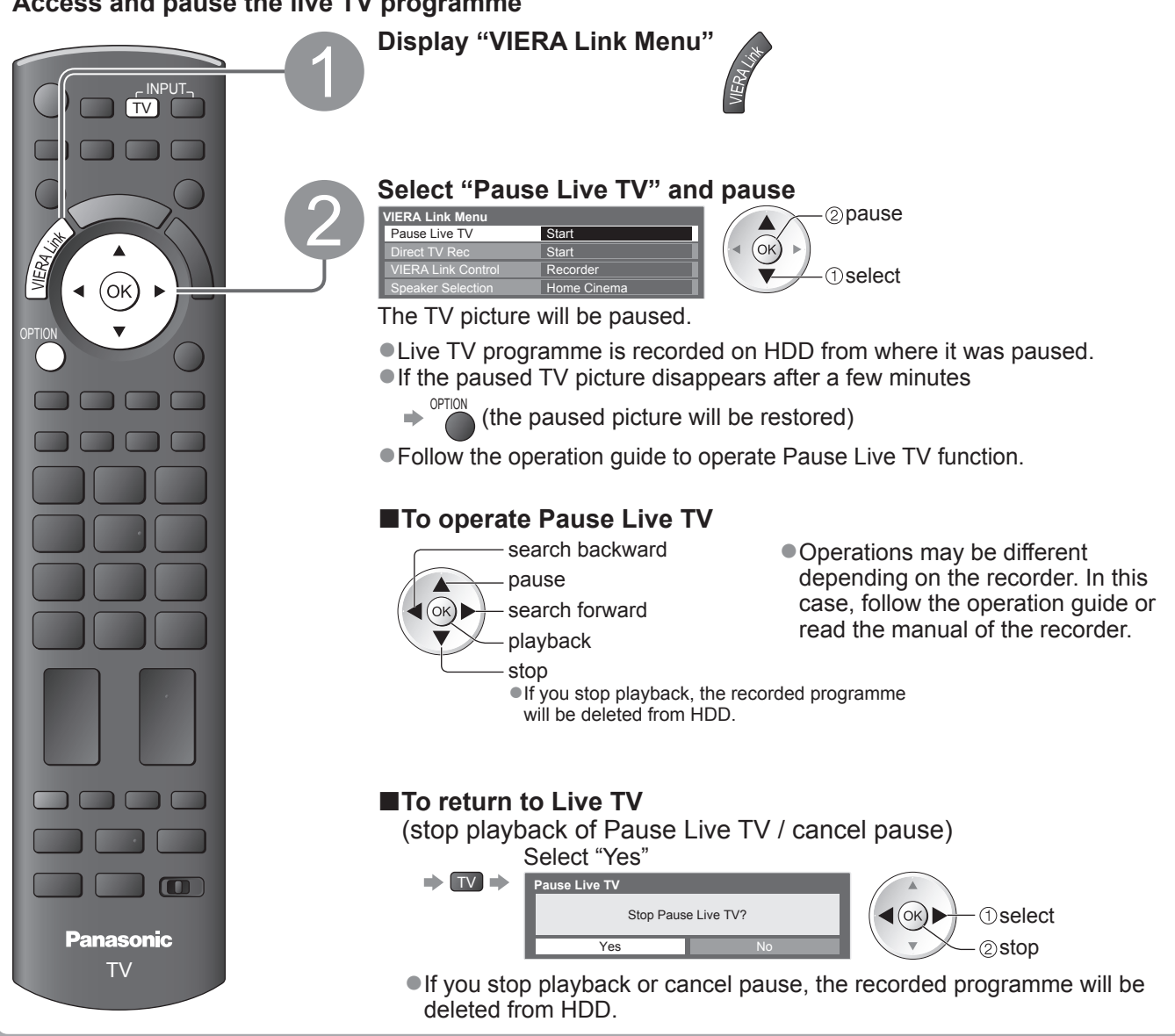

# **Link Functions (Q-Link Link)**

**■Features available** (Using VIERA Link Menu)

#### **Control the menu of the connected equipment by VIERA remote control VIERA Link Control**

You can control some functions of the connected equipment with this TV remote control (point the remote control at the TV's signal receiver).

 $\bullet$  If you cannot operate, check the settings and the equipment

→ "Summary of Q-Link and VIERA Link features" (p. 84 and p. 85), "Preparations" (p. 87) ●For details of the operations for the connected equipment, read the manual of the equipment.

#### **Access and operate the menu of the equipment**

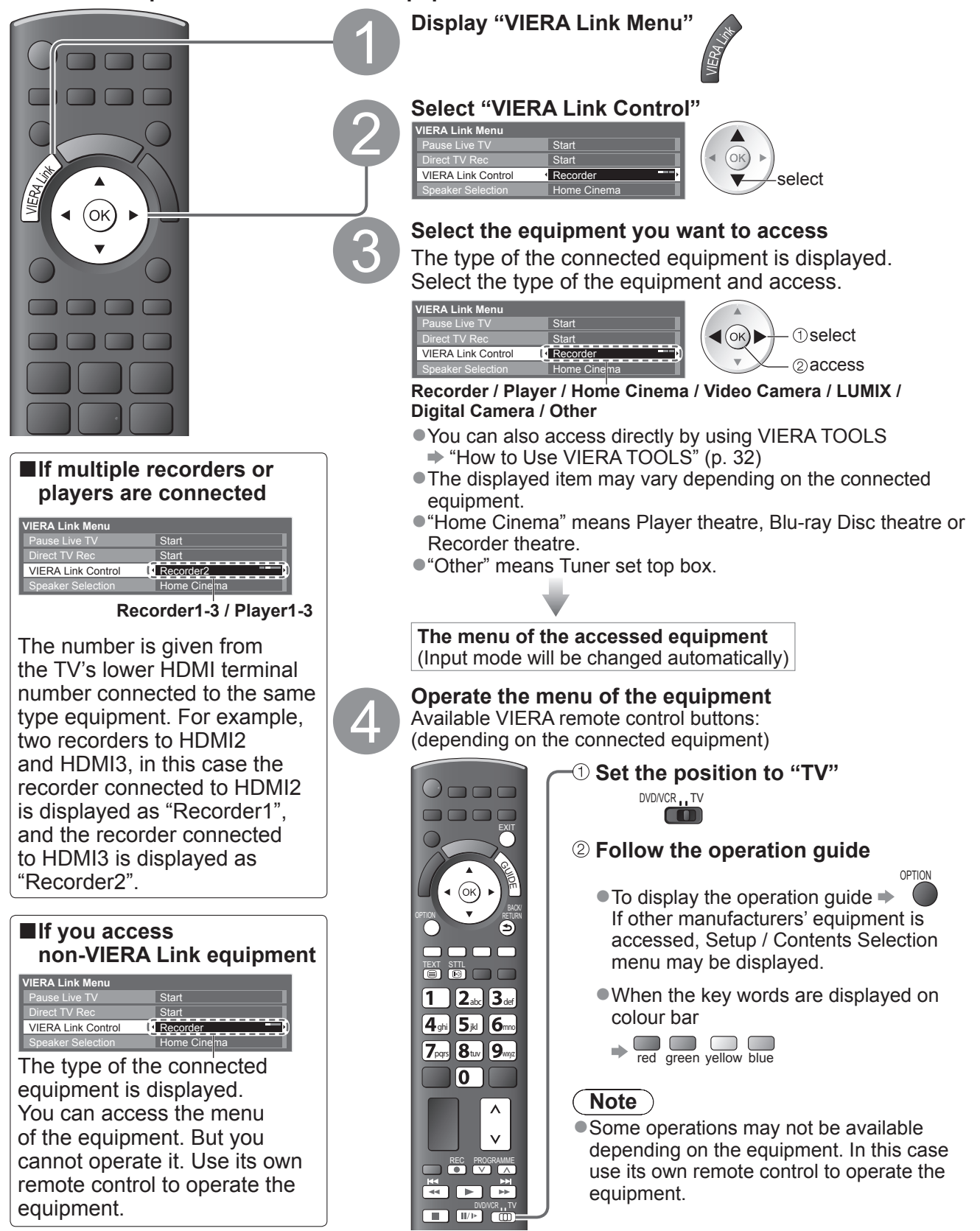

#### ■**Features available** (Using VIERA Link Menu)

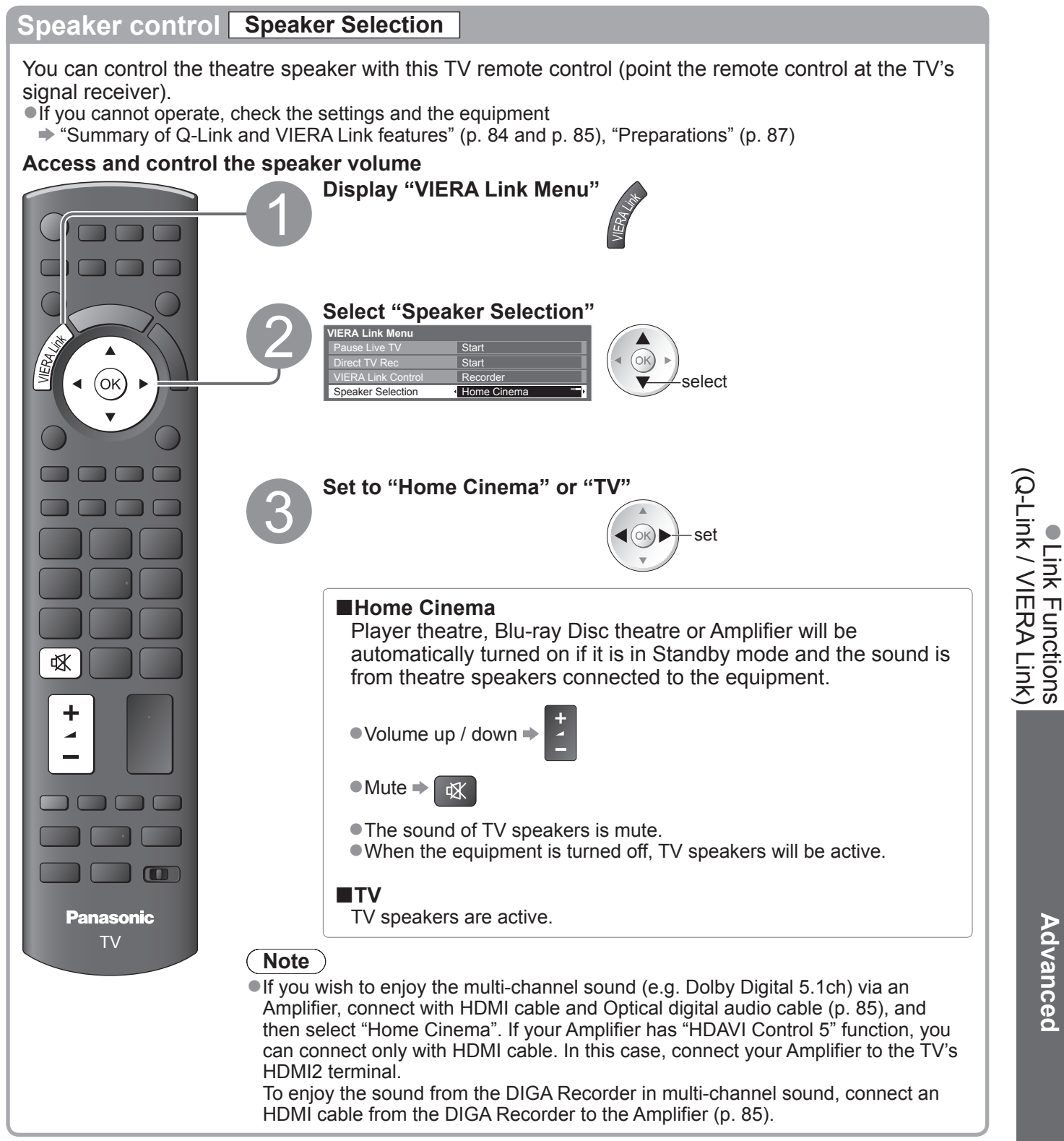

#### **Note**

- ●These functions may not work properly depending on the connected equipment.
- ●Image or sound may not be available for the first few seconds when Input mode is switched.
- ●Easy playback may be available by using the remote control for Player theatre, Blu-ray Disc theatre or Amplifier. Read the manual of the equipment.
- ●"HDAVI Control 5" is the newest standard (current as of December, 2009) for HDAVI Control compatible equipment. This standard is compatible with conventional HDAVI equipment.
- To confirm this TV's version of HDAVI Control → "System Information" (p. 39)

# **External Equipment**

These diagrams show our recommendations for connection of your TV to various pieces of equipment. For other connections, consult the instructions for each piece of equipment, the table below, and the specifications (p. 103).

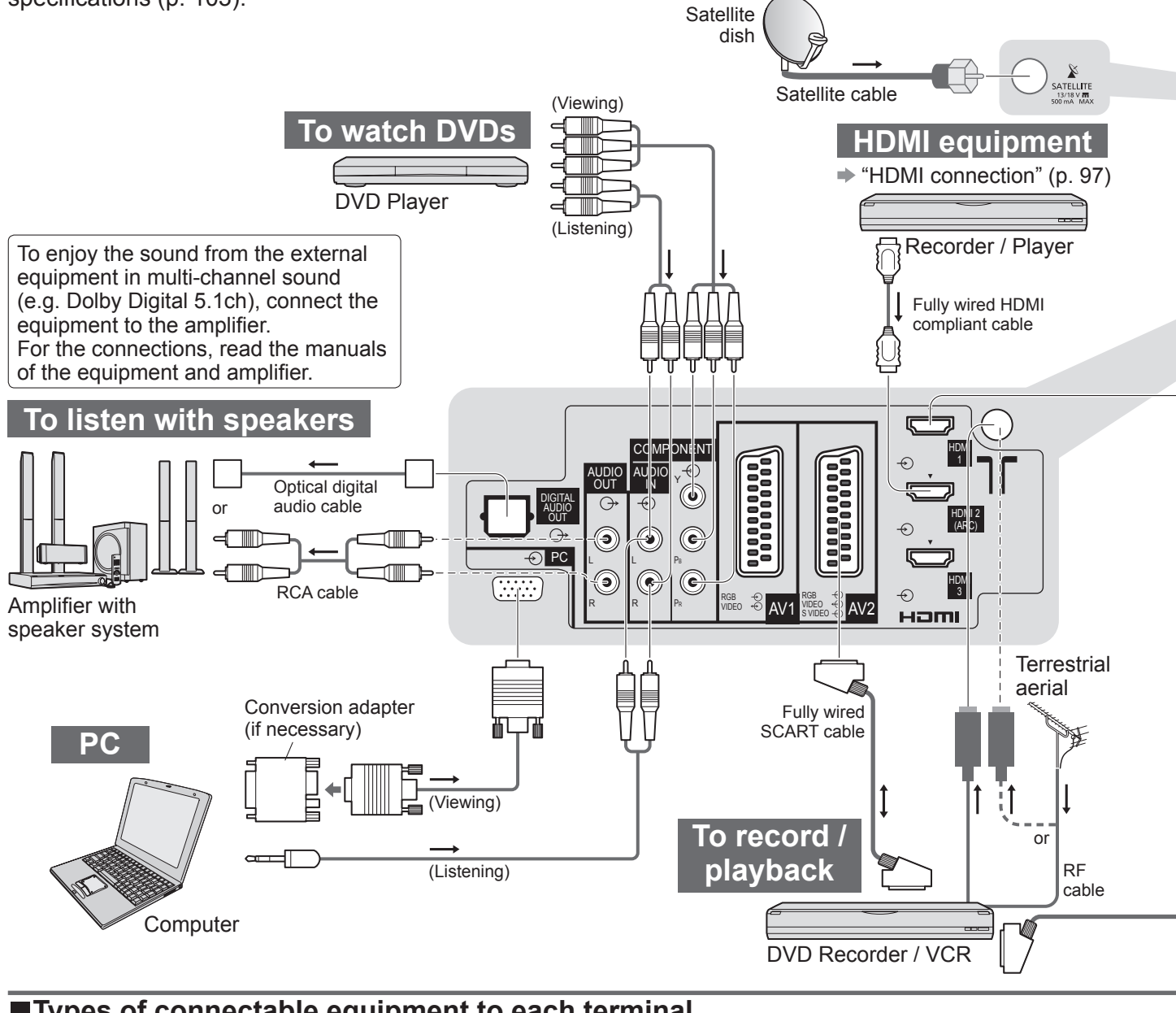

## ■**Types of connectable equipment to each terminal**

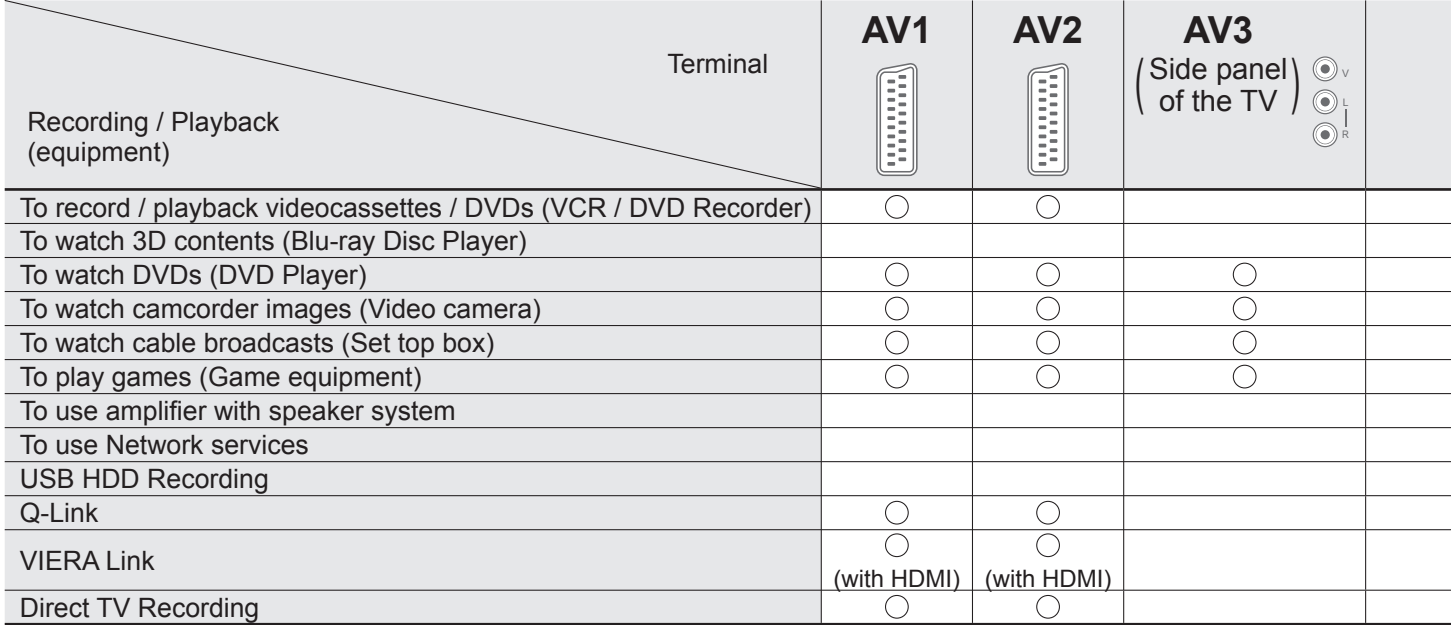

: Recommended Connection

92 ∗1 : applicable if your amplifier has ARC (Audio Return Channel) function

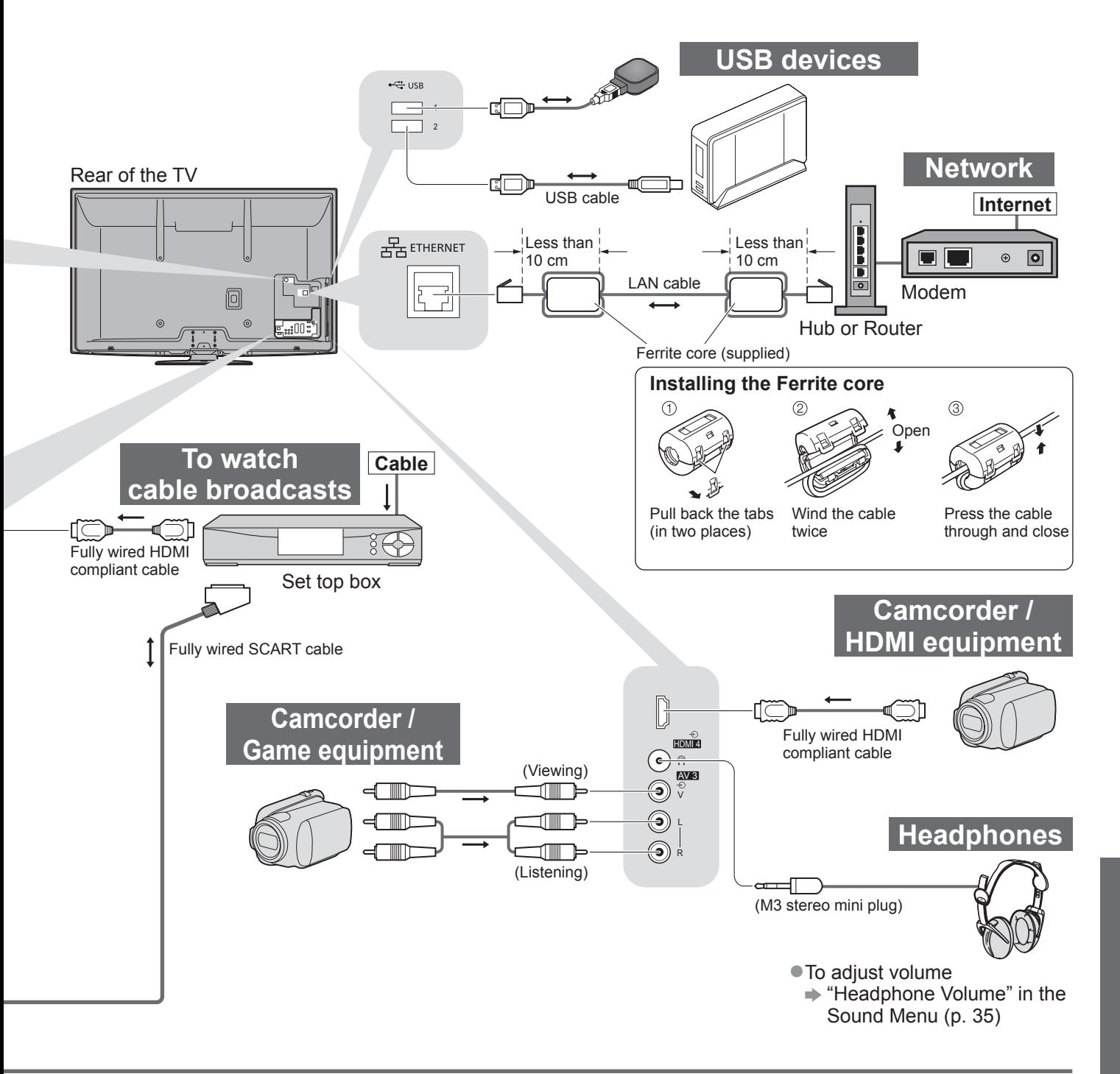

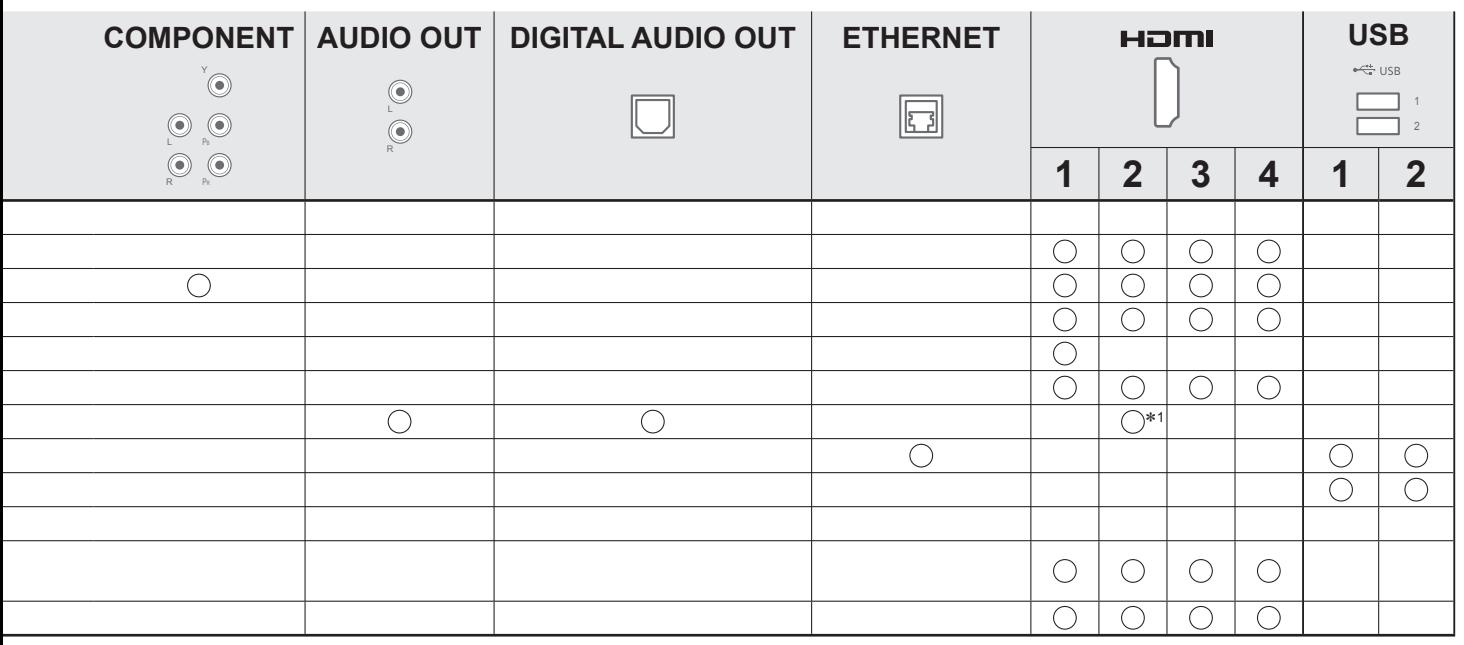

# **Technical Information**

# **Auto Aspect**

The optimum size and aspect can be chosen automatically, and you can enjoy finer images. (p. 18) **■Aspect Control Signal**

"WIDE" will appear in the top left of the screen if a Widescreen signal (WSS) or a Control signal through SCART / HDMI terminal is found.

The aspect will switch to the appropriate 16:9 or 14:9 widescreen ratio. This function will work in any aspect mode.

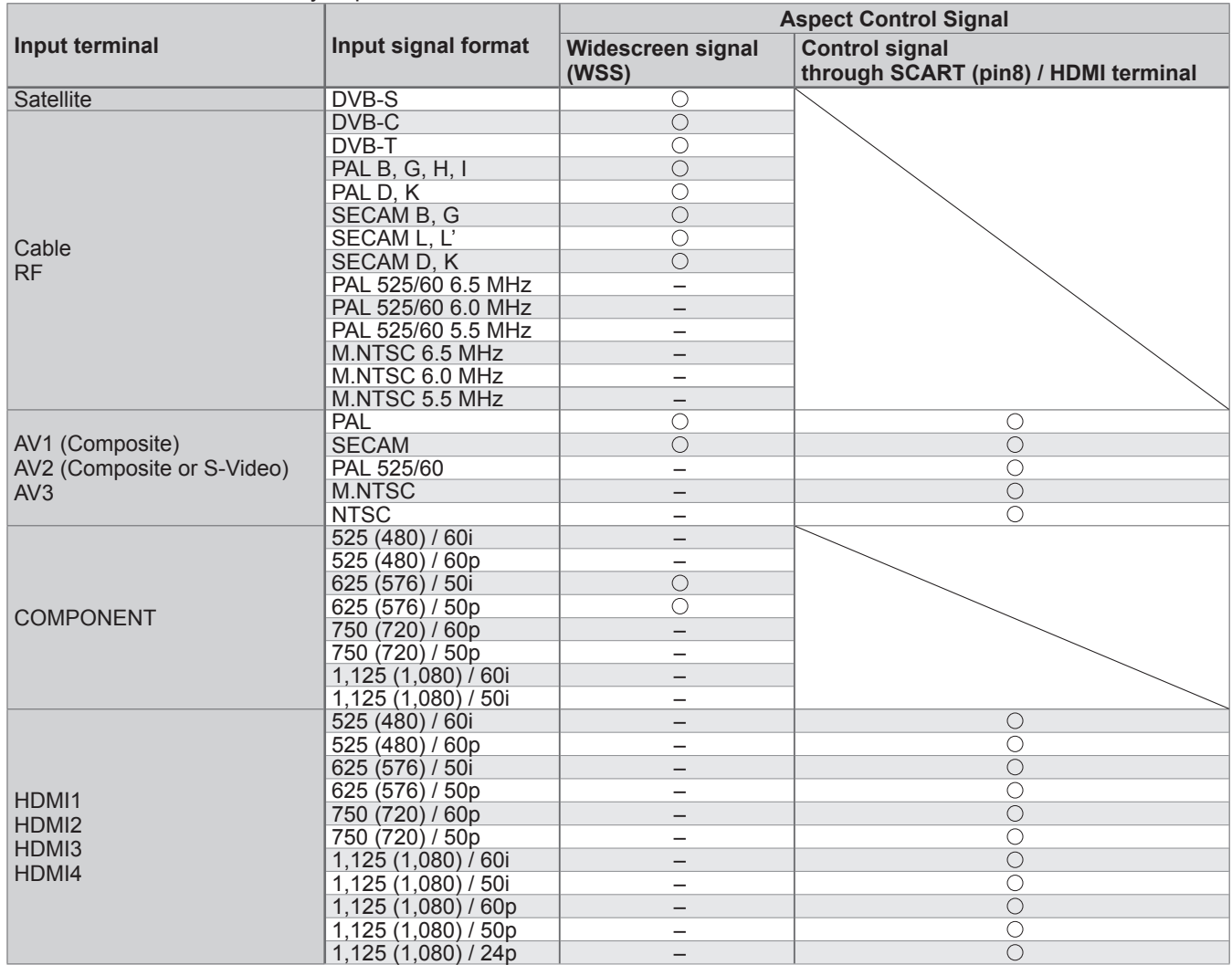

#### **■Auto mode**

Auto mode determines the best aspect ratio to fill the screen. It does this using a four step process (WSS, Control signal through SCART / HDMI terminal, Letterbox detection, or Justify to fill the screen) to determine. This process may take several minutes, depending on the darkness of the image.

Letterbox detection: If black bands at the top and bottom of the screen are detected, Auto mode chooses the best ratio and expands the image to fill the screen.

If no aspect signals are detected, Auto mode enhances the image for optimum viewing pleasure.

#### **Note**

●The ratio varies depending on the programme, etc. If the ratio is out of the standard 16:9, black bands at the top and bottom of the screen may appear.

●If the screen size looks unusual when a widescreen-recorded programme is played back on a VCR, adjust the tracking of the VCR. Read the manual of the VCR.

### **SD Card**

- ●Use an SD Card which meets SD standards. If not, it may cause the TV to malfunction.
- ●Do not remove the card while the TV is accessing data (this can damage card or TV).
- ●Do not touch the pins on the back of the card.
- Do not subject the card to a high pressure or impact.
- ●Insert the card in the correct direction (otherwise, card may be damaged).
- ●Electrical interference, static electricity, or erroneous operation may damage the data or card.
- ●Back up the recorded data at regular intervals in case of deteriorated or damaged data or erratic operation of the TV. (Panasonic is not liable for any deterioration or damage of recorded data.)

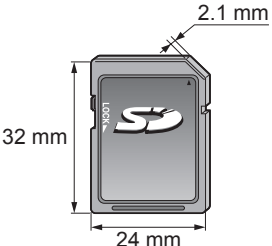

94

## **DivX**

#### ABOUT DIVX VIDEO:

DivX® is a digital video format created by DivX, Inc. This is an official DivX Certified device that plays DivX video. Visit www.divx.com for more information and software tools to convert your files into DivX video.

#### **■DivX video file**

DivX Certified<sup>®</sup> to play DivX<sup>®</sup> video up to HD 1080p, including premium content.

Extension - ".divx" or ".avi"

Image resolution - Up to 1,920 × 1,080 pixels

Video

- Number of stream: Up to 1
- Codec: DIV3, DIV4, DIVX, DX50, DIV6
- FPS (Frame Per Second): Up to 60 fps

Audio

- Number of stream: Up to 8
- Format: MP3, MPEG, AC3
- Multi channel: AC3 is possible. MPEG multi is 2 ch conversion.

● GMC (Global Motion Compensation) is not supported.

#### ■**Subtitle text file of DivX**

Subtitles format - MicroDVD, SubRip, TMPlayer

- ●The DivX video file and subtitles text file are inside the same folder, and the file names are the same except for the file extensions.
- ●If there are more than one subtitles text files inside the same folder, they are displayed in the following order of priority: ".srt", ".sub", ".txt".
- ●To confirm or change the current subtitle status while playing DivX content, press the OPTION button to display Option Menu.
- ●Depending on the methods used to create the file or the state of recording, only parts of the subtitles may be displayed, or the subtitles may not be displayed at all.

#### **Note**

●Depending on how you make SD Card or USB Flash Memory, files and folders may not be displayed in the order you numbered.

- ●Depending on the software you use to create DivX files, the files may not play.
- ●Depending on how you create the files and the structure of folders, the files and folders may not be displayed.
- ●When there are many files and folders, operation may take time to complete or some files may not be displayed or playable.

#### ABOUT DIVX VIDEO-ON-DEMAND:

This DivX Certified® device must be registered in order to play DivX Video-on-Demand (VOD) content. To generate the registration code, locate the DivX VOD section in the Setup Menu. Go to vod.divx.com with this code to complete the registration process and learn more about DivX VOD.

#### ■**To show DivX VOD registration code**

"DivX® VOD" in the Setup Menu (p. 38)

- ●If you want to generate the new registration code, you have to deregister the present registration code. After playing DivX VOD content once, the confirmation screen to deregister will be displayed in "DivX® VOD" in the Setup Menu. If you press the OK button on the confirmation screen, the deregistration code will be generated and you will not be able to play any contents that you purchased using the present registration code.
- You will obtain the new registration code by pressing the OK button on the deregistration code screen.
- ●If you purchase DivX VOD content using a registration code different from this TV's code, you will not be able to play this content. ("Your device is not authorized to play this DivX protected video." is displayed.)

#### ■**Regarding DivX content that can only be played a set number of times**

Some DivX VOD content can only be played a set number of times. When you play this content, the remaining number of plays is displayed. You cannot play this content when the number of remaining plays is zero. ("This DivX rental has expired." is displayed.)

●When playing this content, the number of remaining plays is reduced by one in the following conditions:

- If you exit the current application.
- If you play the other content.
- If you go to the next or previous content.

# **Technical Information**

# **Characters table for numeric buttons**

You can enter characters by using numeric buttons for free input items. Press the numeric button repeatedly until you reach the desired character.

**But Discussed automatically if you leave for one second.** 

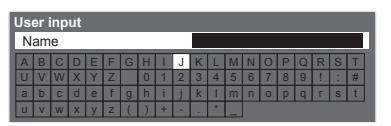

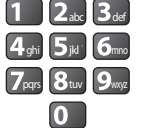

● You can also set the character by pressing the OK button or other numeric buttons within one second.

#### Characters table:

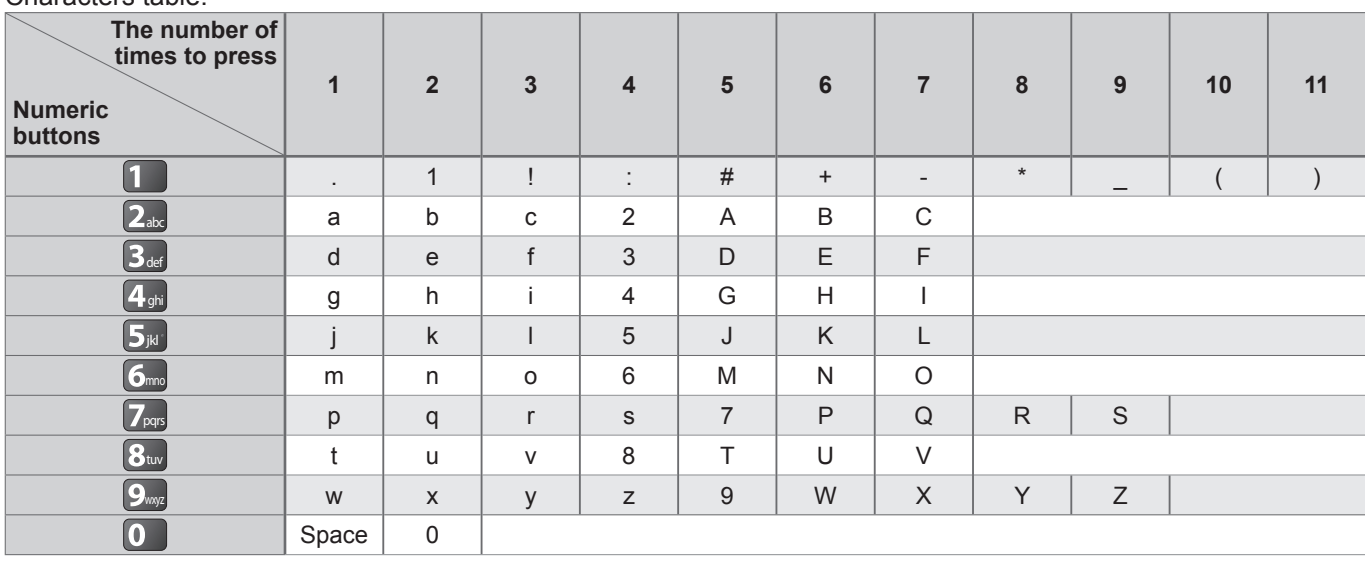

# **SCART and HDMI terminal information**

#### **■AV1** SCART terminal (RGB, VIDEO, Q-Link)

Suitable inputs for AV1 include RGB (Red / Green / Blue).

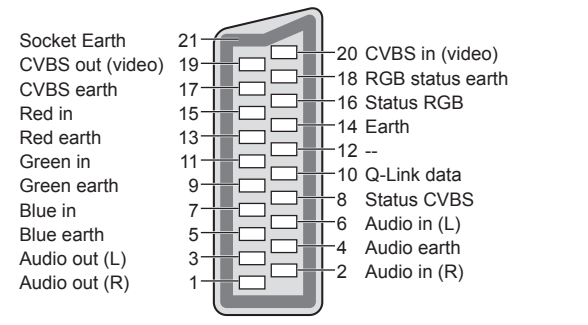

#### **■AV2** SCART terminal (RGB, VIDEO, S-VIDEO, Q-Link)

AV2 - Pins 15 and 20 are dependent on AV2 S-VHS / VIDEO switching.

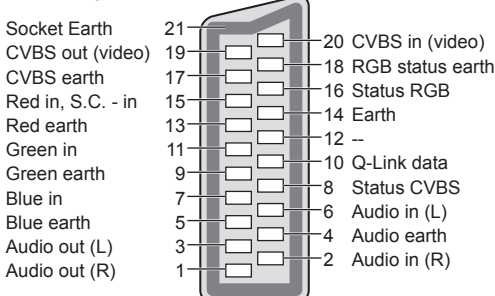

#### **■HDMI** terminal

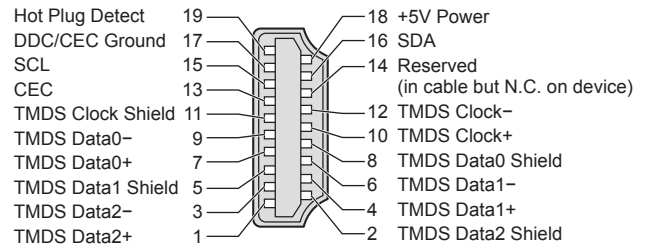

## **HDMI connection**

HDMI (high-definition multimedia interface) is the world's first complete digital consumer AV interface complying with a non-compression standard.

HDMI allows you to enjoy high-definition digital images and high-quality sound by connecting the TV and the equipment.

HDMI-compatible equipment<sup>(\*1)</sup> with an HDMI or DVI output terminal, such as a DVD player, a set top box or a game equipment, can be connected to the HDMI terminal using an HDMI compliant (fully wired) cable. About connections, see "External Equipment" (p. 92).

#### **■Applicable HDMI features**

●Input audio signal : 2ch Linear PCM (sampling frequencies - 48 kHz, 44.1 kHz, 32 kHz)

- Input video signal: 480i, 480p, 576i, 576p, 720p, 1080i and 1080p
	- $\Rightarrow$  "Input signal that can be displayed" (p. 98)

Match the output setting of the digital equipment.

Input PC signal  $\Rightarrow$  "Input signal that can be displayed" (p. 98)

Match the output setting of the PC.

 $\bullet$  VIERA Link (HDAVI Control 5) :  $\Rightarrow$  "VIERA Link" (p. 87)

●3D

● Content Type

●Deep Colour

●x.v.Colour™

● Audio Return Channel<sup>(\*3)</sup> (HDMI2 terminal only)

#### **■DVI connection**

If the external equipment has only a DVI output, connect to the HDMI terminal via a DVI to HDMI adapter cable $(*2)$ . When the DVI to HDMI adapter cable is used, connect the audio cable to the audio input terminal (HDMI1 / 2 / 3: use COMPONENT-AUDIO terminals / HDMI4: use AV3 audio terminals).

#### **Note**

●Audio settings can be made on the "HDMI1 / 2 / 3 / 4 Input" in the Sound Menu. (p. 36)

**If the connected equipment has an aspect adjustment function, set the aspect ratio to "16:9".** 

●These HDMI connectors are "type A".

- ●These HDMI connectors are compatible with HDCP (High-Bandwidth Digital Content Protection) copyright protection.
- ●An equipment having no digital output terminal may be connected to the input terminal of either "COMPONENT", "S-VIDEO", or "VIDEO" to receive analogue signals.
- This TV incorporates HDMI<sup>™</sup> technology.
- (∗1): The HDMI logo is displayed on HDMI-compliant equipment.
- (∗2): Enquire at your local digital equipment retailer shop.
- (∗3): Audio Return Channel (ARC) is a function to be able to
	- send digital sound signals via an HDMI cable.

### **PC connection**

- A PC may be connected to this TV so that the PC screen is displayed and sound is heard from the TV.
- ●PC signals that can be inputted: Horizontal scanning frequency 31 to 69 kHz; vertical scanning frequency
- 59 to 86 Hz (more than 1,024 signal lines could result in incorrect display of the image).
- ●A PC adapter is not necessary for the DOS/V-compliant D-sub 15-pin connector.

#### **Note**

- Some PC models cannot be connected to this TV.
- ●When using PC, set the colour display quality of PC to the highest position.
- For details of the applicable PC signals
- $\Rightarrow$  "Input signal that can be displayed" (p. 98)

● Max. display resolution

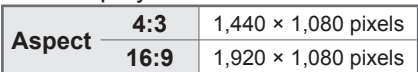

#### ●D-sub 15-pin connector signal

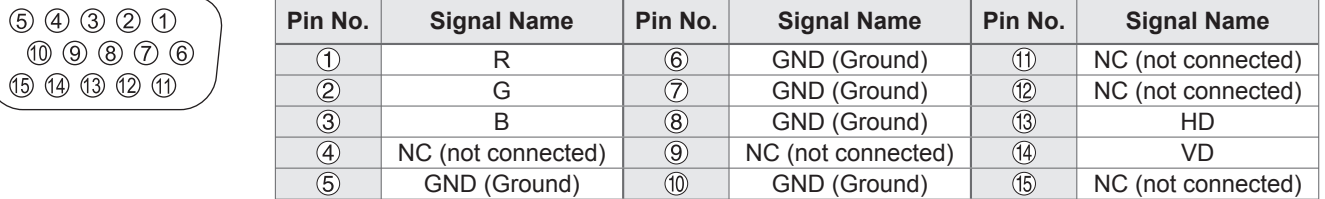

# **Technical Information**

## **USB connection**

- ●It is recommended to connect the USB HDD or USB Flash Memory directly to the TV's USB ports.
- ●Some USB devices or USB HUB may not be used with this TV.
- ●You cannot connect any devices by using USB card reader.

#### ■**The combination of USB devices that have been tested for each TV's USB port.**

- Combination of USB port 1 + port 2 (and vice versa):
- USB HDD + USB Flash Memory
- USB HDD + Wireless LAN Adaptor
- USB HDD + USB Keyboard
- USB Flash Memory + Wireless LAN Adaptor
- USB Flash Memory + USB Keyboard
- Wireless LAN Adaptor + USB Keyboard

#### **Note**

●Additional information for USB devices may be on the following web site. (English only) http://panasonic.jp/support/global/cs/tv/

### **Input signal that can be displayed**

#### **COMPONENT** (Y, PB, PR)**, HDMI**

∗ Mark: Applicable input signal

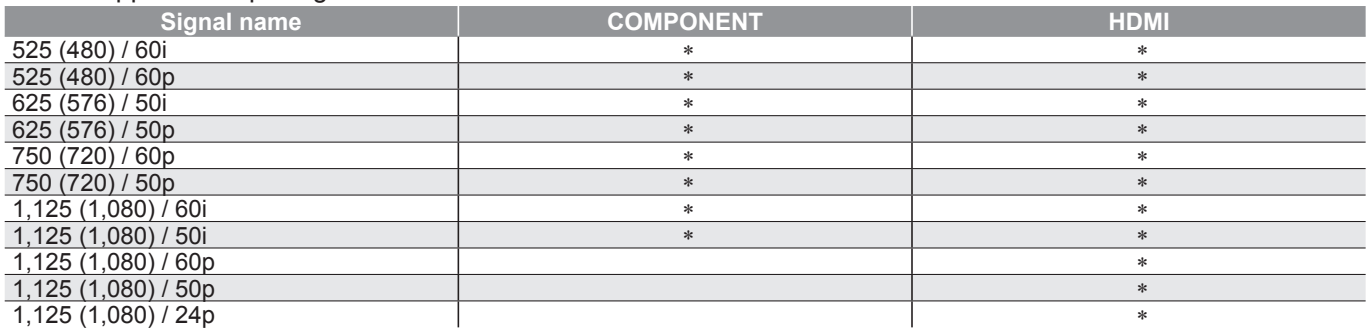

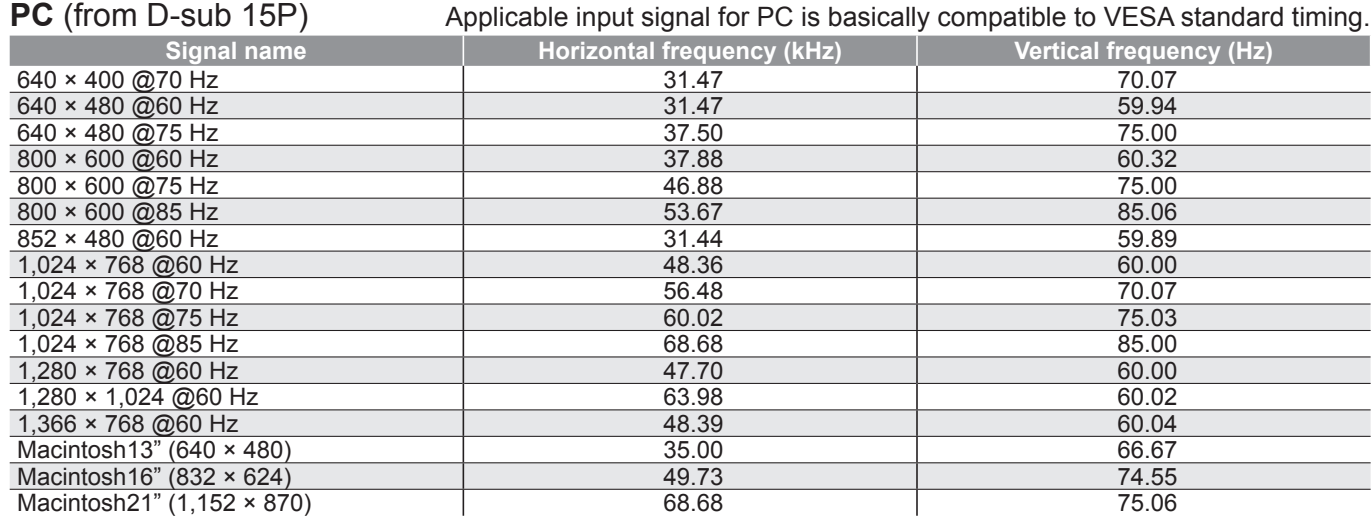

#### **PC** (from HDMI terminal) Applicable input signal for PC is basically compatible to HDMI standard timing.

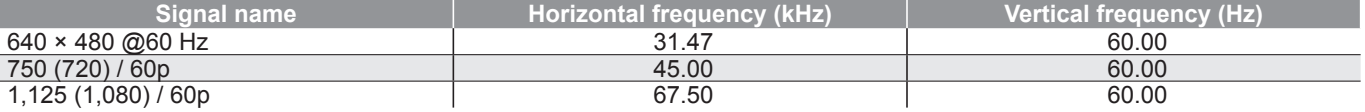

#### **Note**

●Signals other than above may not be displayed properly.

●The above signals are reformatted for optimal viewing on your display.

●PC signal is magnified or compressed for display, so that it may not be possible to show fine detail with sufficient clarity.

# **FAQs**

Before requesting service or assistance, please follow these simple guides to resolve the problem. If the problem still persists, please contact your local Panasonic dealer for assistance.

# **Block noise, frozen or disappearing image occurs in DVB mode / White spots or shadow image (ghosting) occurs in Analogue mode / Some channels cannot be tuned**

- Check the position, direction and connection of the aerial or dish.
- ●Check "Signal Condition" (p. 47). If "Signal Quality" is displayed in red, the DVB signal is weak.
- ●Weather conditions will affect signal reception (heavy rain, snow, etc.), in particular in poor reception areas. Even during good weather, the high pressure can cause poor reception of some channels.
- ●Due to the digital reception technologies involved, quality of the digital signals may be relatively low in some cases, despite good reception of analogue channels.
- ●Turn the TV off with the Mains power On / Off switch, and then on again.
- ●If problem persists, consult your local dealer or service provider for the availability of services.

# **DVB-S Auto Setup cannot be done completely**

● Check connections and dish alignment. (p. 41) ●If the problem persists, consult your local dealer.

# **Neither image nor sound is produced**

● Is the TV in AV mode?

- Check the correct AV input mode is selected.
- ●Check the mains lead is plugged into the socket outlet.
- ●Has the TV been turned On?
- Check the Picture Menu (p. 34) and volume.
- ●Check all required cables and connections are firmly in place.

# **Auto aspect**

- ●Auto aspect is designed to provide you with the best ratio to fill the screen. (p. 94)
- ●Press the ASPECT button if you would like to change the aspect ratio manually (p. 18).

# **S-Video / black and white picture**

● Check that the output of the external equipment matches the input of the TV. If the output of the external equipment is set to S-Video, the TV must also be set to S-Video (p. 24).

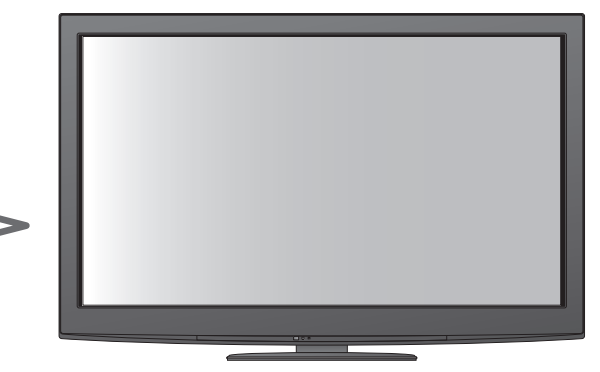

# **No programmes shown on TV Guide**

- ●Check the digital transmitter.
- Adjust the direction of the aerial or dish to another transmitter installed nearby.
- ●Check the analogue broadcast. If the image quality is poor, check the aerial and consult your local dealer.

# **Input mode, i.e. EC/AV1 remains on the screen**

 $\bullet$  Press the *i* button to clear these. Press again to redisplay.

# **Q-Link function does not work**

● Confirm SCART cable and connection.

Also set "AV1 / AV2 out" in the Setup Menu (p. 36).

# **"VIERA Link" function does not work and an error message appears**

- Confirm the connection. (p. 84 and p. 85)
- ●Turn the connected equipment on and then switch the TV on. (p. 87)

# **Recording does not start immediately**

●Check the settings of the recorder. For details, read the manual of the recorder.

# **Contrast is reduced**

- Contrast is lowered in the following conditions without any user operation for a few minutes:
- no signal in DVB or AV mode
- selected locked channel
- selected invalid channel
- selected radio channel
- displayed menu
- Thumbnail, list or still picture in Media Player or DLNA operations

# **FAQs**

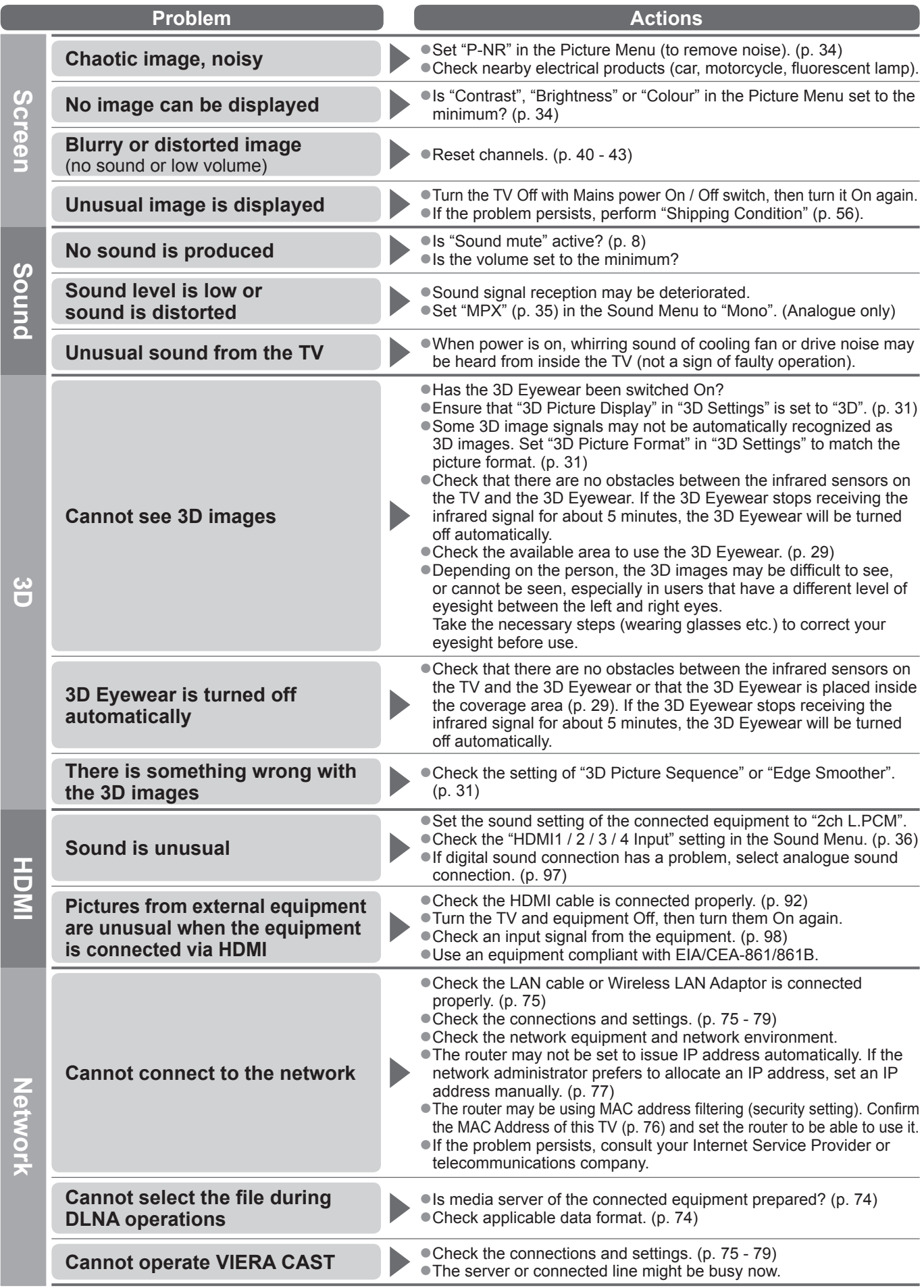

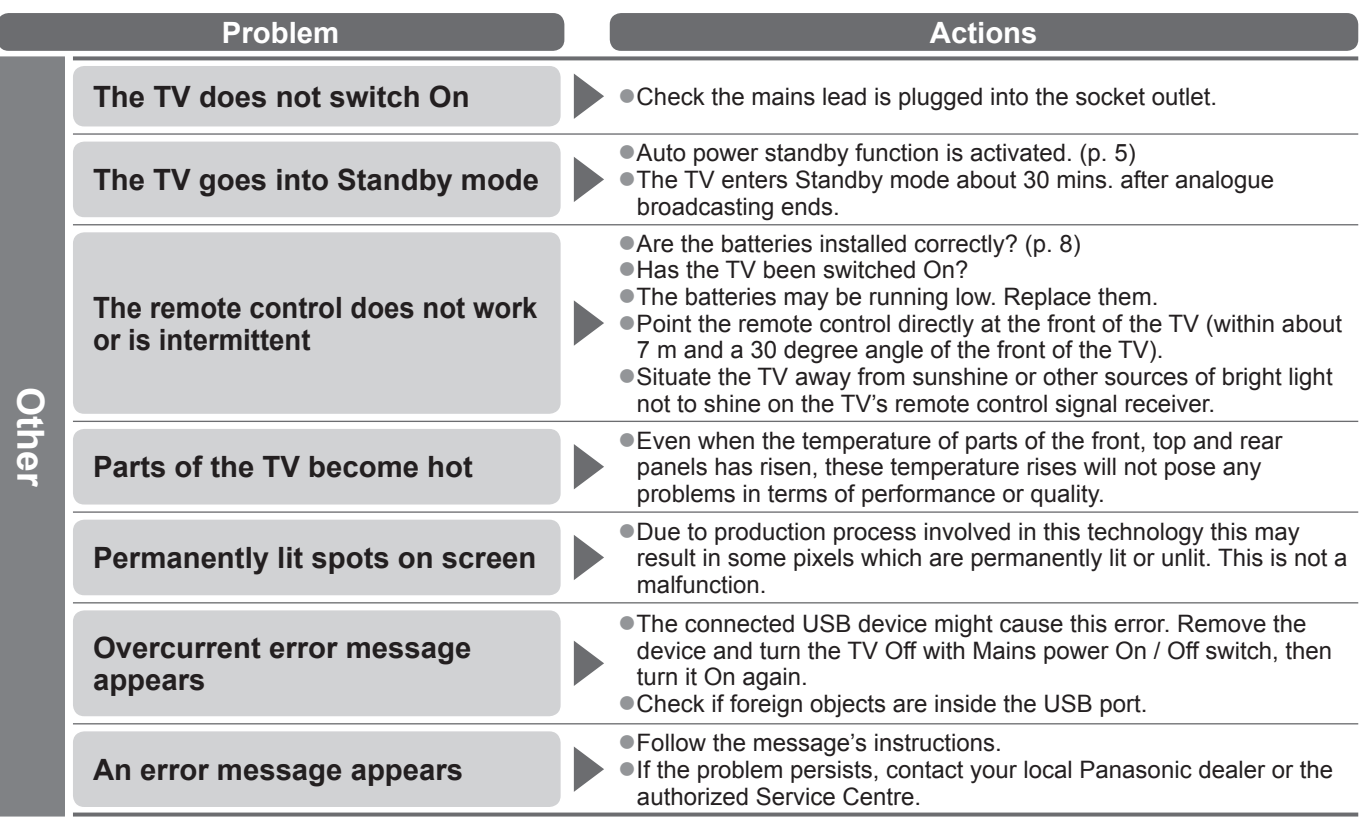

# **Licence**

Even if no special notation has been made of company or product trademarks, these trademarks have been fully respected.

- ●DVB and the DVB logos are trademarks of the DVB Project.
- ●DiSEqC™ is a trademark of EUTELSAT.
- ●VGA is a trademark of International Business Machines Corporation.
- ●Macintosh is a registered trademark of Apple Inc., USA.
- ●S-VGA is a registered trademark of the Video Electronics Standard Association.
- SDXC Logo is a trademark of SD-3C, LLC.
- ●HDMI, the HDMI Logo, and High-Definition Multimedia Interface are trademarks or registered trademarks of HDMI Licensing LLC in the United States and other countries.
- ●HDAVI Control™ is a trademark of Panasonic Corporation.
- ●"AVCHD" and the "AVCHD" logo are trademarks of Panasonic Corporation and Sony Corporation.
- ●x.v.Colour™ is a trademark.
- ●THX and the THX logo are trademarks of THX Ltd. which may be registered in some jurisdictions. All rights reserved.
- ●Manufactured under license from Dolby Laboratories.
- Dolby and the double-D symbol are trademarks of Dolby Laboratories.
- ●Manufactured under license under U.S. Patent #: 5,451,942 & other U.S. and worldwide patents issued & pending. DTS and the Symbol are registered trademarks and DTS Digital Out and the DTS logos are trademarks of DTS, Inc. Product includes software. © DTS, Inc. All Rights Reserved.
- ●Manufactured under license from Real Sound Lab, SIA.
- CONEQ is a trademark of Real Sound Lab, SIA.
- ●GUIDE Plus+ is (1) a registered trademark or trademark of, (2) manufactured under license from and (3) subject of various international patents and patent applications owned by, or licensed to, Gemstar-TV Guide International, Inc. and/or its related affiliates.
- ●VIERA CAST™ is a trademark of Panasonic Corporation.
- ●DLNA®, the DLNA Logo and DLNA CERTIFIED™ are trademarks, service marks, or certification marks of the Digital Living Network Alliance.
- ●Windows is a registered trademark of Microsoft Corporation in the United States and/or other countries.
- ●DivX®, DivX Certified® and associated logos are registered trademarks of DivX, Inc. and are used under license. ●YouTube and Picasa are trademarks of Google, Inc.
- Skype™ is a trademark of Skype Limited.
- "RealD 3D" is a trademark of RealD.
- This product is covered by U.S. Patent No. 5,193,000.

# **Specifications**

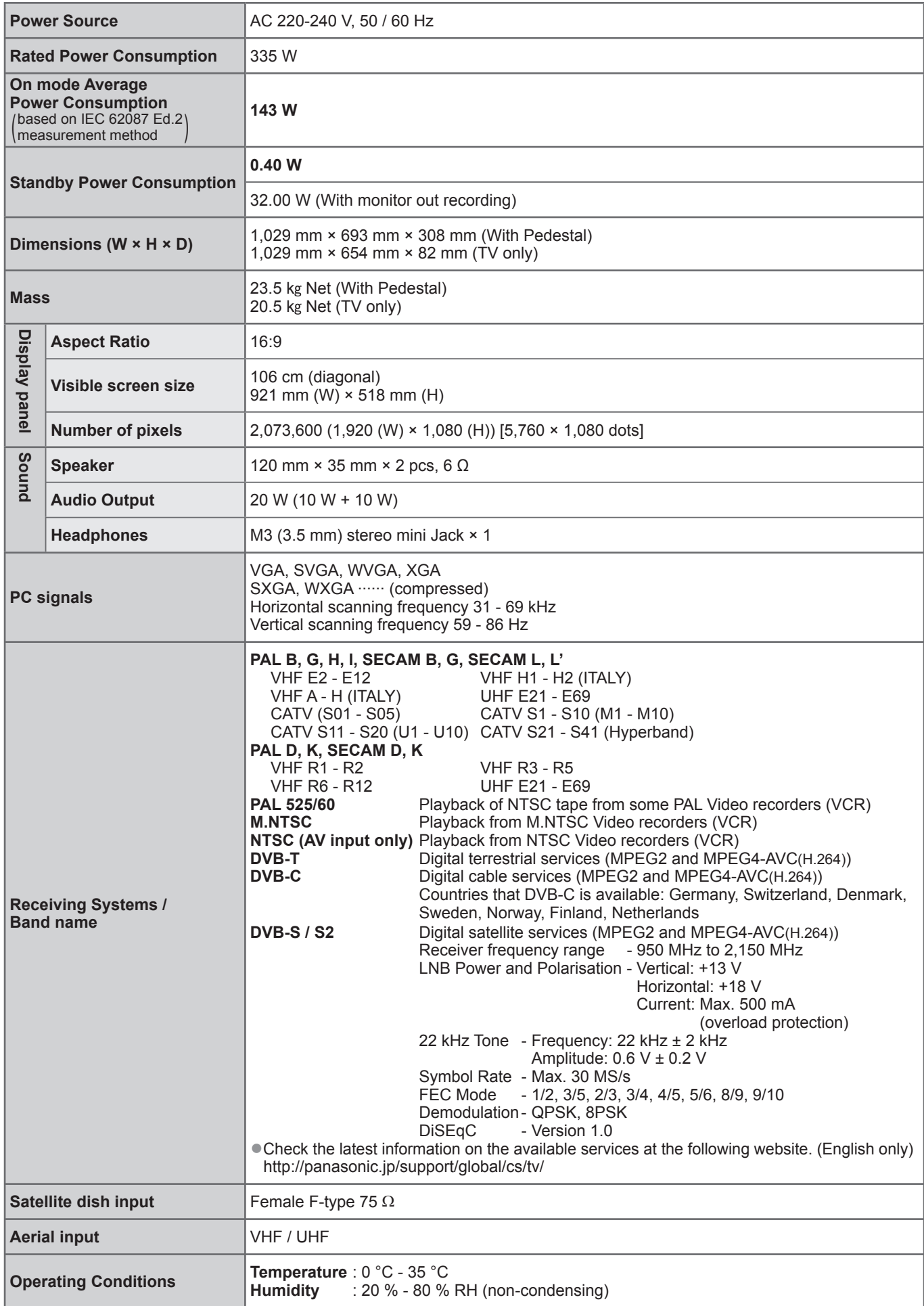

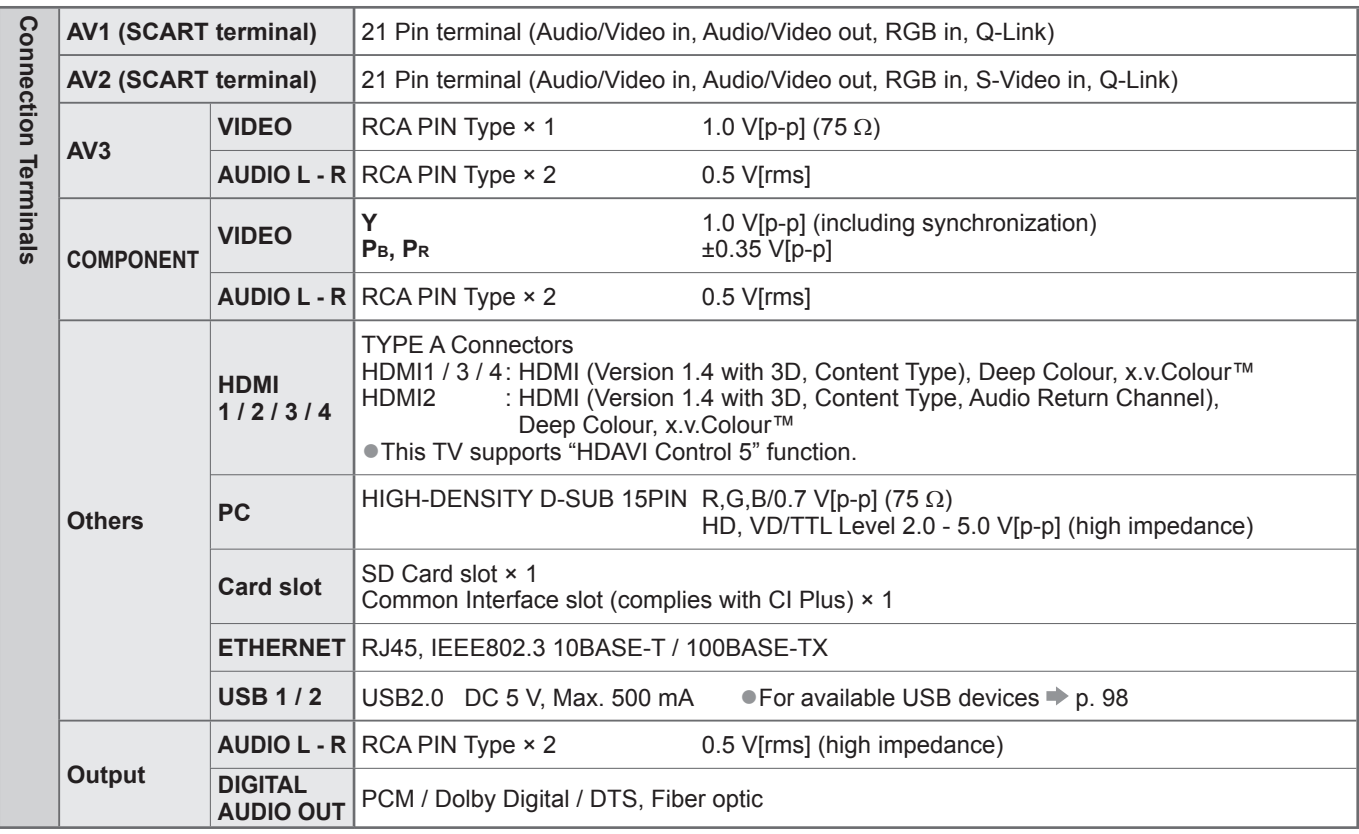

## **Note**

●Design and Specifications are subject to change without notice. Mass and Dimensions shown are approximate.

●This equipment complies with the EMC standards listed below.

EN55013, EN61000-3-2, EN61000-3-3, EN55020, EN55022, EN55024

103

#### **Information for Users on Collection and Disposal of Old Equipment and used Batteries**

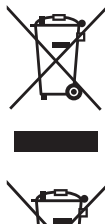

These symbols on the products, packaging, and/or accompanying documents mean that used electrical and electronic products and batteries should not be mixed with general household waste. For proper treatment, recovery and recycling of old products and used batteries, please take them to applicable collection points, in accordance with your national legislation and the Directives 2002/96/EC and 2006/66/EC. By disposing of these products and batteries correctly, you will help to save valuable resources and prevent any potential negative effects on human health and the environment which could otherwise arise from inappropriate waste handling.

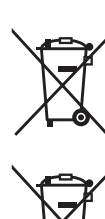

#### For more information about collection and recycling of old products and batteries, please contact your local municipality, your waste disposal service or the point of sale where you purchased the items. Penalties may be applicable for incorrect disposal of this waste, in accordance with national legislation.

#### **For business users in the European Union**

If you wish to discard electrical and electronic equipment, please contact your dealer or supplier for further information.

Cd

**[Information on Disposal in other Countries outside the European Union]**

These symbols are only valid in the European Union. If you wish to discard these items, please contact your local authorities or dealer and ask for the correct method of disposal.

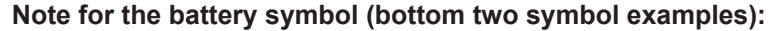

This symbol might be used in combination with a chemical symbol. In this case it complies with the requirement set by the Directive for the chemical involved.

GEMSTAR-TV GUIDE INTERNATIONAL, INC. AND/OR ITS RELATED AFFILIATES ARE NOT IN ANY WAY LIABLE FOR THE ACCURACY OF THE PROGRAM SCHEDULE INFORMATION PROVIDED BY THE GUIDE PLUS+ SYSTEM. IN NO EVENT SHALL GEMSTAR-TV GUIDE INTERNATIONAL, INC. AND/OR ITS RELATED AFFILIATES BE LIABLE FOR ANY AMOUNTS REPRESENTING LOSS OF PROFITS, LOSS OF BUSINESS, OR INDIRECT, SPECIAL, OR CONSEQUENTIAL DAMAGES IN CONNECTION WITH THE PROVISION OR USE OF ANY INFORMATION, EQUIPMENT, OR SERVICES RELATING TO THE GUIDE PLUS+ SYSTEM.

**http://www.europe.guideplus.com/**

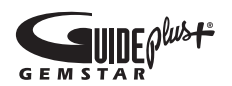

# $\epsilon$

**Declaration of Conformity (DoC)**

Authorized Representative: Panasonic Testing Centre Panasonic Marketing Europe GmbH Winsbergring 15, 22525 Hamburg, Germany

#### **Customer's Record**

The model number and serial number of this product may be found on its rear panel. You should note this serial number in the space provided below and retain this book, plus your purchase receipt, as a permanent record of your purchase to aid in identification in the event of theft or loss, and for Warranty Service purposes.

Model Number Number Serial Number

### **Panasonic Corporation**

Web Site : http://panasonic.net © Panasonic Corporation 2010

M0610-1070